# **Leica 3D Disto** Руководство по эксплуатации

**Версия 2.0 Русская**

- when it has to be right

**SOUTH TANK** 

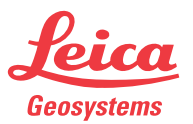

www.rusgeocom.ru

### **3D Disto, Введение 2**

## **Введение**

**Покупка** Поздравляем с приобретением изделия серии Leica 3D Disto.

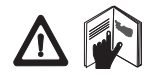

В данном Руководстве содержатся важные сведения по технике безопасности, а также инструкции по настройке прибора и работе с ним. Более подробные указания по технике безопасности имеются в разделе ["12 Техника безопасности"](#page-194-0). Прежде, чем включить прибор внимательно прочитайте руководство по эксплуатации.

### **Идентификация продукта**

Серийный номер вашего изделия указан на паспортной табличке, см. ["12.8 Нормы](#page-212-0)  [FCC \(применимы в США\)"](#page-212-0). Впишите серийный номер в Ваше руководство и используйте его при обращении в официальный сервисный центр или на портал Leica MyWorld.

Серийный номер:

**Обозначения** Используемые в данном Руководстве символы имеют следующий смысл:

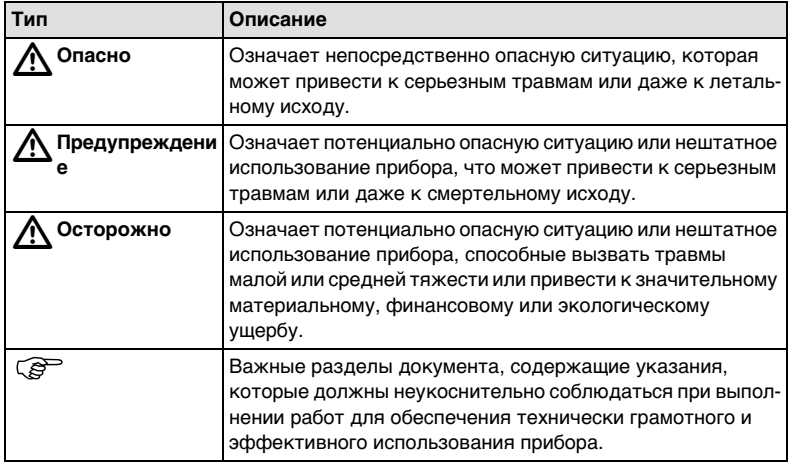

**Торговые марки** • Windows является зарегистрированной торговой маркой корпорации Microsoft Corporation.

Все остальные торговые марки являются собственностью их обладателей.

## **Оглавление**

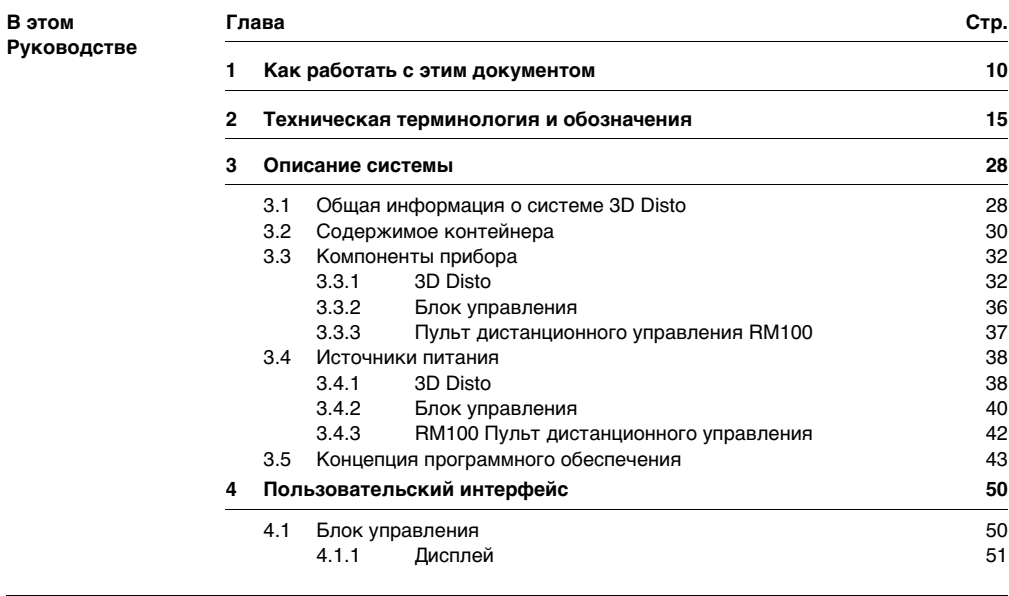

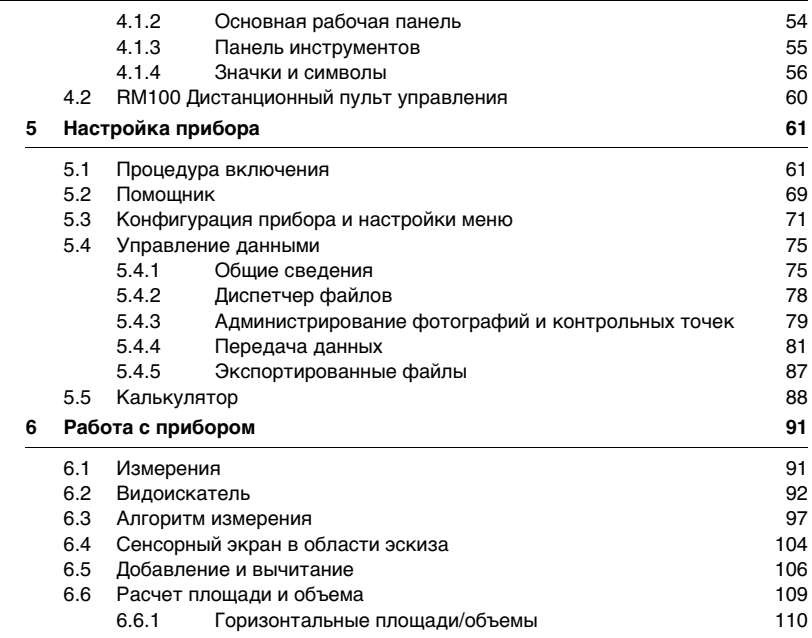

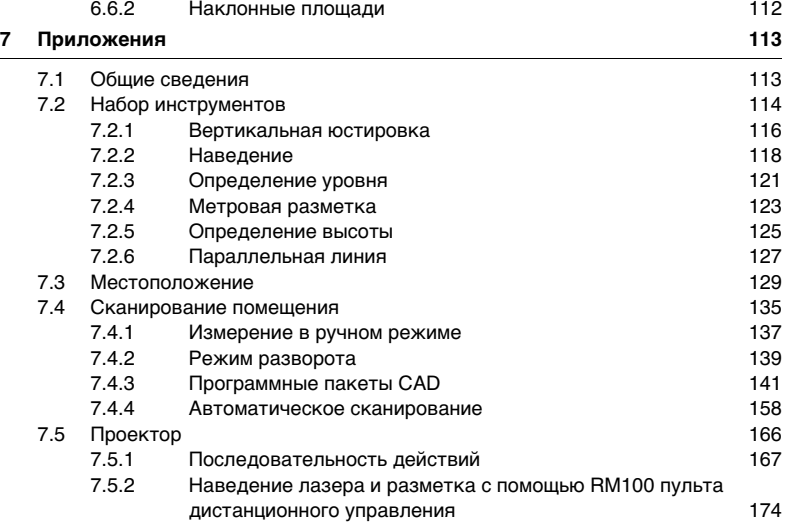

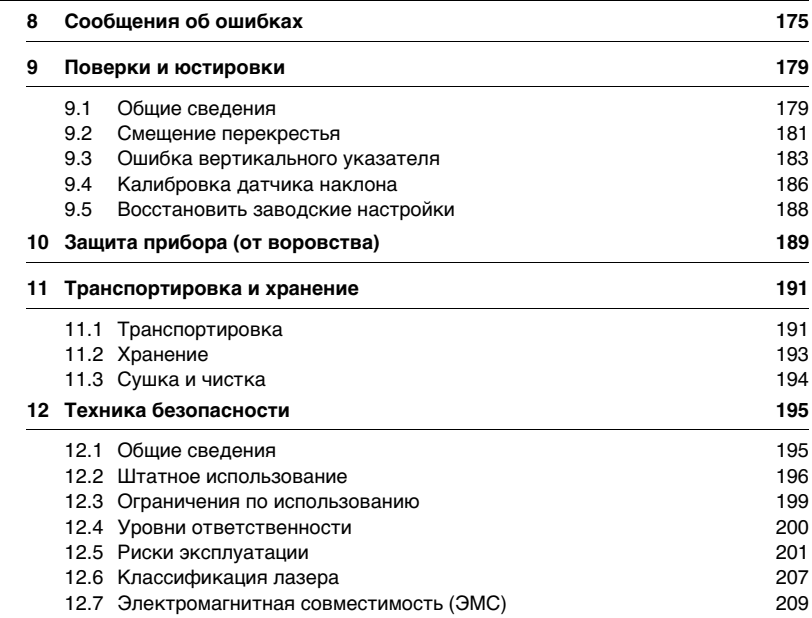

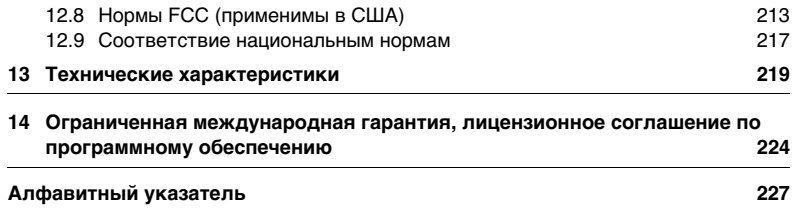

<span id="page-9-0"></span>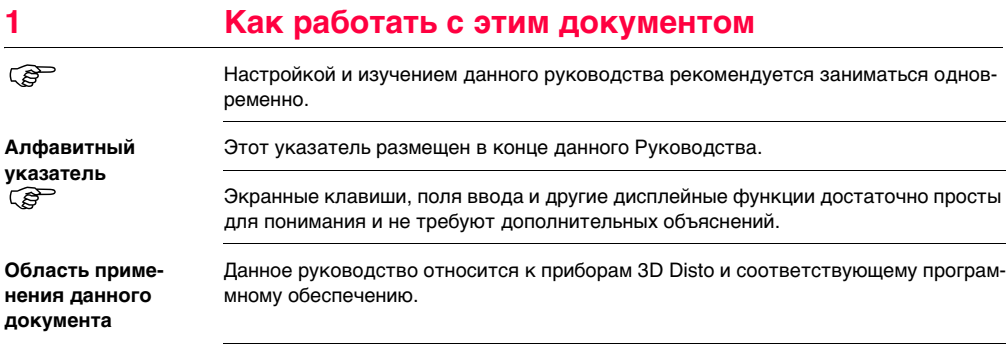

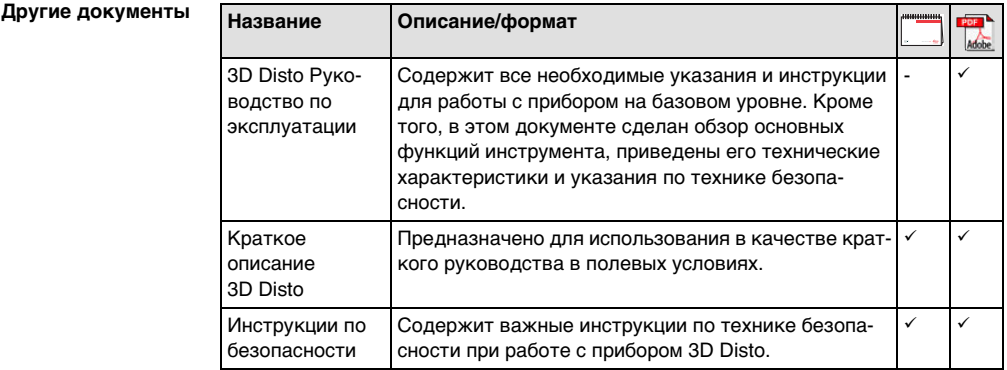

### **Источники документации и программного обеспечения для 3D Disto:**

- Компакт-диск Leica 3D Disto с данными
- https://myworld.leica-geosystems.com

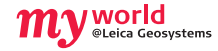

myWorld@Leica Geosystems (https://myworld.leica-geosystems.com) предлагает широкий спектр услуг, информации и обучающих материалов. Система myWorldпредоставляет круглосуточный доступ ко всем соответсвующим службам в течение 7 дней в неделю. Это повышает эффективность работы и позволяет своевременно обновлять программное и аппаратное обеспечение оборудования через Leica Geosystems.

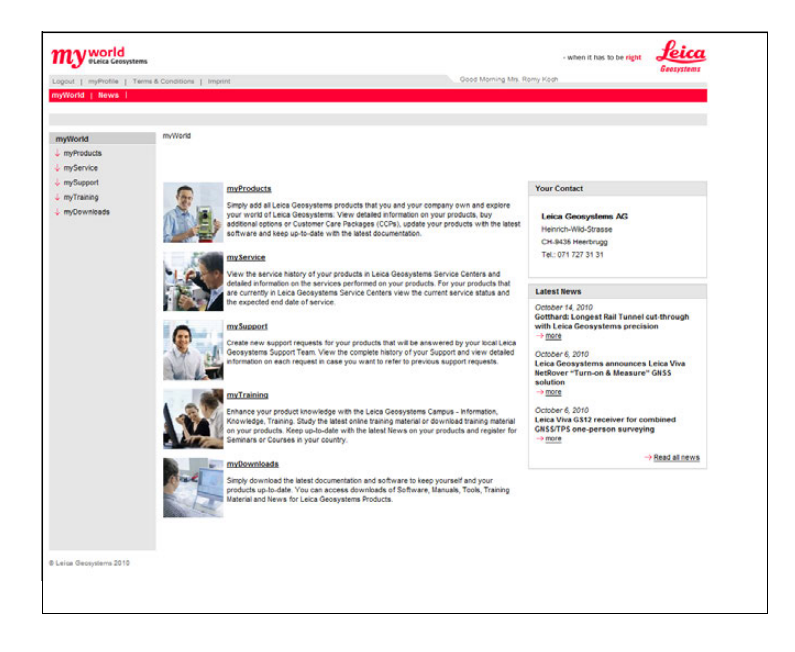

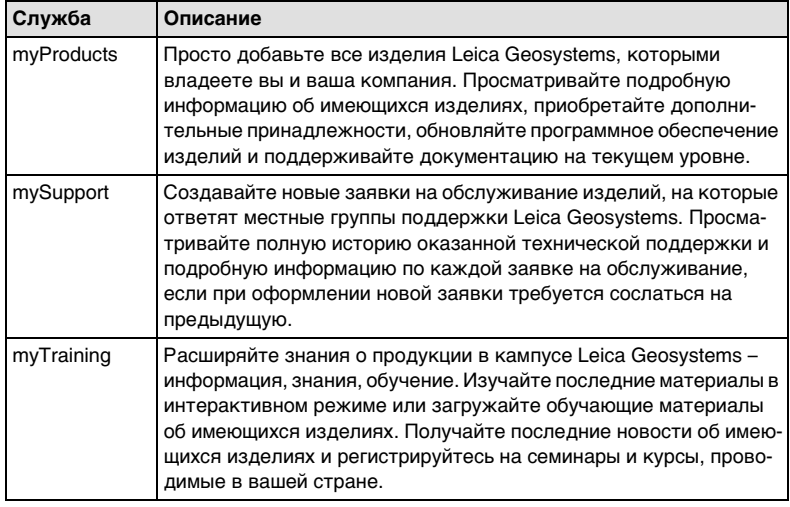

## <span id="page-14-0"></span>**2 Техническая терминология и обозначения**

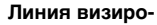

#### **вания**

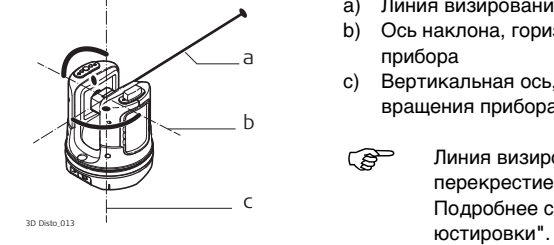

- a) Линия визирования
- b) Ось наклона, горизонтальная ось вращения прибора
- c) Вертикальная ось, вертикальная ось вращения прибора
- Линия визирования, лазерный луч и перекрестие должны быть совмещены. Подробнее см. раздел ["9 Поверки и](#page-178-2)

#### **Горизонтальный угол**

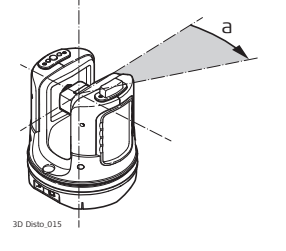

a) Горизонтальный угол: [°] или [гон]

#### **Вертикальный**

**угол**

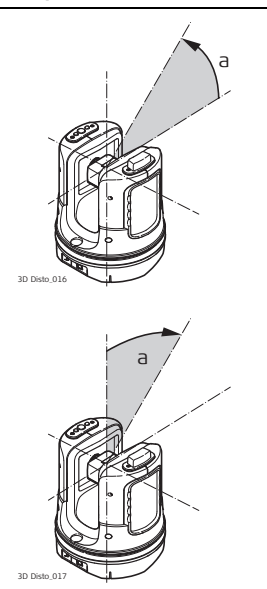

**Параметры настройки: Горизонтальный = 0**

a) Вертикальный угол: [°], [гон], [1:n] или [%]

**Параметры настройки: Горизонтальный угол = 90°/100 гон**

a) Вертикальный угол: [°] или [гон]

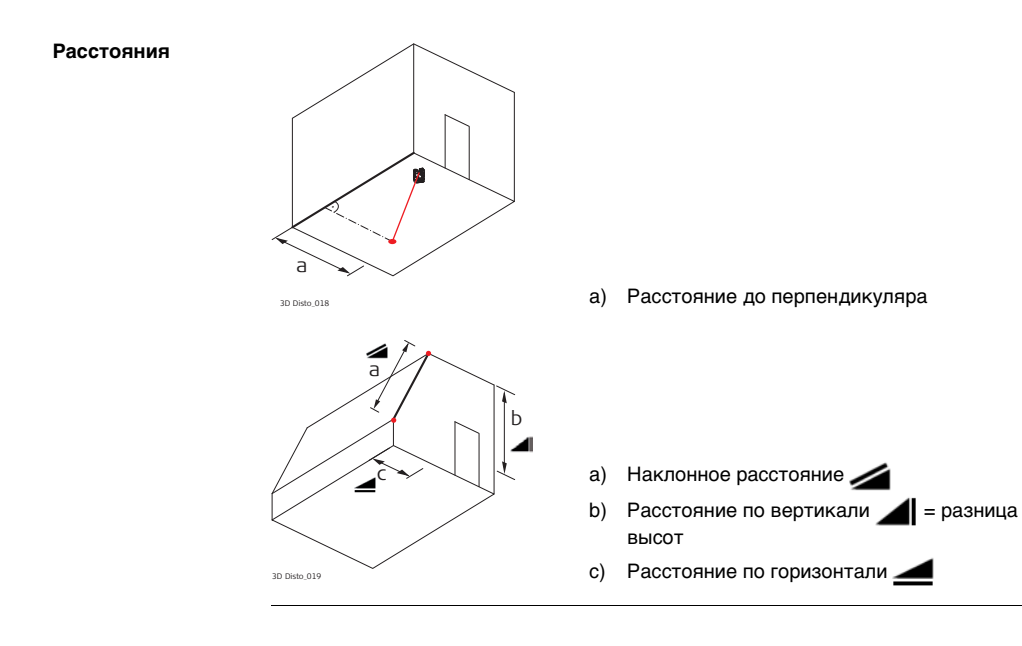

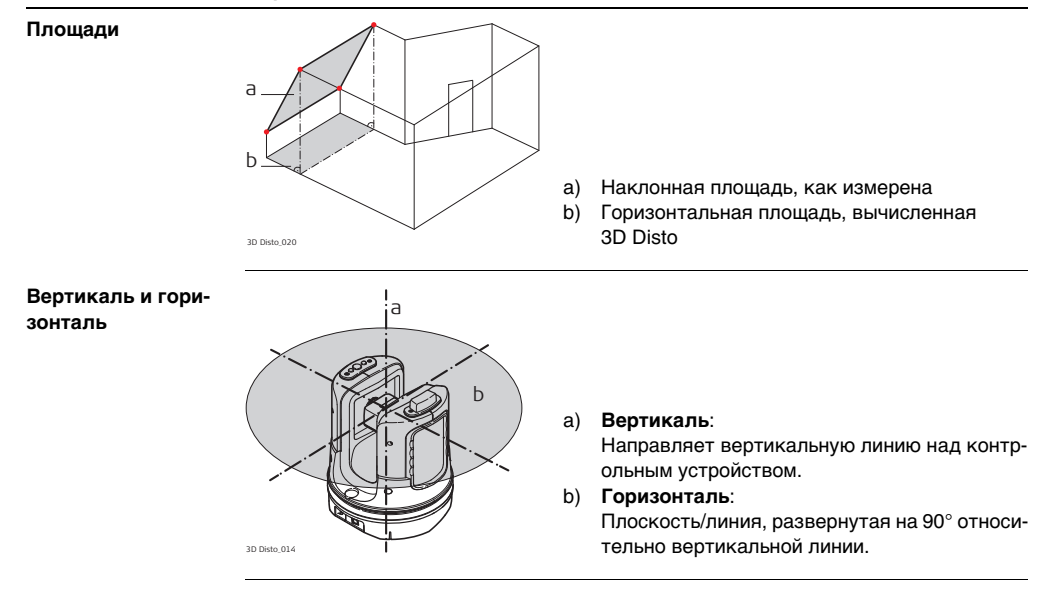

#### **Начало отсчета**

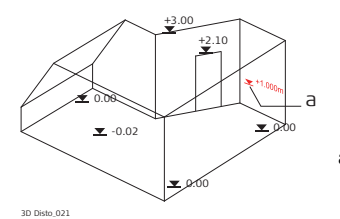

3D Disto\_022 4.160 5.390 3.965 5.134 1.884 a a) **Базовая высота**:

Уровень, от которого отсчитываются все высоты.

a) **Базовая точка**:

Точка, от которой отсчитываются все размер и положения.

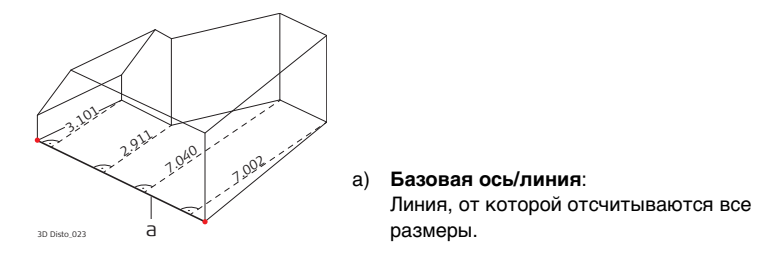

**Датчик наклона** Датчик угла наклона гарантирует точность результатов даже, если 3D Disto не установлен горизонтально.

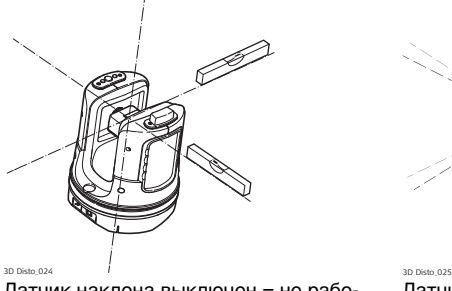

Датчик наклона выключен = не рабо-

тает

Все результаты измерений привязаны к **наклоненной оси и горизонту** 3D Disto. 3D Disto настроен на угол от 0° до 3°.

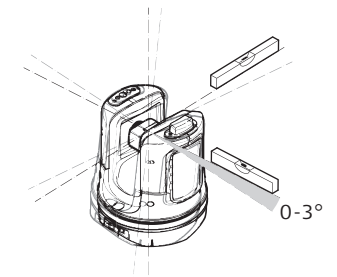

Датчик наклона включен = работает Все результаты измерений привязаны к **горизонтальной оси и горизонту**, если **Видоискатель и перекрестье** • **Видоискатель** – это встроенная камера, показывающая цель на дисплее блока управления.

> • **Перекрестье** – это наводящий указатель, отображаемый видоискателем блока управления.

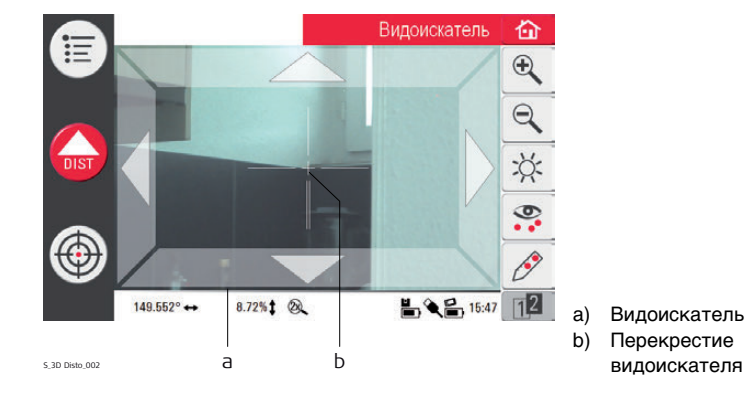

#### **Контрольные точки**

Контрольные точки **служат для привязки измерений к системе координат**. Контрольные точки позволяют менять местоположение 3D Disto или продолжать измерения позже таким образом, чтобы все результаты полностью совпадали друг с другом.

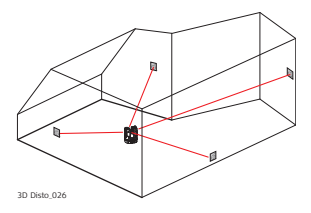

- 1. Пометьте и зафиксируйте на стенах, потолке или полу рабочей зоны от трех до пяти самоклеящихся указателей.
- 2. Промерьте эти указатели прибором и сохраните в качестве контрольных точек.

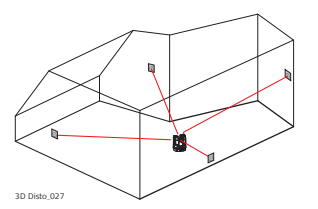

- 3. Переместите или установите 3D Disto позже в "любом другом месте".
- 4. Снова прибором определите контрольные точки. 3D Disto пересчитает координаты, что позволит продолжать измерения.

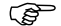

**Подробней см. ["7.3 Местоположение".](#page-128-1)** 

**Координаты** Координаты описывают положение точки в двух или трехмерном пространстве.

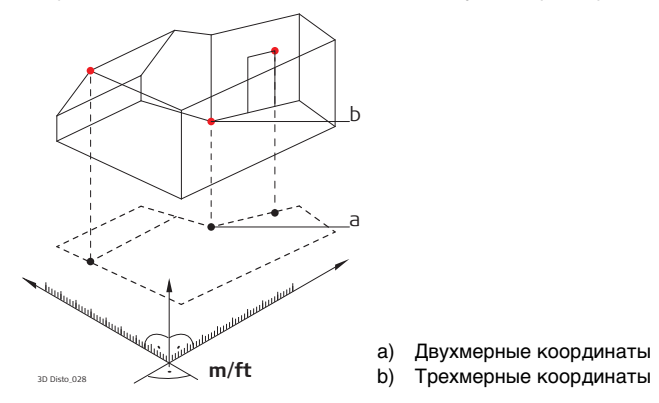

**Измерение** Результаты измерений могут быть перенесены на подключенный ПК или USBфлеш-накопитель для последующей обработки.

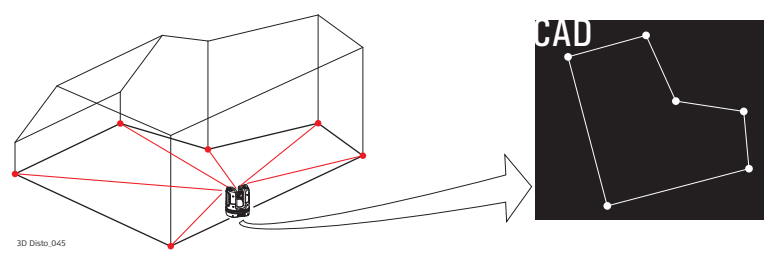

**Разметка или проецирование** Допускается импорт проектных данных в формате DXF или общем табличном формате, которые могут быть использованы для разметки соответствующих точек или сеток.

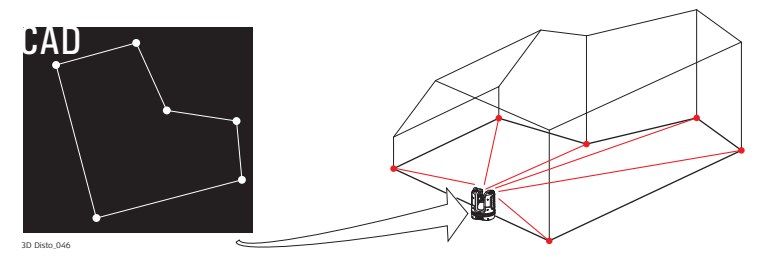

**Лазерный дальномер (LDM)**

Лазерный дальномер (LDM) служит для измерения расстояний с помощью видимого красного лазерного луча.

**Калибровка** Калибровка – это последовательность действий по проверке и настройке точности прибора. Подробнее см. раздел ["9 Поверки и юстировки"](#page-178-2).

**Линейка для смещенных точек** Этот вспомогательный инструмент служит для отмера недоступных или скрытых точек.

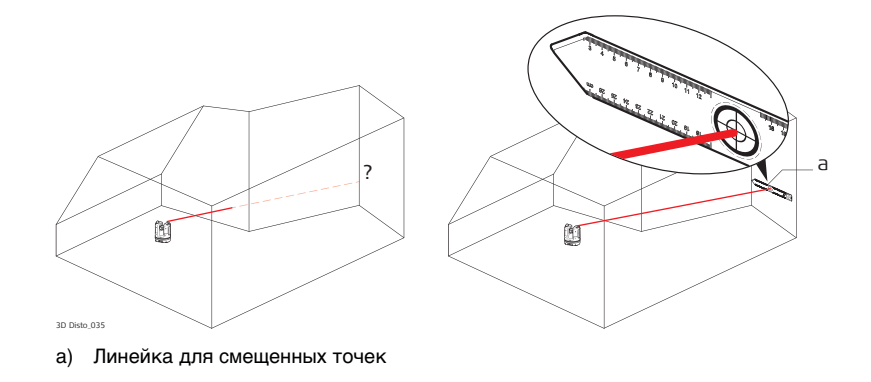

### <span id="page-27-0"></span>**3 Описание системы**

### <span id="page-27-1"></span>**3.1 Общая информация о системе 3D Disto**

**Общая информация**

Leica Geosystems' 3D Disto — трехмерная измерительно-проекционная система, предназначенная для измерения точек в помещении из одного установочного положения и формирования трехмерных данных, готовых для последующей обработки.

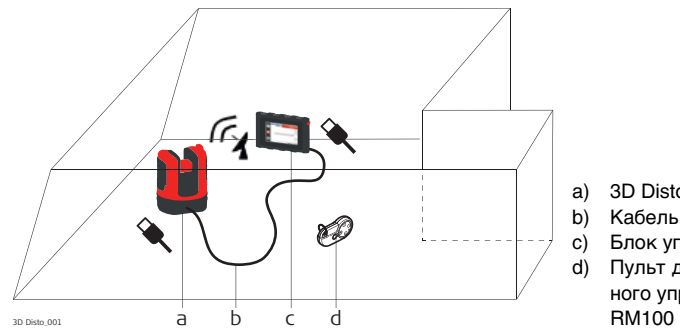

- a) 3D Disto
- b) Кабель USB
- c) Блок управления
- d) Пульт дистанционного управления

Управление прибором 3D Disto осуществляется через блок управления. Некоторые функции могут быть выполнены с использованием RM100 дистанционного управления.

### <span id="page-29-0"></span>**3.2 Содержимое контейнера**

**Содержимое контейнера, часть 1 из 2**

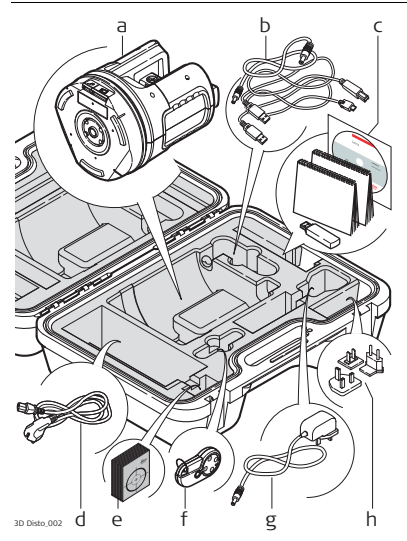

- a) Прибор 3D Disto со встроенной картой беспроводной связи SD
- b) Кабель USB для связи 3D Disto с блоком управления Кабель питания для соединения 3D Disto с блоком управления Кабель Micro-USB для подключения к ПК
- c) Компакт-диск, содержащий Инструкцию по технике безопасности, Краткое руководство по 3D Disto, Сертификат CE и производителя, Карта памяти USB
- d) Четыре кабеля питания 3D Disto под различные национальные стандарты
- e) Самоклеющиеся мишени, по 50 шт. в пакете
- f) RM100Пульт дистанционного управления
- g) Источник питания блока управления
- h) Переходники для источника питания блока управления под различные национальные стандарты

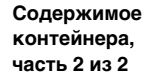

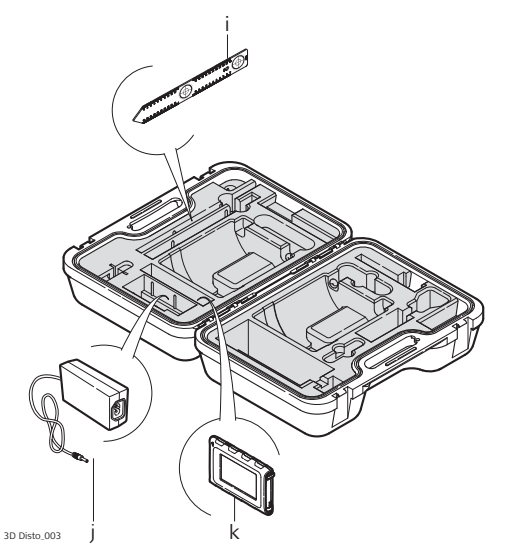

- i) Линейка для смещенных точек
- j) 3D Disto Источники питания
- k) Блок управления со стилусом, зажимом для крепления на штатив и ремешком

### <span id="page-31-0"></span>**3.3 Компоненты прибора**

### <span id="page-31-1"></span>**3.3.1 3D Disto**

**Компоненты прибора**, **механизированная часть**

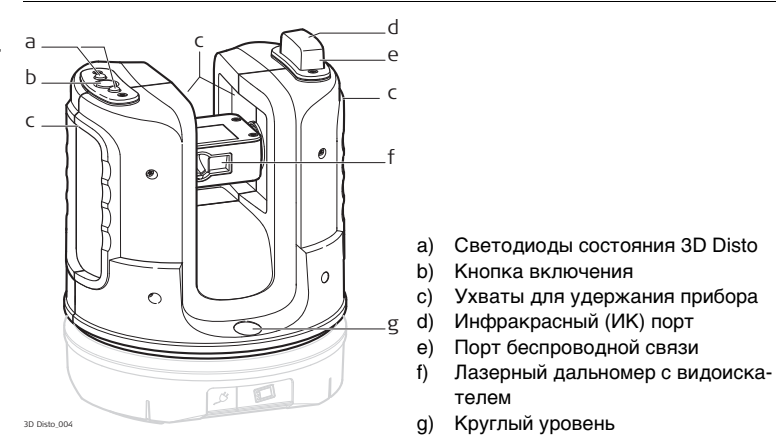

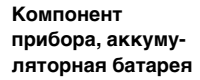

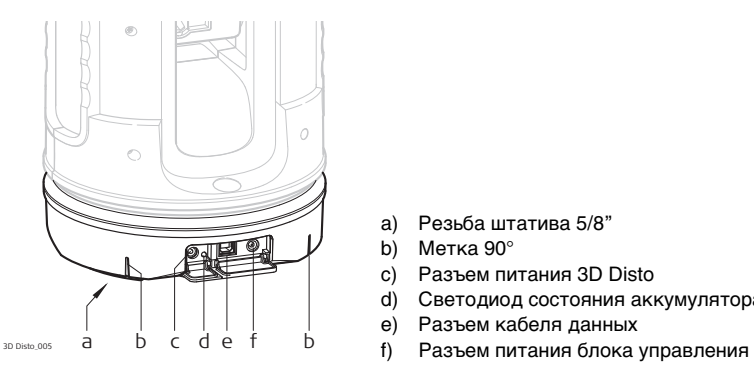

- a) Резьба штатива 5/8"
- b) Метка 90°
- c) Разъем питания 3D Disto
- d) Светодиод состояния аккумулятора
- e) Разъем кабеля данных
- 

### **Описание кнопок и светодиодов**

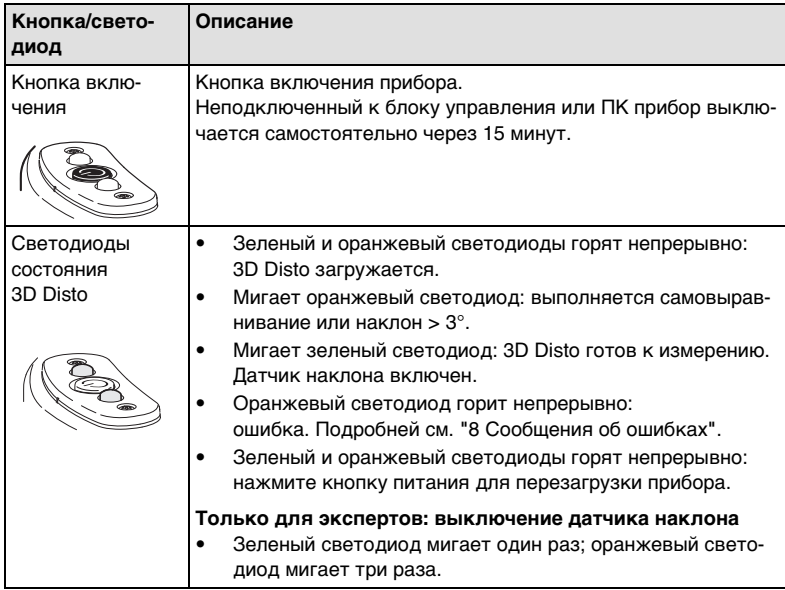

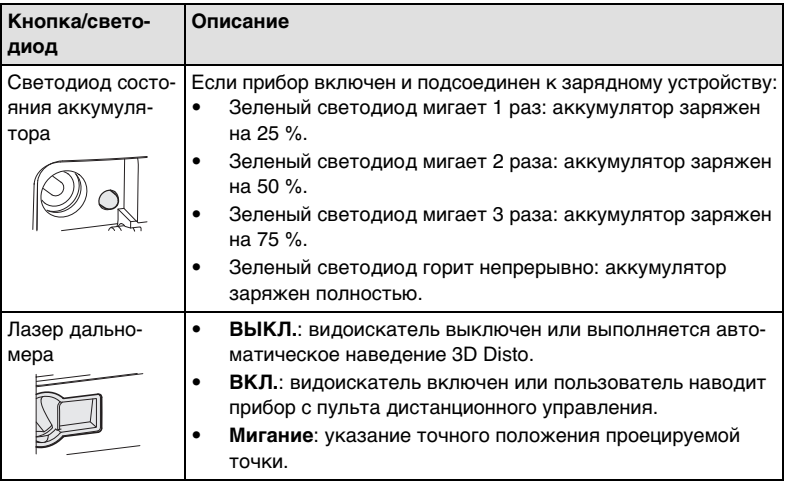

## <span id="page-35-0"></span>**3.3.2 Блок управления**

**Компоненты блока управления**

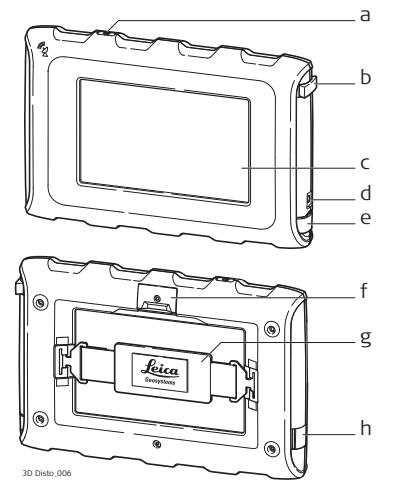

- a) Кнопка включения
- b) Стилус
- c) Дисплей 4,8" с сенсорным экраном
- d) Разъем питания
- e) Порт USB, тип A
- f) Зажимом для крепления на штатив, раздвигаемый
- g) Ремешок
- h) Порт Micro-USB, тип Micro-B
### **3.3.3 Пульт дистанционного управления RM100**

**Компоненты пульта дистанционного управления**

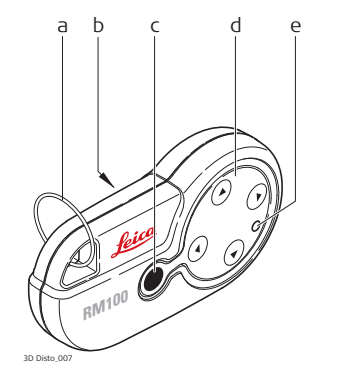

- a) Кольцо для ключей
- b) Батарейный отсек
- c) Кнопка Dist (Дистанция)
- d) Кнопки навигации: вверх/вниз/вправо/влево
- e) Светодиод управления

### **3.4 Источники питания**

### **3.4.1 3D Disto**

#### **3D Disto**. **Источники питания**

Прибор может питаться от внутреннего или внешнего источника.

• **Внутренний источник**: аккумуляторная батарея с несъемными ионно-литиевыми аккумуляторами, 14,4 В, 63 Вт.

### • **Внешний источник**:

источник питания 3D Disto, подсоединяемый через кабель с вилкой национального стандарта. Вход: 100-240 В, 50/60 Гц. Выход: 24 В пост. тока, 2,5 А. Длина: 1,80 м.

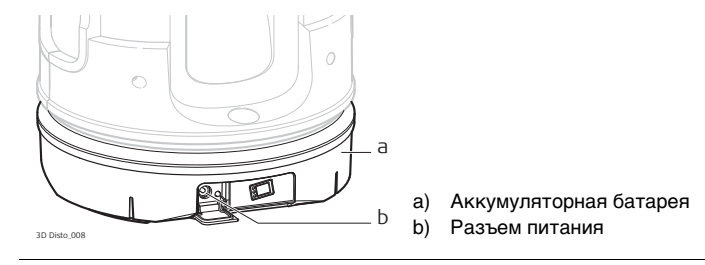

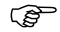

 Замену аккумуляторной батареи разрешается производить только официальным сервис-центрам Leica Geosystems.

### **3.4.2 Блок управления**

**Источники питания блока управления** Питание блока управления может осуществляться от внутреннего или внешнего источника.

> • **Внутренний источник**: несъемная литиевая полимерная батарея, 2500 мА·ч, 3,7 В пост. тока.

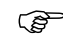

- Для экономии энергии дисплей блока управления выключается после 15-минутного простоя.
- **Внешний источник**:

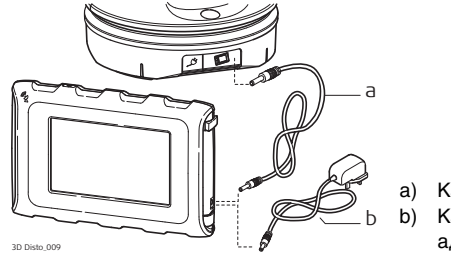

- a) Кабель питания от 3D Disto b) Кабель питания от электросети с адаптером пер/пост. тока
- Кабель питания от электросети с адаптером пер/пост. тока. Имеются вилки адаптера стандартов ЕС, США, Великобритании и Австралии. Вход: 100- 240 В, 50/60 Гц. Выход: 5.2 В пост. тока, 2000 мА. Длина кабеля: 1,50 м.

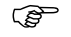

 Блок управления запитывается при подключении сетевого адаптера к электросети.

• Питание от 3D Disto по кабелю: > 5 В, 2,5 А, длина кабеля: 2,00 м.

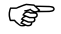

**СЕР Зарядка блока управления возможна только в том случае, если** 3D Disto заряжен более чем на 25 %.

### **3.4.3 RM100 Пульт дистанционного управления**

**Источник питания пульта дистанционного управления RM100**

Пульт дистанционного управления RM100 питается от одной щелочной батареи типоразмера AA, 1,5 В.

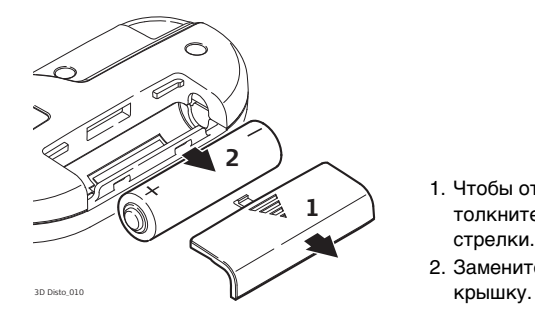

- 1. Чтобы открыть батарейный отсек, толкните его крышку в направлении стрелки.
- 2. Замените батарею и установите

# **3.5 Концепция программного обеспечения**

**Программное обеспечение системы 3D Disto**

- Программное обеспечение 3D Disto охватывает основные функции прибора:
	- В этом программном обеспечении предусмотрено несколько языков интерфейса. Желаемый рабочий язык можно выбрать в процессе **первоначальной настройки** или в меню **Настройка**.
	- В случае нештатного функционирования прибора его можно перезагрузить. Для перезагрузки блока управления следует нажать кнопку и и удерживать ее в течение 10 с.
	- Для возврата к заводским настройкам программного обеспечения перейдите в **Меню**, нажмите **Настройка** и **Возврат к настройкам по умолчанию**.
	- Для перезагрузки 3D Disto датчика нажмите кнопку  $\bigoplus$  и удерживайте ее в течение 5 с.

**Приложения** Для прибора разработаны несколько приложений со всплывающими помощниками, направляющими в процессе работы. Эти приложения можно проверить в демонстрационном режиме или активировать с использованием лицензионных ключей.

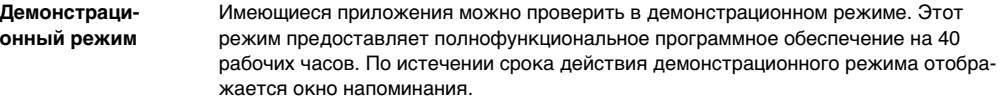

Чтобы активировать приложения в демонстрационном режиме, выполните следующие действия:

- 1. Нажмите **Меню** » **Приложения** » **Демонстрационный режим**.
- 2. Все приложения перечисляются в меню и отмечаются знаком  $\overline{\mathbb{X}}$  до истечения срока действия демонстрационного режима.

**Приложения, разработанные по индивидуальному заказу** Программное обеспечение можно разработать под конкретные требования пользователя с использованием среды разработки третьей стороны. Для получения дополнительной информации обращайтесь к представителю Leica Geosystems.

**Лицензирование и активация приложений**

Приложения активируются путем запуска демонстрационного режима или введения лицензионного ключа одним из двух приведенных ниже способов:

- **Синхронизация с домашней страницей MyWorld на www.leica-geosystems.com-:**
- 1. Нажмите кнопку (6) и соедините блок управления и ПК кабелем Micro-USB. Блок управления отображается на ПК в виде съемного диска.

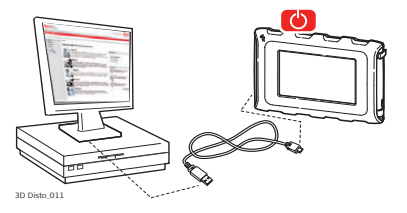

2. Если блок управления не распознает соединение с ПК автоматически,

нажмите значок  $\leftarrow$  или установите соединение через настройки меню.

- 3. После установления связи запустите обозреватель Интернет и перейдите на домашнюю страницу **MyWorld**. Зарегистрируйте ваш прибор, для чего введите его номер с паспортной таблички под лазерным дальномером. См. раздел ["Маркировка 3D Disto",](#page-214-0) стр. [215.](#page-214-0)
- 4. Выберите страницу **MyProduct** и нажмите кнопку **download** для загрузки лицензионных ключей.

5. Всплывает окно сохранения файла лицензионного ключа. Сохраните файл в папке **Лицензия** на блоке управления.

#### **Варианты программного обеспечения 3D Disto для Windows**

- 1. Установите на ПК программное обеспечение 3D Disto.
- 2. Запустите обозреватель Интернет и перейдите на домашнюю страницу **MyWorld**. Зарегистрируйте ваш прибор, для чего введите его номер.
- 3. Выберите страницу **MyProduct** и нажмите кнопку загрузки лицензионных ключей.
- 4. Сохраните лицензионный ключ в папке **Лицензия** в каталоге Мои документы\Leica Geosystems\3D Disto.

**• Ручной ввод лицензионного ключа:**

1. Нажмите значок и перейдите в меню **Меню** » **Устройство** » **Программное обеспечение** » **Лицензия**.

2. **Введите ключ** со страницы MyWorld и нажмите кнопку **OK**.

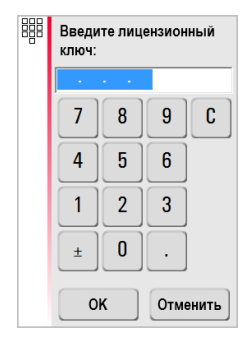

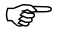

Активированные приложения доступны в меню **Приложения**.

#### **3D Disto, Описание системы 48**

**Обновление программного обеспечения**

1. Нажмите кнопку (В) и соедините блок управления и ПК кабелем Micro-USB.

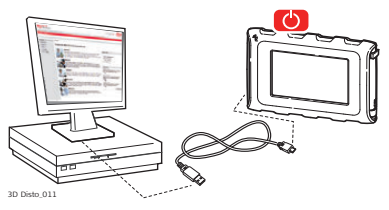

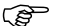

- Перед запуском обновления программного обеспечения во избежание потери данных полностью зарядите аккумуляторную батарею блока управления. Не отсоединяйте блок управления от ПК до завершения загрузки. Перед запуском обновления программного обеспечения сохраните и экспортируйте данные измерений.
- 2. Если блок управления не распознает соединение с ПК автоматически,

нажмите значок или установите соединение через настройки меню.

- 3. После установления связи запустите обозреватель Интернет и перейдите на домашнюю страницу **MyWorld**. Зарегистрируйте ваш прибор, для чего введите его номер.
- 4. Перейдите на страницу **MyProduct**, выберите вкладку **Программное обеспечение** и нажмите кнопку **Обновить программное обеспечение. MyWorld** автоматически проверяет версию программного обеспечения на блоке управ-

ления и запускает загрузку, если требуется обновление. Этот процесс выполняется пошаговым образом под руководством программы-мастера.

5. Отсоедините блок управления от ПК и запустите установку через **Меню** » **Устройство** » **Программное обеспечение** » **Обновить**.

#### **Варианты программного обеспечения 3D Disto для Windows**

- 1. Запустите обозреватель Интернет и перейдите на домашнюю страницу **MyWorld**. Зарегистрируйте ваш прибор, для чего введите его номер.
- 2. Выберите страницу **MyProduct** и на ней последнюю версию программного обеспечения, затем нажмите кнопку **Загрузить**.
- 3. Сохраните файл в папке **Update** в каталоге Мои документы\Leica Geosystems\3D Disto и запустите установку через **Меню\Устройство\Программное обеспечение, Обновить**.

# **4 Пользовательский интерфейс**

### **4.1 Блок управления**

**Ввод пользовательских данных** Сенсорный экран с диагональю 4,8 дюйма является основным управляющим устройством прибора 3D Disto.

Он используется для открытия разных приложений и перехода между пунктами меню, а также для управления прибором 3D Disto.

Помимо этого, для исполнения ряда функций прибора RM100 может использоваться пульт дистанционного управления.

 При работе с сенсорным экраном компания Leica Geosystems рекомендует использовать прилагаемый стилус.

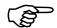

# **4.1.1 Дисплей**

 $\widehat{\mathcal{B}}$  Все показанные изображения дисплея являются примерами. Местная версия программного обеспечения может отличаться от базовой версии.

**Дисплей**

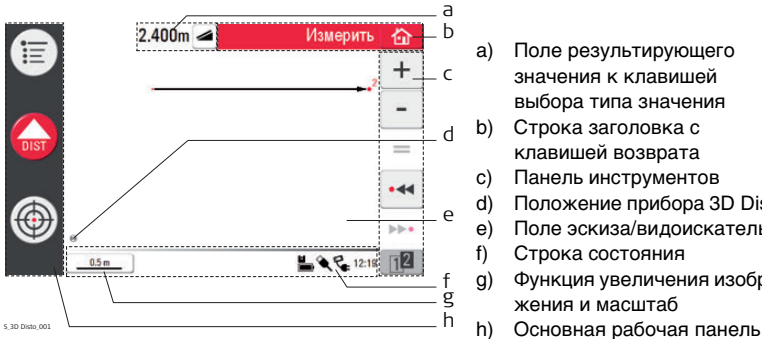

- a) Поле результирующего значения к клавишей выбора типа значения
- b) Строка заголовка с клавишей возврата
- c) Панель инструментов
- d) Положение прибора 3D Disto
- e) Поле эскиза/видоискатель
- f) Строка состояния
- g) Функция увеличения изображения и масштаб
- 

#### **Описание**

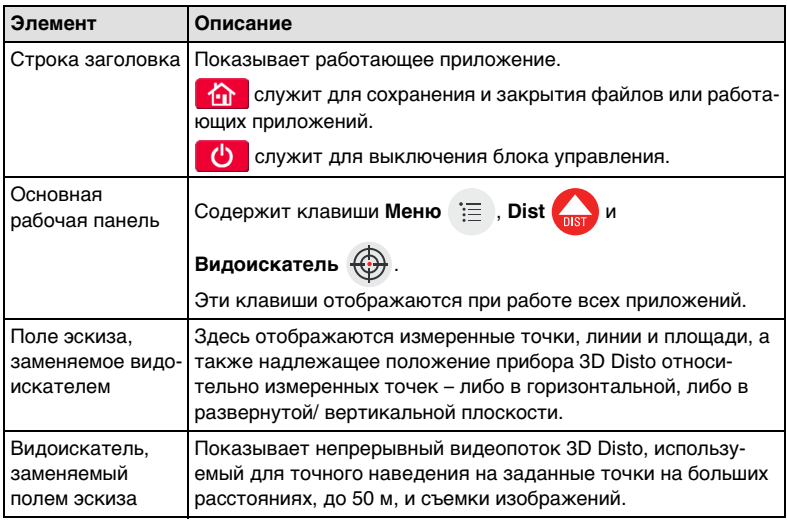

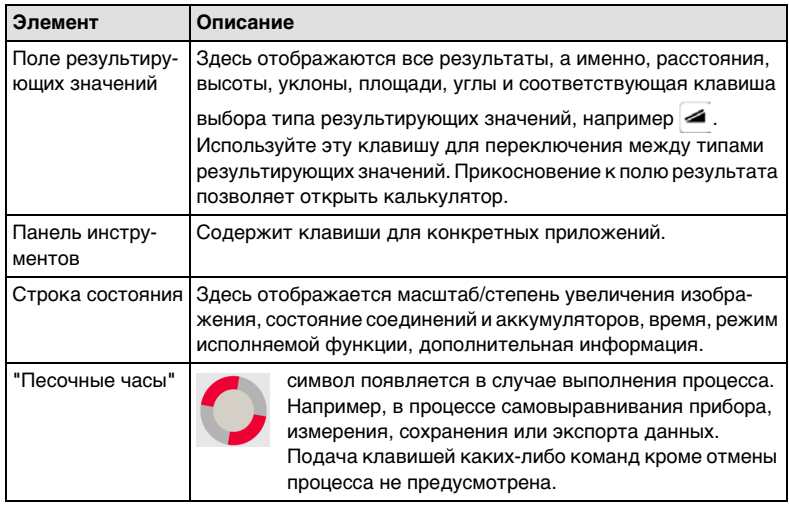

### **4.1.2 Основная рабочая панель**

**Описание основной рабочей панели**

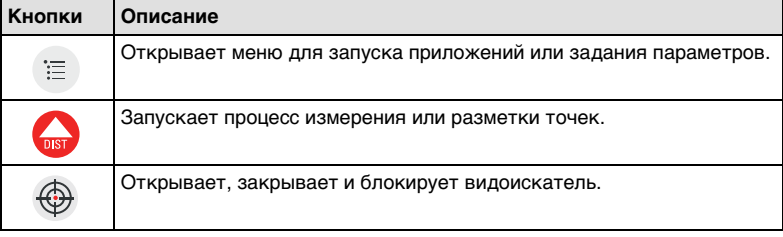

## **4.1.3 Панель инструментов**

**Описание панели инструментов**

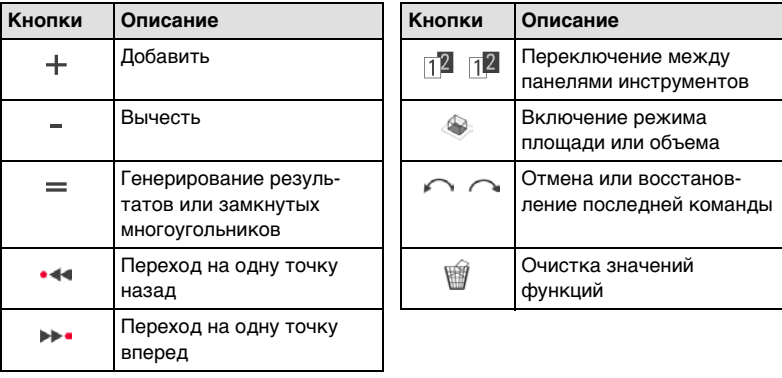

### **4.1.4 Значки и символы**

**Общие символы строки состояния**

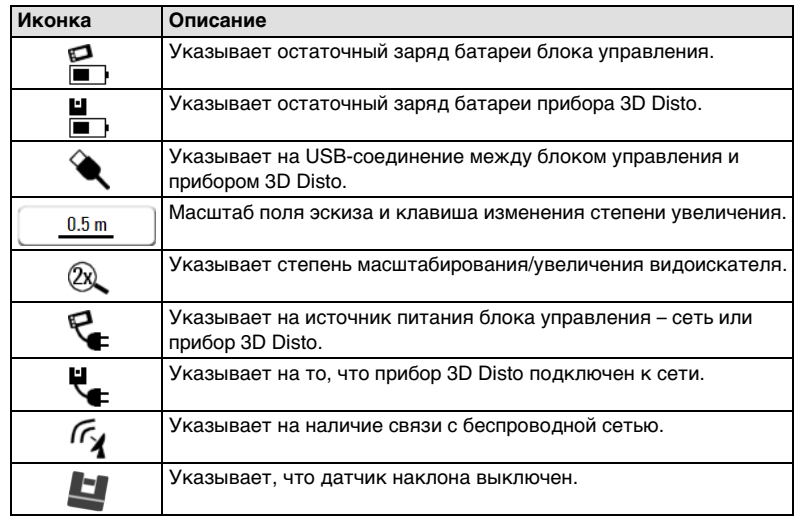

**Разные символы в окне результирующих значений**

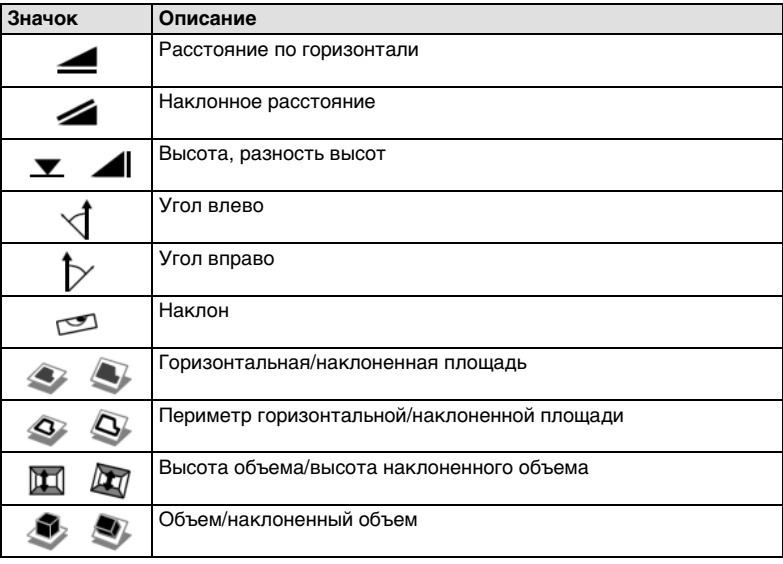

**Символы результатов сканирования помещения**

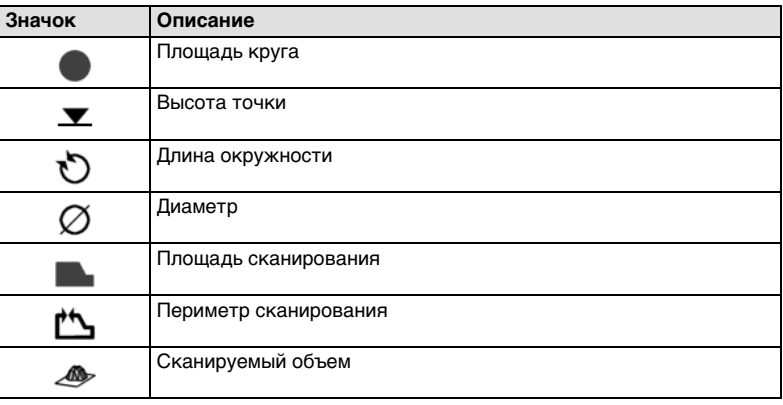

**Символ результатов проецирования**

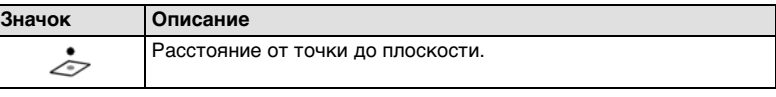

**Символы результатов использования Набора инструментов**

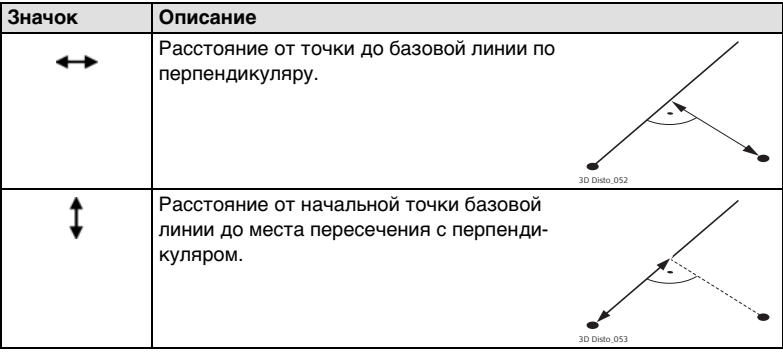

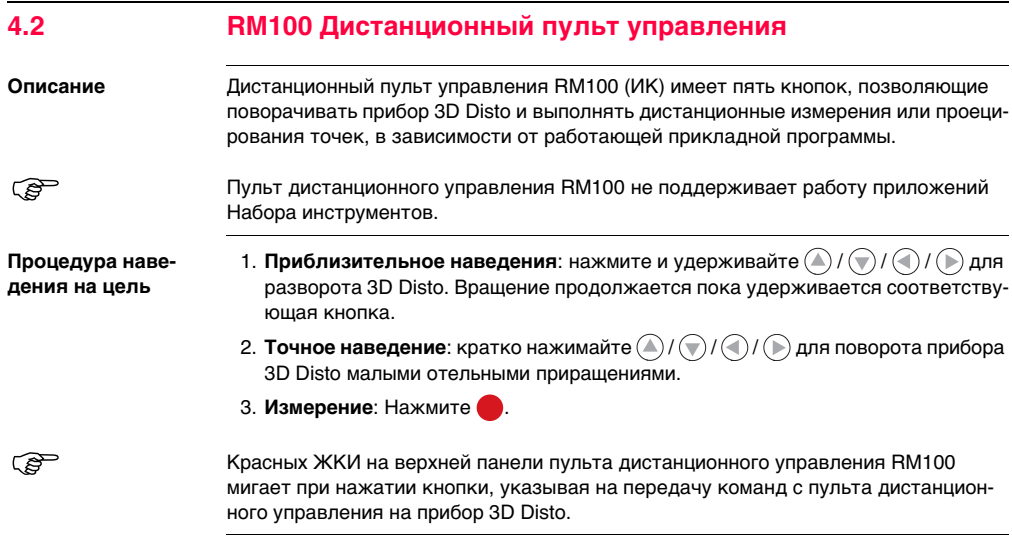

# **5 Настройка прибора**

### **5.1 Процедура включения**

### **Зарядка аккумуляторных батарей / первое использование**

### **• Для всех аккумуляторных батарей**

- Перед первым использованием прибора необходимо зарядить аккумуляторную батарею, поскольку она поставляется с минимальным зарядом.
- Допустимый диапазон температур для зарядки от 0 °C до +40 °C. Для оптимальной зарядки мы рекомендуем по возможности заряжать батареи при низкой температуре окружающей среды от +10 °C до +20 °C.
- Нагрев батареи во время зарядки является нормальным эффектом. При использовании зарядных устройств, рекомендуемых Leica Geosystems, невозможно выполнять зарядку при слишком высокой температуре батареи.
- **Для ионно-литиевых аккумуляторных батарей**
	- Для новых батарей или батарей после длительного (более трех месяцев) хранения, во избежание их повреждения, рекомендуется один раз полностью выполнить цикл зарядки-разрядки.
	- Для ионно-литиевых батарей достаточно одного цикла зарядки-разрядки. Этот процесс рекомендуется также выполнить, если емкость батареи, указываемая на зарядном устройстве или на приборе Leica Geosystems, значительно отличается от потенциальной емкости батареи.

#### **Использование аккумуляторных батарей и их разрядка**

- Батареи способны функционировать при температуре от минус 10 °C до плюс 50 °C.
- Низкие рабочие температуры снижают работоспособность, а высокие уменьшают общий срок службы батарей.
- Температура разрядки батарей от минус 10 °С до плюс 50 °С.

#### **Установка и снятие аккумуляторных батарей**

 $\triangledown$ **Предупрежден ие**

Использование батарей другого типа или снятие гнезда батареи с прибора 3D Disto или блока управления не допускается. Для замены батареи обращайтесь к вашему дистрибьютору или представителю Leica Geosystems.

 $\widehat{G}$  Прибор рекомендуется во всех случаях защищать от прямого солнечного света и избегать колебаний температуры окружающего воздуха.

#### **Пошаговая настройка**

Следующее описание предполагает установку прибора 3D Disto на штативе, однако его также можно поставить на плоскую поверхность, например, пол или стол.

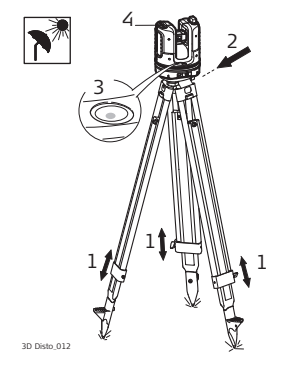

- 1. Установите штатив в месте, подходящем для измерения требуемых точек, и отрегулируйте его ножки до удобной рабочей высоты.
- 2. Установите 3D Disto на штативную головку. Затяните центральный винт штатива.
- 3. Выставьте 3D Disto по круговому уровню, регулируя высоту ножек штатива.
- 4. Нажмите кнопку (А) для включения прибора.

5. Начинается самовыравнивание 3D Disto: если наклон, контролируемый датчиком наклона, менее 3°, прибор автоматически выравнивает свое положение.

Информацию о наклоне см. в разделе ["Описание кнопок и светодиодов",](#page-33-0) стр. [34](#page-33-0) ff.

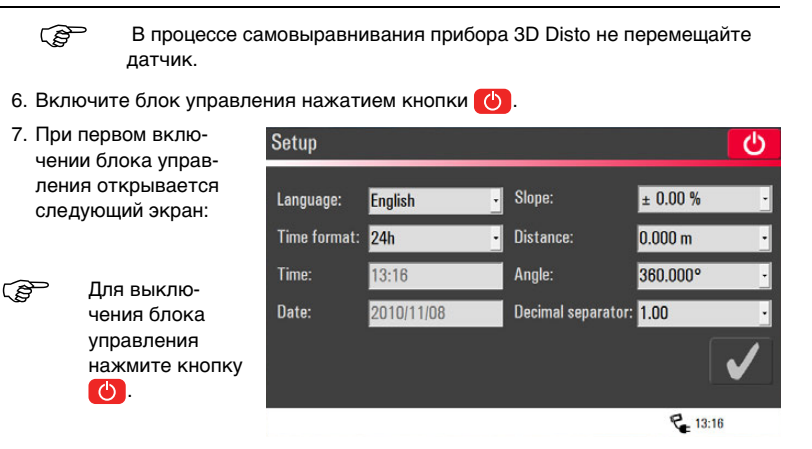

8. Выберите язык.

Выберите формат времени (23:59/11:59 am-pm). Введите дату и время.

Выберите единицы измерения наклона, расстояния и угла.

Выберите разделитель десятичной части.

9. Для продолжения нажмите кнопк

10. Открывается следующий экран:

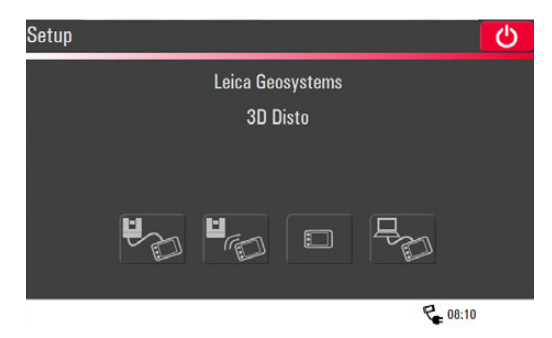

- 11. Выберите вариант соединения:
	- Прибор 3D Disto подключен через кабель USB,
	- Прибор 3D Disto подключен через беспроводную связь,
	- Прибор 3D Disto не подключен,
	- ПК подключен через кабель USB.

Для подключения 3D Disto через кабель подсоедините кабель USB и нажмите

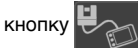

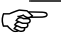

**Рекомендуется подключать кабель USB до включения 3D Disto, в** противном случае вследствие возможного изменения положения прибора может запуститься процедура самовыравнивания.

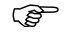

He используйте удлинители кабеля USB. Следует использовать только кабель

Leica Geosystems из комплекта поставки.

Для подключения по беспроводной связи нажмите кнопку  $\blacksquare$ 

подключение не удалось, подключите прибор через кабель USB, как описано выше, и измените канал беспроводной связи в пункте **Меню** » **Устройство** » **Канал беспроводной связиl**. Затем повторите попытку подключения по беспроводному каналу командой **Меню** » **Устройство** » **Подключить 3D Disto**.

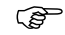

Если соединение нестабильно, измените канал беспроводной связи.

Для передачи данных в ПК или от него подключите блок управления к ПК с

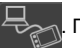

помощью кабеля USB и нажмите  $\Rightarrow$  Подробнее см. раздел ["5.4.4 Пере-](#page-80-0)

[дача данных".](#page-80-0)

12. Если выровнять

3D Disto невозможно, всплывает сообщение, и в строке состояния начинает мигать поле

. Выровняйте 3D Disto или отмените процедуру выравнивания.

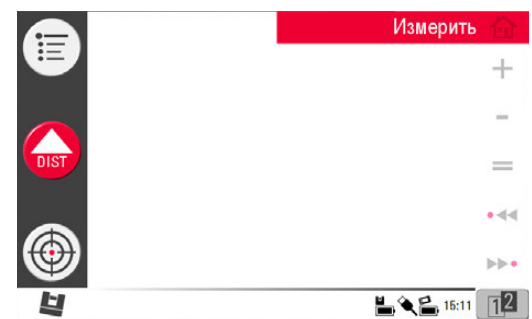

 $\triangledown$ 

#### **Осторожно Только для опытных пользователей:**

Если датчик наклона выключен, система не компенсирует наклон 3D Disto. Все результаты, относящиеся к физически горизонтальной плоскости, например наклон, вертикальные и горизонтальные расстояния, углы и объемы, теперь будут относиться к наклоненному горизонту лазерного блока. Только наклонное расстояние между двумя точками измерений не зависит от настройки датчика наклона. Если на прибор воздействует вибрация, например при работе на стройплощадке, а также при его размещении на неустойчивом или подвижном основании, таком как лодки, может оказаться полезным отключение датчика наклона. При этом можно завершить почти все измерения, чтобы впоследствии "выровнять" экспортированные данные в программном обеспечении САПР.

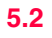

### **5.2 Помощник**

 В программном обеспечении предусмотрен помощник, направляющий вас при выполнении измерительных задач с помощью иллюстрированных всплывающих окон. Если он не требуется, его можно отключить через **Меню** » **Настройки** » **Помощник**.

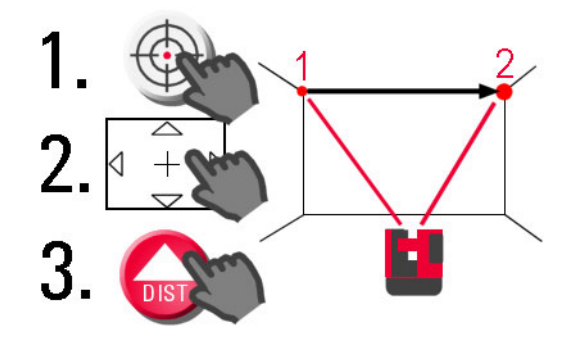

**Помощник и значки поддержки** Если помощник выключен, в строке состояния все еще будут отображаться значки поддержки, указывающие на работающие приложения и подсказывающие необходимые действия пользователя.

$$
175.892^{\circ} \leftrightarrow 4.70\% \uparrow \text{R} \quad (\text{m}) \quad \text{R} \quad \text{R} \quad \text{R} \quad \text{O} \quad \text{O} \quad \
$$

#### **Примеры \* значков поддержки:**

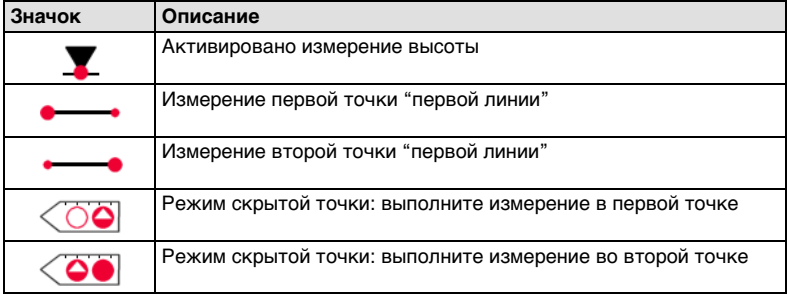

Здесь перечислены не все значки поддержки.

## **5.3 Конфигурация прибора и настройки меню**

**Конфигурация прибора**

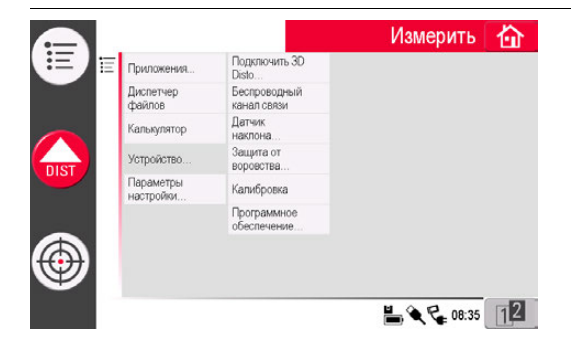

Все параметры экрана настройки можно также изменить через меню:

Выберите **Меню** » **Устройство**.

- **Подключить 3D Disto** для подсоединения по беспроводной сети, кабелю USB или отсоединения блока управления.
- **Беспроводной канал связи** для переключения между различными каналами, если связь не устанавливается.
- **Подключить ПК** для разрешения передачи данных.
- **Дисплей** для изменения параметров дисплея.

• **Датчик наклона** для активации/деактивации датчика наклона.

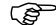

- Выберите **Включено** при работе на стройплощадке с частыми ударами и вибрацией или **Включено (высокая точность)**, если таких факторов нет.
- **Защита от воровства** для защиты прибора с помощью ПИН-кода.
- **Калибровка** для проверки и регулировки прибора. Подробнее см. раздел ["9](#page-178-0)  [Поверки и юстировки".](#page-178-0)
- **Программное обеспечение** для обновления программного обеспечения, проверки версии программного обеспечения на блоке управления и 3D Disto или ввода/активации лицензионного ключа программного обеспечения.
#### **Параметры меню** Выберите **Меню** » **Настройки**. Станут доступны следующие параметры:

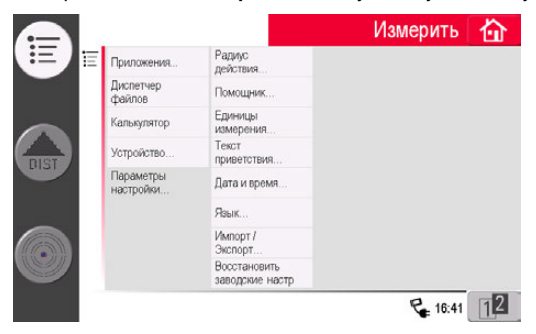

- **Радиус действия** для определения зоны вокруг точки/линии. Этот параметр содержит список точек, расположенных близко друг к другу, что позволяет упростить их выбор.
- **Помощник** для активации/деактивации помощника.
- **Единицы измерения** для изменения единиц измерения.
- **Текст приветствия** для ввода, например, названия компании.
- **Дата и время** для изменения параметров даты и времени.
- **Язык** для выбора языка интерфейса программного обеспечения.
- **Импорт/Экспорт** для изменения формата, координат и разделителя списков.

• В приборе предусмотрена функция **сброса**. Для восстановления заводских настроек и стирания памяти прибора следует выбрать функцию меню **Восстановить заводские настройки** и подтвердить выбор.

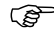

При этом также теряются все пользовательские настройки и сохраненные значения.

# **5.4 Управление данными**

# **5.4.1 Общие сведения**

**Диспетчер файлов** Экран "Диспетчер файлов" используется для администрирования файлов измерений, фотографий, контрольных точек и передачи данных.

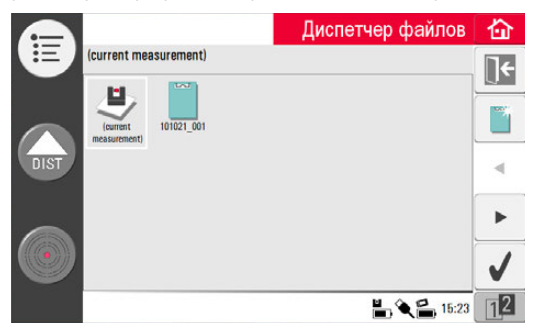

## **Описание кнопок**

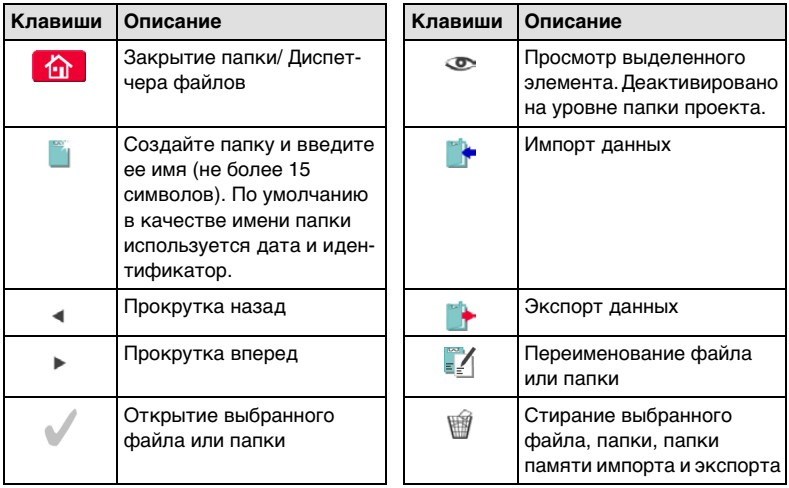

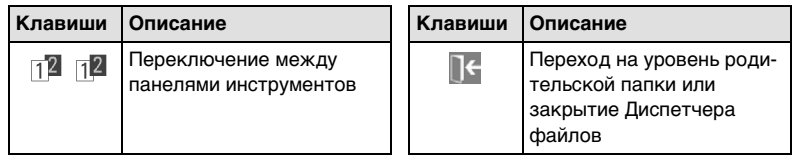

# **5.4.2 Диспетчер файлов**

**Описание** Для запуска Диспетчера файлов нажмите **Меню** » **Диспетчер файлов**.

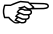

 Для некоторых приложений Диспетчер файлов запускается автоматически.

**Все файлы измерений отображаются с индивидуальными значками, зависящими от их типа:**

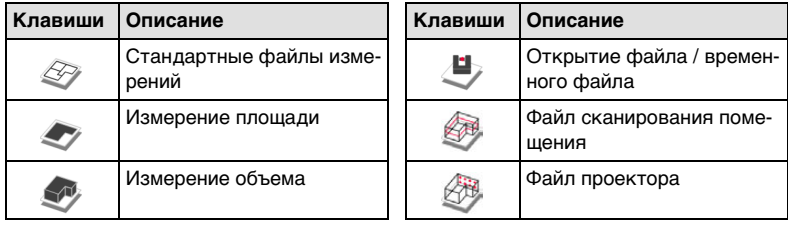

# **5.4.3 Администрирование фотографий и контрольных точек**

**Описание** Фотографии и контрольные точки хранятся в отдельных папках.

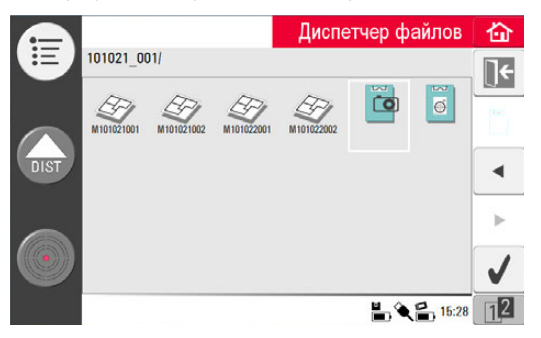

- Для открытия папки с фотографиями нажмите кнопку  $\Box$  а затем  $\Box$ .
- Выберите фотографию кнопками  $\blacktriangleleft$  /  $\blacktriangleright$  и нажмите кнопку  $\blacktriangleleft$  для открытия файла.
- Для просмотра фотографии нажмите кнопку ...
- Для удаления выбранной фотографии или всех фотографий нажмите кнопку 圈.
- Для выхода из галереи нажмите кнопку

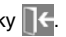

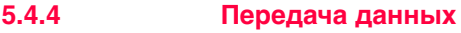

 Хотя допускается использование и других карт памяти USB, но Leica Geosystems рекомендует использовать карты памяти USB промышленного стандарта Leica и не несет ответственности за потерю данных или другие ошибки, возникшие вследствие использования других карт, кроме Leica.

**Импорт данных** Некоторые приложения допускают импорт файлов DXF или файлов табличных форматов. Перед импортированием необходимо подготовить данные на ПК. Импортируются только точки, а не линии. Источником данных может быть ПК или подсоединенная к блоку управления карта памяти USB.

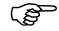

Перед импортированием файлов DXF удалите из них несущественные данные, такие как рамки, логотипы, координаты или стрелки ориентации.

### **Кабель USB**

1. Для импортирования из ПК соедините ПК и запитанный блок управления кабелем с разъемом Micro-USB.

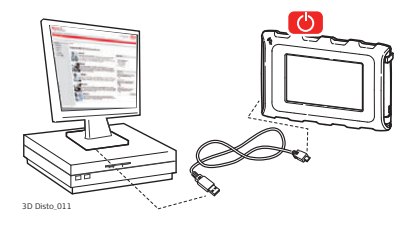

2. При необходимости активируйте связь с ПК нажатием кнопки на экране

настройки. Теперь блок управления полностью контролируется подсоединенным ПК.

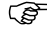

- $\widehat{S}$  Если блок управления не соединен кабелем USB с 3D Disto, связи с ПК не будет.
- 3. Если связь не работает, выберите **Меню** и **Подключить к ПК**.
- 4. После установления связи на экране ПК всплывет окно с папкой **Импорт**.
- 5. Скопируйте файлы из ПК в папку **Импорт** блока управления и закройте окно.
- 6. Отсоедините блок управления нажатием кнопки **Безопасное извлечение устройства** на ПК или кнопки во всплывшем окне блока управления.

7. Откройте Диспетчер файлов и нажмите кнопку ... Отображается список

доступных файлов DXF. Выберите файл и нажмите кнопку .

#### **Карта памяти USB**

- 1. Для импортирования с карты памяти USB установите ее в ПК и сохраните файлы DXF в ее папке **Импорт**. Извлеките карту памяти USB из ПК.
- 2. Установите карту памяти USB в блок управления.

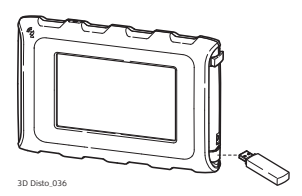

- 3. Откройте Диспетчер файлов. Нажмите кнопку . Выберите файл и нажмите кнопку .
- 4. По завершении операции извлеките карту памяти USB.

#### **Варианты программного обеспечения 3D Disto для Windows**

- 1. Сохраните файл DXF в папке **Импорт** каталога Мои документы\Leica Geosystems\3D Disto.
- 2. Откройте Диспетчер файлов. Нажмите кнопку . Выберите файл и нажмите

кнопку .

#### **Экспорт данных** Экспорт данных запускается в окне **Диспетчер файлов**.

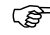

 Для сокращения времени экспортирования выберите только те файлы, которые действительно требуются.

#### **Кабель USB**

1. Откройте Диспетчер файлов, выберите папку или файл и нажмите

кнопку .

2. Нажмите → В раскрывающемся

меню. Соедините запитанный блок управления и ПК кабелем с разъемом Micro-USB. 3D Disto\_011

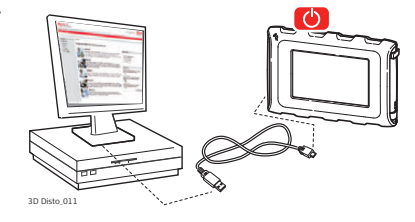

- 3. Если связь не работает, выберите **Меню Устройство** и нажмите кнопку **Подключить к ПК**.
- 4. После успешного подключения на экране ПК всплывает окно с папкой **Экспорт**.
- 5. Скопируйте файлы на ПК и закройте окно.
- 6. Отсоедините блок управления нажатием кнопки **Безопасное извлечение устройства** на ПК или кнопки во всплывшем окне блока управления.

#### **Карта памяти USB**

1. Для записи данных на карту памяти USB установите ее в блок управления.

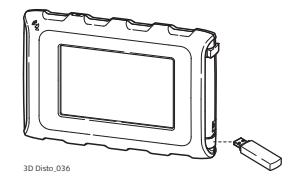

2. Откройте Диспетчер файлов, выберите папку или файл и нажмите кнопку .

- 3. Нажмите  $\sqrt{\ }$  в раскрывающемся меню.
- 4. По завершении операции извлеките карту памяти USB.

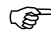

**Если подать команду экспорта в Диспетчере файлов до установки** карты памяти USB, никакие данные не будут скопированы на карту, если только не повторить команду экспорта.

#### **Варианты программного обеспечения 3D Disto для Windows**

- 1. Откройте Диспетчер файлов, выберите файл и нажмите кнопку
- 2. Экспортируемые данные переносятся в папку **Экспорт** каталога ПК Мои документы\Leica Geosystems\3D Disto.

# **5.4.5 Экспортированные файлы**

**Экспортированные файлы** При нажатии кнопки **ренерируется пакет экспортируемых файлов для целей** документирования или дальнейшей обработки:

- масштабированный рисунок 2D DXF для документирования и печати, включая информацию о проекте, все измерения и различные представления
- Файл DXF 2D (X; Y), масштаб 1:1
- Файл DXF 3D (X; Y; Z), масштаб 1:1
- Файл CSV: редактируемый, общий табулированный формат, содержащий список всех измерений на графике
- Файл TXT: все результаты представлены в редактируемом формате ASCII. Содержимое аналогично файлу CSV
- Файлы JPG фотографий и контрольных точек
- ЭЭ Процедура экспорта применяет к экспортируемым координатам<br>заданные единицы расстояния. Данные настройки могут быть изменены в любое время перед выполнением экспорта.
- Настройки импорта/экспорта в меню позволяют задавать координаты первой измеренной точки для каждого приложения. Данная настройка должна быть выполнена перед измерением первой точки нового проекта (например, нового сканирования); эти настройки не могут применяться к ранее полученным данным.

# **5.5 Калькулятор**

**Использование калькулятора**

1. Для запуска калькулятора нажмите кнопку "результат" в окне результата.

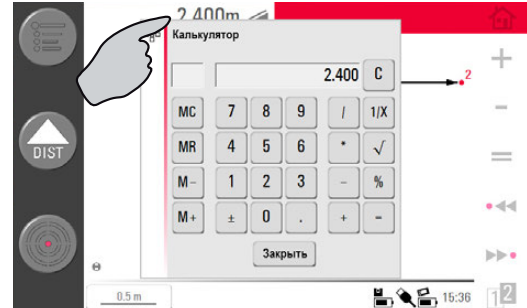

- 2. Можно также выбрать **Меню** » **Калькулятор**.
- 3. Всплывает окно со следующей клавиатурой:

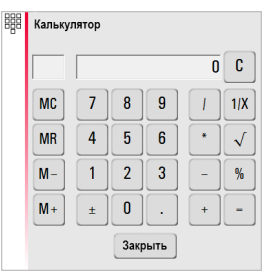

- 4. Функция памяти позволяет прибавлять или вычитать площади, объемы или другие результаты.
	- Нажмите **MC** для стирания памяти.
	- Нажмите **MR** для извлечения значения из памяти.
	- Нажмите **M-** для вычитания отображаемого значения из значения в памяти.
	- Нажмите **M+** для прибавления отображаемого значения к значению в памяти.

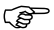

 Для сохранения определенного значения в памяти очистите память нажатием кнопки **MC**, введите значение и нажмите кнопку **M+**. Чтобы сохранить это значение с отрицательным знаком нажмите кнопку **M-**.

5. Чтобы снова закрыть это окно, нажмите кнопку **Отмена**.

 После закрытия окна результат вычислений не сохраняется в текущем файле измерений.

# **6 Работа с прибором**

## **6.1 Измерения**

**Описание** Прибор 3D Disto представляет собой комбинацию точного лазерного дальномера (LDM) и датчиков положения. Наведение по видимому красному лазерному лучу позволяет измерять расстояние между 3D Disto и целью, а также расстояния в горизонтальном и вертикальном направлениях до цели. Выполняемые измерения позволяют выявлять связи между различными целями, такие как горизонтальные, наклонные и вертикальные расстояния, например, для определения размеров помещений, углов между стенами, площадей, объемов, точек отвеса или других особенностей.

> Прибор 3D Disto позволяет выполнять измерения и наведение даже в таких сложных условиях, как большие расстояния, недоступные цели или яркий окружающий свет. Встроенный датчик наклона обеспечивает измерения относительно истинного горизонта или истинной линии отвеса, определяемой силой тяжести.

# <span id="page-91-0"></span>**6.2 Видоискатель**

**Описание** Прибор 3D Disto оснащен встроенной камерой. Для ее использования следует нажать кнопку  $\textcircled{f}$ , при этом изображение с камеры выводится непосредственно на дисплей блока управления. Благодаря перекрестию на изображении видоискателя точность наведения и измерения обеспечивается даже если лазерный луч не виден, например, при больших расстояниях или ярком окружающем свете. Изображение можно увеличить до восьми раз с помощью цифрового масштабирования. Это особенно полезно при измерении поверхностей с большим количеством деталей при солнечном свете.

# Видоискатель 奋 奋  $^{\circledR}$  $\ominus$ ்  $\overline{DIS}$  $\frac{1}{2}$   $\frac{2}{2}$  15:47 12  $149.552^\circ \leftrightarrow$  $8.72%$ **t**  $\otimes$

**Пример экрана видоискателя с первой и второй панелью инструментов:**

**Пошаговая инструкция по использованию видоискателя**

1. Для включения видоискателя нажмите кнопку  $\{\bigoplus\}$ . Второе нажатие кнопки

вызывает переход в режим блокировки. После третьего нажатия система разблокируется и видоискатель закрывается.

Серя Символ замка на кнопке указывает на активный режим блокировки.

2. Наведение: предусмотрено несколько способов наведения на точку измерения.

- Наведение экранными кнопками со стрелками: для быстрого поворота 3D Disto удерживайте кнопки нажатыми, для шаговых поворотов нажимайте кнопки кратковременно.
- **Нажатие и измерение**: нажмите точку на экране. Лазер повернется в эту точку автоматически.
- **Наведение джойстиком**: активируется продолжительным нажатием в центре перекрестия. В центре отображается красная точка. Переместите стилус по экрану для поворота 3D Disto в этом направлении, пока не появится красная стрелка. Чем длиннее красная стрелка, тем быстрее поворачивается 3D Disto.

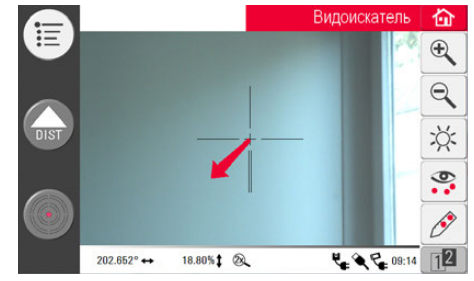

- 3. Для увеличения или уменьшения изображения нажмите кнопку  $\mathfrak{X}$  или  $\mathbb{Q}$ . Предусмотрено четыре уровня масштабирования. Текущее значение отображается в строке состояния.
- 4. Для регулирования яркости камеры нажмите кнопку  $\bigcirc$ :
- 5. Чтобы отобразить или скрыть все точки измерения, нажмите кнопку  $\mathcal{D}_1$ . Рядом с выбранной точкой всегда указывается ее номер.
- 6. Для измерения скрытых точек нажмите кнопку  $\sqrt{2}$ . Для измерения смещенных точек поместите конец линейки на скрытую точку.
	- Наведите точку лазера на метку, расположенную на противоположном конце линейки.

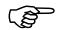

- **Дерабное Не перемещайте линейку с этого момента.**
- Нажмите .
- Наведите лазер на вторую метку.

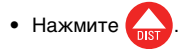

- Успешное измерение подтверждается символом во всплывшем окне.
- 7. Чтобы сделать фотографию для целей документирования, нажмите кнопку . Фотографии сохраняются вместе с данными об имени, номере точки, дате и времени.
- 8. Если в помещении темно, можно задать режим отображения края в видоискателе, для чего нажмите кнопку . При этом выделяются черным цветом края и углы фотографии. Данный режим имеется только в версии программного обеспечения для Microsoft Windows.
- 9. Нажмите кнопку для выбора между различными командами поворота:
	- Поворот на 90° вправо
	- Поворот на 90° влево
	- Поворот на  $2^\circ$ : введите горизонтальный угол, на который следует повернуть 3D Disto.
	- Установить горизонтально: 3D Disto устанавливается в горизонтальное положение (уклон 0%).
	- Установить вертикально: этот параметр можно использовать для установки 3D Disto точно над заданной точкой. Просто нанесите на пол метку в виде крестика. Линии крестика должны находиться точно под углом 90° друг к другу и быть достаточно длинными, чтобы их было видно при установке прибора над ним. Используйте для центровки метки 90° на гнезде 3D Disto.

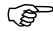

 Следите за вертикальными и горизонтальными отклонениями при перемещениях. Не используйте команды поворота для установки прибора в вертикальное или горизонтальное положение. Используйте вместо этого комплект инструментов.

# **6.3 Алгоритм измерения**

**Описание** Приложение "Измерить" позволяет определять горизонтальные, наклонные и вертикальные расстояния, высоты, углы, площади, объемы, уклоны и периметры как внутри помещений, так и снаружи зданий и объектов.

**Пошаговые измерения**

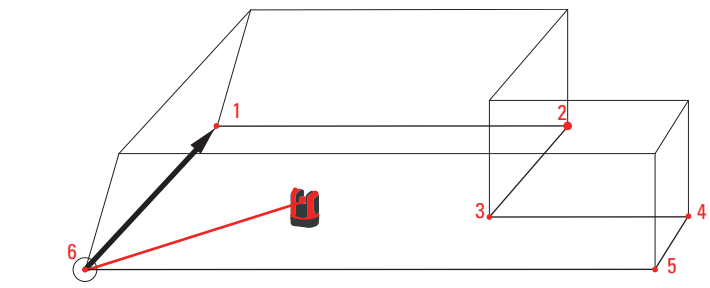

3D Disto\_050

Для получения размеров помещения следует выполнить, например, следующие шаги:

- 1. Включить систему, как указано в разделе ["5.1 Процедура включения".](#page-60-0)
- 2. Отображается следующий экран:

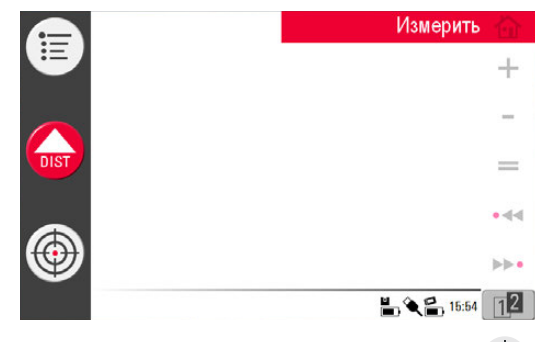

<span id="page-97-0"></span>3. Чтобы навести прибор на первую точку, например, угол, нажмите кнопку

и воспользуйтесь кнопками со стрелками или другим способом, описанным в разделе ["6.2 Видоискатель",](#page-91-0) чтобы переместить лазерную точку в требуемое положение.

- 
- $\gamma$  В процессе наведения следите за тем, чтобы лазерный луч не расщеплялся вдоль углов или краев, поскольку это может привести к ошибочным результатам измерения.

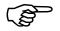

 Если вследствие острого угла падения луча на стену лазерная точка превращается в линию, в качестве результата измерения система принимает центр линии.

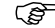

- $\widehat{S}$  При измерении в направлении прозрачных жидкостей, например воды, а также незапыленного стекла, пенополистирола или аналогичных полупроницаемых поверхностей возможны ошибки. При измерении неотражающих или темных поверхностей может увеличиться время измерения.
- <span id="page-98-0"></span>4. Для измерения нажмите . Точка измерения отображается в области

эскиза.

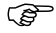

 Положение символа 3D Disto на эскизе меняется в точном соответ-ствии с точкой измерения. Первая точка измерения всегда отображается на левой стороне области эскиза.

5. Наведите прибор на  $2.400m \n\blacktriangleleft$ 信 вторую точку и выполните действия [3.](#page-97-0) и [4.](#page-98-0) Первая и вторая точки измерения соединяются линией.  $\sum_{\text{DIST}}$ 

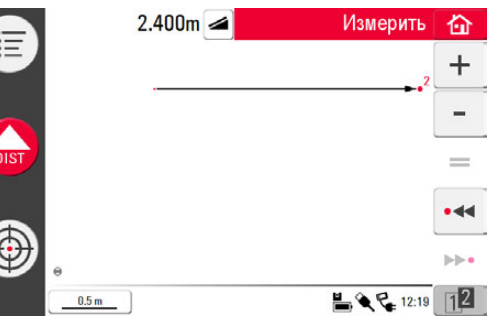

6. После измерения третьей точки она соединяется с первой точкой предлагаемой линией. Выбранная линия всегда отображается более жирной со стрелкой в направлении измерения.

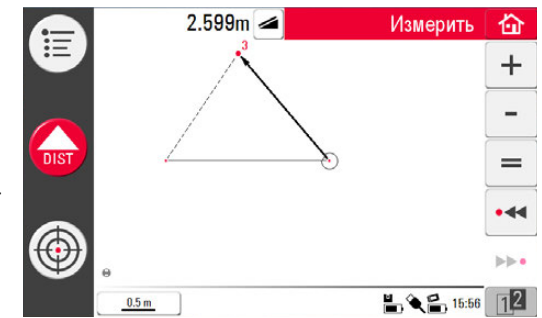

7. Продолжайте аналогичным образом для измерения следующих точек или нажмите кнопку  $=$  для замыкания/закрытия многоугольника.

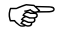

**В некоторых особых случаях предлагаемая системой линия не** отображается. Замыкать многоугольники с выводом результатов можно также, прочертив стилусом соединительную линию между точками.

8. Для измерения высоты помещения 這 выберите точку пола в области эскиза. Затем наведите прибор и измерьте угол на  $\overline{H}$ потолке над ней.

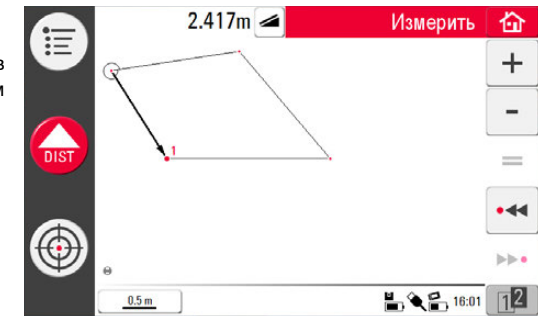

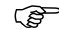

- Э Обратите внимание, что на эскизе указывается проекция на Саратите внимание, что на эскизе указывается проекция на<br>плоскость пола. Точки, измеренные на полу и потолке, могут накладываться друг на друга. Для выбора точек и результатов используйте кнопки • 44 или »».
- 9. Для измерения потолка продолжайте аналогичным образом.
- 10. Для отмены последней команды нажмите кнопку
- 11. Для повтора последней команды нажмите кнопку
- 12. Для стирания измерений и результатов используйте кнопки 4 или  $\blacktriangleright\bullet\bullet$

13. Для выбора вариантов сохранения, очистки экрана и прекращения измерений

без сохранения нажмите кнопку  $\left| \left| \right| \right|$ .

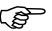

Файлы измерений удобно хранить в различных папках, чтобы объем данных в одной папке не превышал некоего разумного предела, допустимого для работы и экспорта.

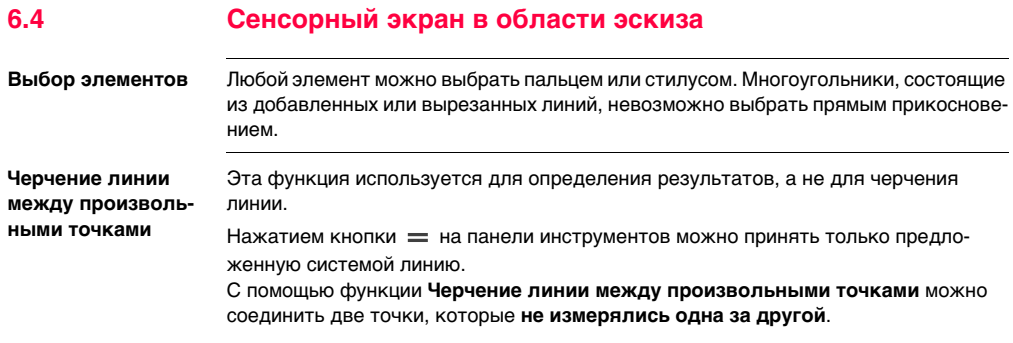

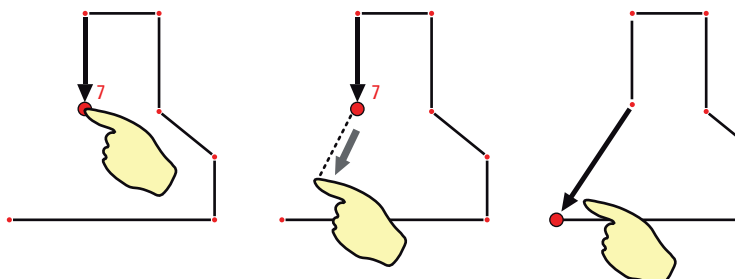

3D Disto\_047

- 
- 1. Выберите точку. 2. Прикоснитесь к экрану пальцем или стилусом и сдвиньте его к нужной точке.

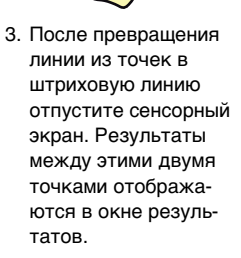

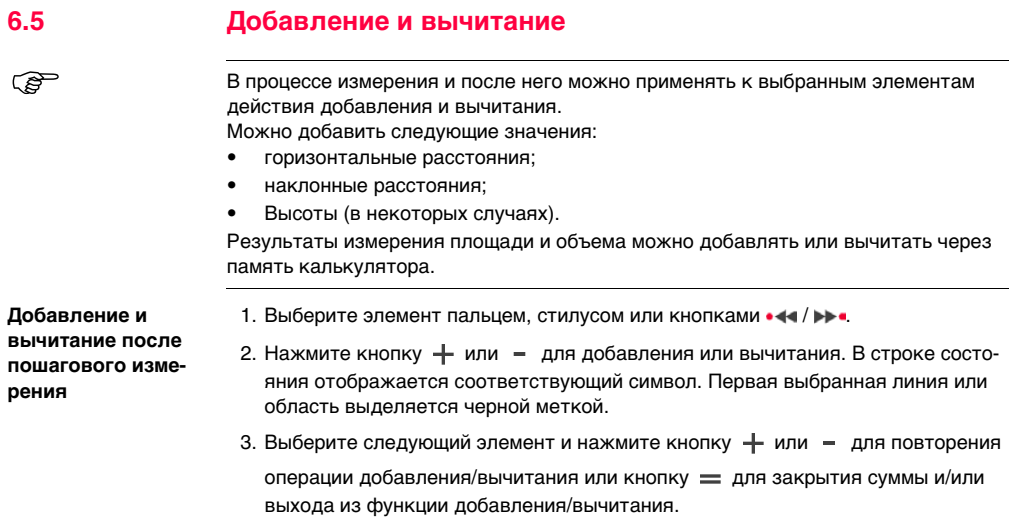

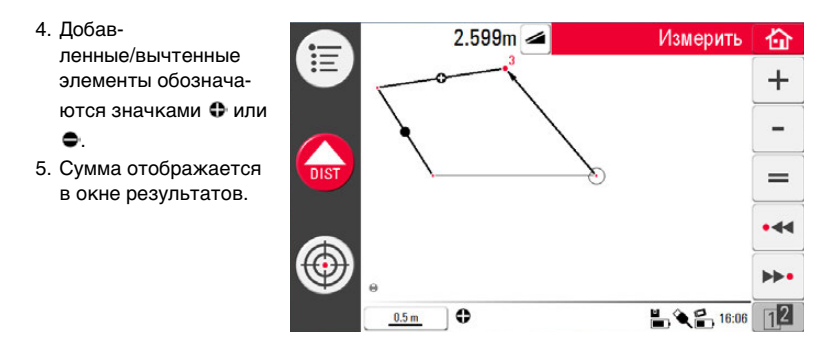

**Добавление и вычитание при пошаговом измерении**

1. Нажмите кнопку  $\langle \varphi \rangle$ , наведите прибор и измерьте первые две точки нажа-

тием кнопки .

 $\mathbb{Q}^{\mathbb{R}^n}$  До отображения кнопок  $+$  и = необходимо измерить две точки, поскольку добавление или вычитание точек невозможно.

2. В области эскиза появляются две точки, соединенные линией.

- 3. Нажмите кнопку  $+$  или  $-$  для добавления или вычитания. В строке состояния отображается соответствующий символ. Первая выбранная линия выделяется черной меткой.
- 4. Нажмите кнопку  $\bigoplus$  и наведите прибор для измерения следующей точки. Нажмите кнопку .
- 5. Нажмите кнопку  $+$  или для добавления или вычитания следующего расстояния (линии) или продолжения измерения, если не требуется добавлять или вычитать расстояние между точками.
- 6. Продолжайте так до закрытия суммы и/или выхода из функции добав-

ления/вычитания. Затем нажмите кнопку  $=$ .
## **6.6 Расчет площади и объема**

**Описание** Прибор 3D Disto способен вычислять площади и объемы. Каждый из этих режимов можно задать в процессе измерения или после него.

1. Нажмите кнопку  $12$  и затем кнопку

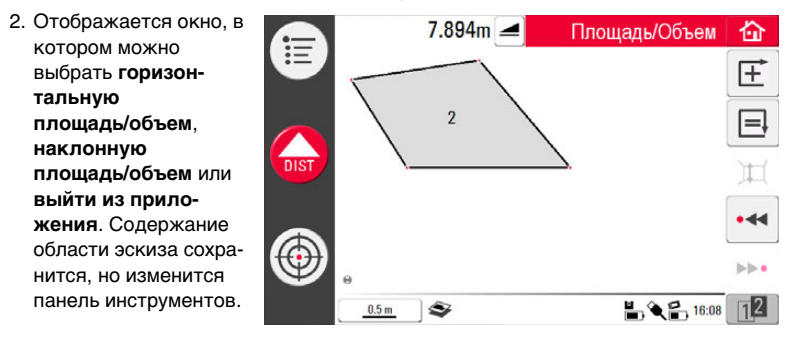

 Каждой областью можно управлять как в приложении **Горизонтальная площадь**, так и в приложении **Наклонная площадь**.

## **6.6.1 Горизонтальные площади/объемы**

**Расчет при пошаговом измерении**

- 1. Выберите начальную точку в области эскиза или откройте Видоискатель, если область эскиза пуста.
- 2. Наведите прибор и измерьте точку нажатием кнопки . Видоискатель

закрывается, и точка отображается на эскизе.

- <span id="page-109-0"></span>3. Нажмите кнопку  $\bigoplus$  и измерьте следующую точку нажатием
- <span id="page-109-1"></span>4. Нажмите кнопку  $\overline{+}$  для определения линии или части области. Выполните измерение и выберите линию. Многоугольник можно замкнуть нажатием кнопки  $\equiv$ . Его площадь выделяется серым цветом.
- <span id="page-109-2"></span>5. Отображается окно с параметрами определения высоты: **Введите высоту для определения объема, Измерьте высоту для определения объема, Закрыть список**.
- 6. **Измерить высоту**:

Открывается видоискатель, после чего следует навести прибор и измерить

нажатием кнопки  $\left( \frac{1}{n\log n} \right)$  точку на полу и затем точку на потолке. В окне резуль-

татов отображается значение высоты.

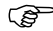

Для измерения можно выбрать любые точки на полу и потолке.

ИЛИ:

7. **Введите высоту**:

По умолчанию введено значение 0,000 м. Введите требуемое значение и нажмите кнопку **OK** или **Отмена**.

ИЛИ:

- 8. **Отмена**: результатом является площадь.
- <span id="page-110-0"></span>9. Для изменения высоты или вычисления объема по выбранной площади нажмите кнопку и выполните шаги [3.](#page-109-0) и [4.](#page-109-1)

**Расчет после поша-**1. Выберите линию для добавления к площади и нажмите кнопку  $\overline{\mathcal{F}}$ .

**гового измерения**

- 2. Продолжайте аналогичным образом для задания всех линий, после чего нажмите кнопку  $\equiv$
- 3. Для вычисления объема выполните шаги с [5.](#page-109-2) по [9.](#page-110-0), стр. [110.](#page-109-2)

4. Выйдите из приложения нажатием кнопки .

## **6.6.2 Наклонные площади**

- **Описание** Эта опция обеспечивает те же функции, что и приложение "Горизонтальная площадь", однако их результаты отличаются.
	- В окне результатов указываются наклонная площадь, наклонные расстояния, наклонный периметр и наклон плоскости.
	- Направление наклона указывается стрелкой в наклонной области.

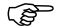

 $\widehat{G}$   $\widehat{H}$   $\widehat{H}$ ля наклонных площадей также возможен расчет объема.

# **7 Приложения**

## **7.1 Общие сведения**

**Описание** Существует большое количество разных прикладных программ, предназначенных для решения широкого ряда строительных задач и облегчения ежедневной работы.

### • **Инструменты**:

Защищенное лицензией на использование приложение включает **Набор инструментов** со средствами "интеллектуального" измерения и разметки, а также программу **Местоположение**, позволяющую точно и просто проверять и менять местоположение3D Disto.

### • **Сканирование помещения**:

Предоставляет практические средства измерения размеров помещений, стен, окон, лестниц и других элементов с указанием базовой высоты. Работает в ручном или автоматическом режиме.

#### • **Проектор**: Позволяет отображать сетки или другие схемы на полу, полотке или стенах.

## **7.2 Набор инструментов**

**Общие сведения** Помимо стандартных приложений данная программа имеет следующие функции:

- Вертикальная юстировка;
- Наведение;
- Определение уровня;
- Метровая разметка;
- Определение высоты;
- Параллельная линия.

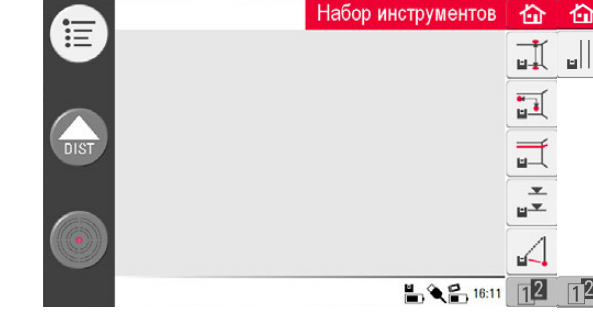

奋

 $\overline{11}2$ 

Приложение Набор инструментов предоставляет точные и простые в использовании средства вертикальной юстировки, наведения, определения высоты и создания параллельных линий. После выполнения каждой из задач по разметке соответствующие инструменты требуется выключать и включать снова. Всплывающее окно предлагает продолжить работу с прежней контрольной точкой или определить новую контрольную точку. Данные не сохраняются, их невозможно импортировать или экспортировать. Функция дистанционного управления данными приложениями не поддерживается.

## **7.2.1 Вертикальная юстировка**

**Описание** Функция **Вертикальная юстировка** позволяет устанавливать вертикаль от любой верхней или нижней точки, не находясь над ней.

Этот инструмент может быть очень полезен при монтаже гипсокартона.

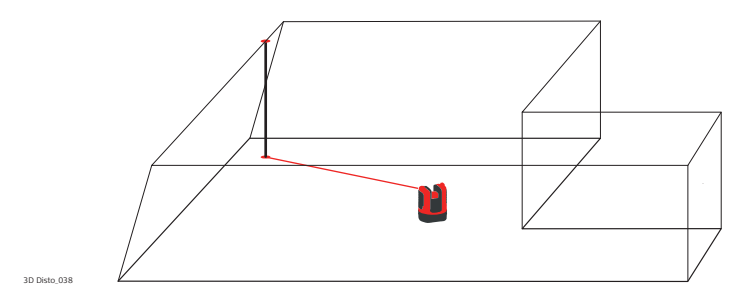

**Пошаговые операции вертикальной юстировки**

- 1. Запустите приложение через **Меню** » **Приложения** » **Набор инструментов**.
- 2. Откроется пустой эскиз. Приложение продолжит работу в фоновом режиме.
- 3. Нажмите  $\prod_{n=1}^{\infty}$  на панели инструментов.
- 4. Включится режим видоискателя. Наведите указатель на точку, от которой

требуется установить вертикаль. Нажмите .

5. Режим видоискателя продолжает работать. Приблизительно определите

ожидаемую вертикаль и нажмите .

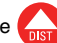

6. В случае определения вертикали лазер мигает, указывая точное положение.

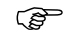

- Информацию о возможных сообщениях об ошибках см. в главе ["8](#page-174-0)  Сообщения об ошибках".
- 7. Нажмите **Для выхода из приложения Набор инструментов.**

## **7.2.2 Наведение**

**Описание** Функция **Наведение** позволяет размечать точки относительно базовых точек на вертикальных поверхностях.

> Этот инструмент может быть очень полезен для подвески осветительных приборов или картин на стенах на одинаковом расстоянии друг от друга.

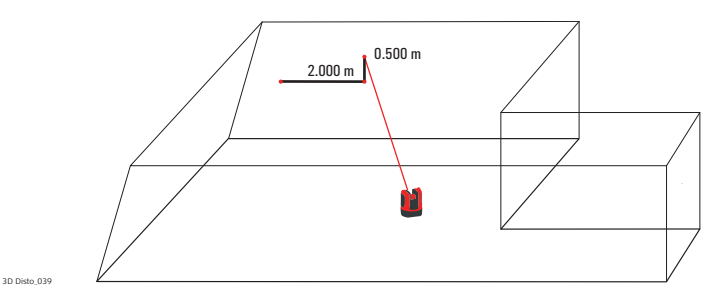

 Используйте эту функцию только при работе с вертикальными поверхностями. На наклонных поверхностях точки разметки отображаются неверно.

**Пошаговые операции наведения**

- 1. Запустите приложение через **Меню** » **Приложения** » **Набор инструментов**.
- 2. Приложение продолжит работу в фоновом режиме.
- 3. Нажмите на панели инструментов.
- 4. Включится режим видоискателя. Наведите прибор на базовую точку на стене.

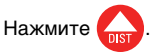

5. Всплывающее окно предложит ввести значение расстояния вправо или влево от базовой точки. Для нахождения точки слева от базовой точки укажите отрицательное значение. Нажмите **OK**, чтобы подтвердить значение.

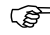

- Введите 0 для разметки точек, имеющих только вертикальное смещение относительно базовой точки.
- 6. Точка лазера мигает, указывая точное положение. Появится всплывающее окно для указания значения смещения по вертикали (= расстояние вверх/вниз от базовой точки). Значение по умолчанию = 0. Для нахождения точки, расположенной ниже базовой точки, укажите отрицательное значение. Нажмите **OK**, чтобы подтвердить значение.

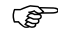

- Информацию о возможных сообщениях об ошибках см. в главе ["8](#page-174-0)  [Сообщения об ошибках".](#page-174-0)
- 7. 3D Disto включится и укажет надлежащее положение.
- 8. Точка лазера мигает, указывая точное положение.

9. Нажмите  $\left|\mathbf{q}\right|$  для выхода из приложения Набор инструментов.

## **7.2.3 Определение уровня**

**Описание** Функция **Определение уровня** сохраняет точку лазера на одном уровне при горизонтальном повороте 3D Disto.

> Эта функция может быть очень полезной для монтажа подвесных потолков или подвески картин на одном уровне на стенах.

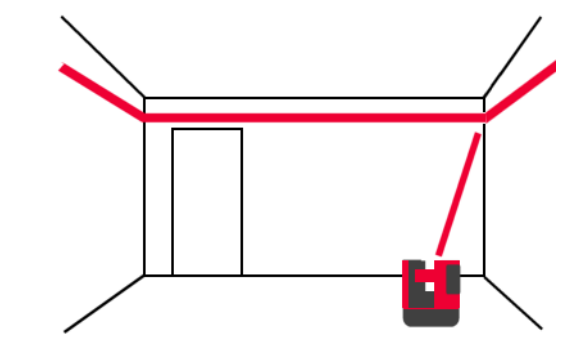

## **3D Disto, Приложения 122**

**Пошаговые** 

- **операции определения уровня**
- 1. Запустите приложение через **Меню** » **Приложения** » **Набор инструментов**.
- 2. Приложение продолжит работу в фоновом режиме.
	- 3. Нажмите  $\overline{...}$  на панели инструментов.
	- 4. Включится режим видоискателя. Наведите прибор на базовую высоту на

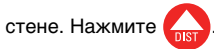

5. Режим видоискателя продолжает работать. Ориентировочно направьте лазер

на предполагаемую точку разметки и нажмите  $\sum_{n \in \mathbb{Z}}$ . Точка лазера мигает,

указывая точное положение по высоте.

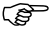

- Информацию о возможных сообщениях об ошибках см. в главе ["8](#page-174-0)  [Сообщения об ошибках".](#page-174-0)
- 6. Нажмите  $\left| \left| \right\rangle \right|$  для выхода из приложения Набор инструментов.

## **7.2.4 Метровая разметка**

**Описание** Функция **Метровая разметка** выполняет измерение относительно отметки прибора или базовой высоты и позволяет отмечать любою требуемую высоту.

> Эта функция очень полезна для создания разметки на определенной высоте в нескольких точках помещения или разметки высоты на нескольких уровнях здания.

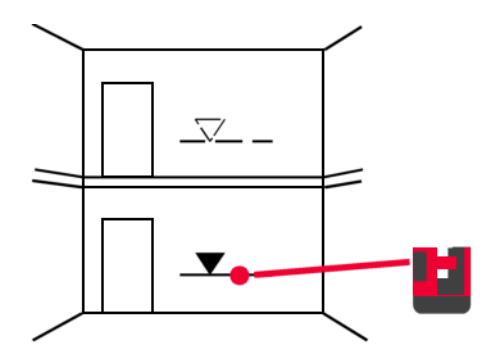

## **3D Disto, Приложения 124**

#### **Пошаговая**  1. Запустите приложение через **Меню** » **Приложения** » **Набор инструментов**.

#### **метровая разметка** 2. Приложение продолжит работу в фоновом режиме.

- 3. Нажмите  $\overline{z}$  на панели инструментов.
- 4. Всплывающее окно предложит ввести и отметить базовую высоту.
- 5. Включится режим видоискателя. Наведите прибор на базовую точку на стене.

Нажмите кнопку .

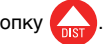

- 6. Всплывающее окно предложит ввести абсолютную высоту для разметки.
- 7. Включится режим видоискателя. Приблизительно наведите точку лазера в

предполагаемое место отметки абсолютной высоты на стене. Нажмит

8. Точка лазера мигает, указывая точное положение отметки абсолютной высоты.

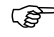

- Информацию о возможных сообщениях об ошибках см. в главе ["8](#page-174-0)  [Сообщения об ошибках".](#page-174-0)
- 
- 9. Нажмите для выхода из приложения Набор инструментов.

## **7.2.5 Определение высоты**

**Описание** Функция **Определение высоты** позволяет определять высоту объекта, которую невозможно измерить непосредственно.

> Эта функция может быть очень полезна для измерения высоты деревьев или линий электропередачи.

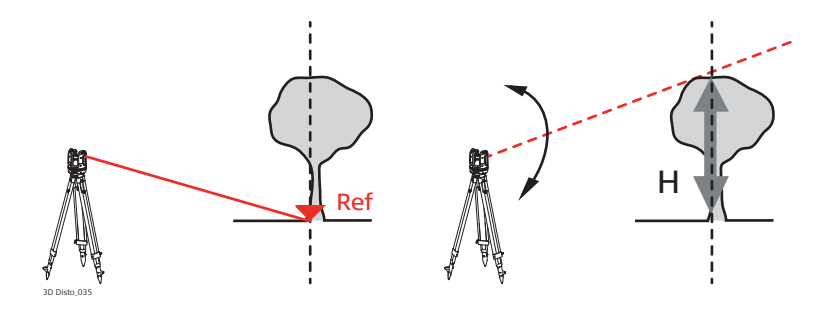

**Пошаговое определение высоты** 1. Запустите приложение через **Меню** » **Приложения** » **Набор инструментов**.

- 2. Нажмите  $\sqrt{\phantom{a}}$ на панели инструментов.
- 3. Включится режим видоискателя. Наведите лазер на базовую точку и выполните измерение на таком горизонтальном расстоянии от объекта, на котором будет выполняться непрямое измерение его высоты.

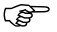

- После определения базовой точки не перемещайте 3D Disto слишком далеко в горизонтальной плоскости с места, где производился замер. В противном случае результаты измерений будут неверными.
- 4. Окно видоискателя останется открытым, а на дисплее появится отмеренная базовая точка.
- 5. Как можно точнее наведите лазер на точку, высоту которой требуется измерить. Разница между высотой измеряемой и базовой точки отображается и обновляется в реальном режиме времени в окне результатов.
- 6. Закройте видоискатель и приложение.

## **7.2.6 Параллельная линия**

**Описание** Функция **Параллельная линия** позволяет размечать линии параллельно базовым линиям на стенах, полах или наклонных поверхностях.

> Эта функция может быть очень полезной для выравнивания плитки или профилей гипсокартона.

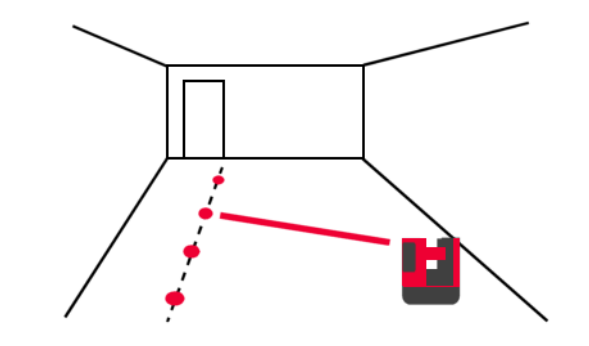

## **3D Disto, Приложения 128**

**Пошаговая** 

**разметка парал-**

- **лельных линий**
- 1. Запустите приложение через **Меню** » **Приложения** » **Набор инструментов**.
	- 2. Нажмите  $||$  на панели инструментов.
	- 3. Включится режим видоискателя. Наведите лазер и выполните измерения в начальной и конечной точке базовой линии.
	- 4. Всплывающее окно предложит ввести расстояние до параллельной линии, отмечаемой справа или слева от базовой линии. Нажмите **OK**, чтобы подтвердить введенное значение.
	- 5. Откроется видоискатель для примерного наведения в точку разметки.
		- Нажмите  $\sum_{n=1}^{\infty}$ . Точка лазера мигает, указывая точное положение на параллельной линии.
		-
		- Все точки должны отмеряться на одной поверхности.
	- 6. Нажмите для выхода из приложения Набор инструментов.

## **7.3 Местоположение**

**Описание** Функция **Местоположение** позволяет изменять положение прибора 3D Disto. **Контрольные точки** выбираются пользователем и облегчают процедуру позиционирования прибора.

**Пошаговая процедура задания контрольного местоположения**

Чтобы впоследствии продолжить измерения в том же помещении, зафиксировать текущее положение 3D Disto и геометрические характеристики измерений, можно определить и сохранить **Контрольные точки**.

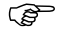

- Для сохранения **Контрольных точек** необходимо предварительно выполнить измерения в двух точках.
- 1. Пометьте и зафиксируйте на стенах, потолке или полу рабочей зоны от трех до пяти самоклеящихся указателей. Указатели должны быть рассредоточены.

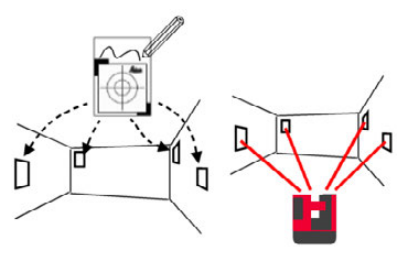

- **Эвместо указателей можно использовать любые фиксированные**<br>точки: нарисуйте крест на стене, подвесьте на гвозде линейку для смещенных точек и используйте имеющиеся на ней отметки.
- 2. Нажмите **Меню** » **Приложения** » **Местоположение** » **Контрольное местоположение**.
- 3. Включится режим видоискателя. Наведите лазер как можно точнее на **указа-**

тель и нажмите **для измерения**.

- 4. 3D Disto сделает фотографию и сохранит ее с координатами, помеченными номером и датой.
- 5. Во всплывающем окне появится вопрос **Определить больше контрольных точек? Да/нет**.
- 6. Повторите вышеуказанные действия и определите три последние контрольные точки. После сохранения минимум трех точек приложение можно закрыть, нажав **Нет**.

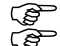

 $\widehat{E}^{\Longrightarrow}$  — Дополнительные контрольные точки можно добавлять в любое время.<br>Ге — В рабочей области необходимо иметь достаточное количество надле-В рабочей области необходимо иметь достаточное количество надле-<br>Жащим образом заданных контрольных точек. Даже в случае потери одного указателя, для успешного восстановления положения прибора в прежней системе координат требуется не менее трех точек.

**Пошаговая процедура пересчета координат прибора** Эта функция позволяет восстанавливать положение 3D Disto в системе координат, создаваемой посредством процедуры **Контрольное местоположение**, например, для завершения ранее начатых измерений.

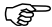

- $\widehat{S}$  Установите 3D Disto в положение, позволяющее навести лазер на три контрольные точки рабочей зоны и зарегистрировать их.
- 1. Нажмите**Меню** » **Приложения** » **Местоположение** » **Пересчитать координаты**.
- 2. Всплывающее окно предложит задать допуск. Нажмите **OK**, чтобы подтвердить значение.

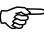

 Меньший допуск повышает точность измерений и требует точного наведения и видимости контрольных точек.

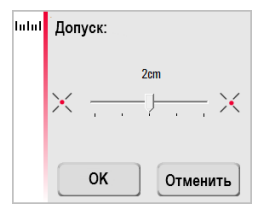

3. Если контрольные точки не сохранены в памяти, появится вплывающее окно с сообщением **В памяти недостаточно контрольных точек**.

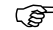

- Если при отсутствии контрольных точек возникает необходимость выполнения измерений в прежней геометрической системе, просто начните измерения с использованных раньше базовых точек. Это первые две точки измерений.
- <span id="page-131-0"></span>4. Если в памяти сохранены контрольные точки, откроется папка. Выберите контрольную точку, нажав  $\blacktriangleleft$  /  $\blacktriangleright$  или коснувшись экрана. Нажмите • чтобы увеличить изображение. Нажмите , чтобы увидеть все контрольные точки, хранящиеся в памяти.

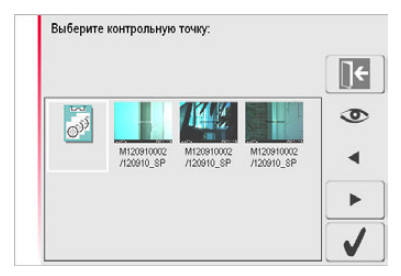

- 5. Нажмите , чтобы подтвердить точку.
- 6. Включится режим видоискателя. Как можно точнее наведите лазер на пока-

занный на фотографии указатель и нажмите

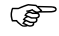

 Первые две контрольные точки должны быть на большом расстоянии друг от друга.

- <span id="page-132-0"></span>7. В случае успеха появится всплывающее окно с вопросом **Определить следующую контрольную точку? Да/Отмена**.
- 8. Если **Да**: откроется папка для выбора следующей контрольной точки. Выполните действия, описанные в пунктах [4.](#page-131-0) – [7.](#page-132-0) для 2-й и 3-й точки.

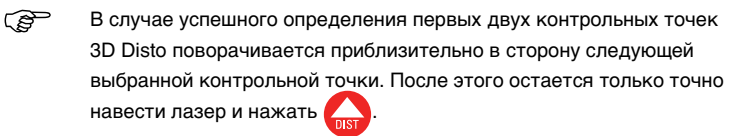

- 9. После успешного определения трех контрольных точек появляется всплывающее окно с сообщением **OK. Определить больше контрольных точек? Да/Нет/Отмена**.
- 10. Нажмите **Да**, чтобы продолжить и повторите действия с [4.](#page-131-0) по [7.](#page-132-0)
- <span id="page-132-1"></span>11. Для завершения нажмите **Нет**. В случае успешного завершения во всплывающем окне будут отображаться расстояния между старым и новым положением: **XXXm; Height: XXXm; OK/Cancel**. Нажмите **OK**, чтобы принять, или **Отмена**, чтобы продолжить определение точек.
- 12. Если пересчет координат не удался, появится всплывающее окно с сообщением **За пределами допуска! Определить больше контрольных точек? Да/Нет/Отмена**. Выполните действия с [4.](#page-131-0) по [11.](#page-132-1)

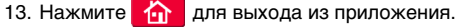

**Пошаговая процедура проверки местоположения** В случае непреднамеренного смещения 3D Disto, например, в результате толчка, геометрическое положение определенных точек перестанет соответствовать ранее определенным точкам. Для сохранения текущей точности и (или) геометрии измерений необходимо выполнить проверку местоположения прибора.

> 1. Для включения функции проверки местоположения нажмите **Меню** » **Приложения** » **Местоположение** » **Проверка местоположения**.

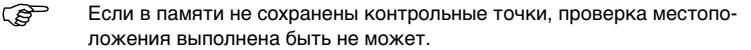

2. Если контрольные точки сохранены в памяти выберите пункт Контрольная

точка и нажмите . 3D Disto автоматически найдет контрольную точку.

Проверьте положение точки лазера относительно указателя. Таким же

образом продолжите проверку остальных точек.

 $\widehat{E}$  Если точка лазера не попадает в центр указателя, рекомендуется выполнить процедуру пересчета координат.

3. Нажмите  $\blacksquare$  , чтобы закрыть библиотеку контрольных точек.

Все приложения функции определения местоположения можно закрыть сразу,

нажав клавишу .

## **7.4 Сканирование помещения**

**Общие сведения** Это прикладная программа позволяет измерять размеры помещений, в том числе определять положения элементов. Для выполнения этих измерения имеется несколько дополнительных функций:

- Базовая высота
- Автоматическое сканирование
- Измерение отдельных точек (точек, не соединенных линиями)
- Экспорт координат
- Функция разворота для переключения между горизонтальным и вертикальным представлением.
- Программные пакеты CAD

Идеально подходит для измерений в помещениях с непрямыми углами или изогнутыми стенами, недоступными точками, наклонными поверхностями и областями, а также для определения положения элементов, например, розеток или труб.

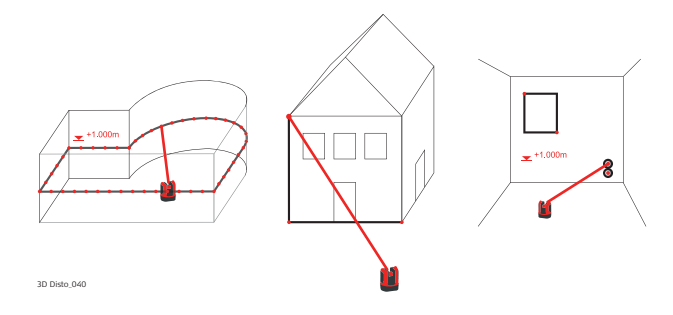

# **7.4.1 Измерение в ручном режиме**

**Пошаговая процедура измерений в ручном режиме**

- 1. Нажмите **Меню** » **Приложения** » **Сканирование помещения**.
- 2. Всплывающее окно предложит ввести и определить базовую высоту измерений. Введите значение и нажмите **OK**.

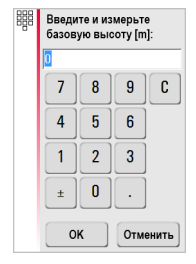

3. Включится режим видоискателя. Наведите лазер на уровень базовой высоты

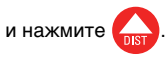

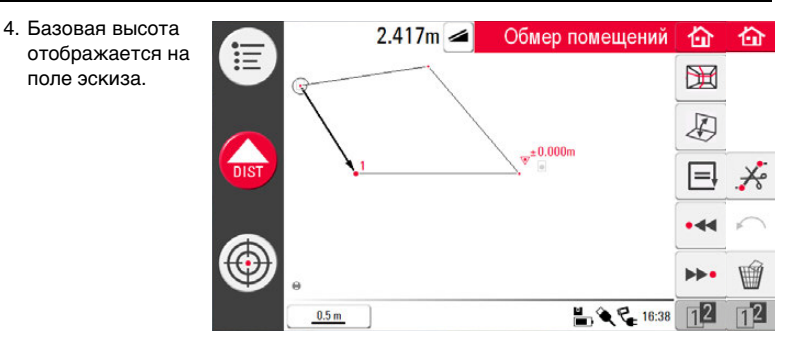

5. Дальнейшие измерения выполняйте в соответствии с описанием, приведенным в разделе ["6.3 Алгоритм измерения"](#page-96-0).

Следует обратить внимание на измерение панели инструментов:  $\mathbb H$  для функций сканирования, для переключения между горизонтальным и вертикальным представлением,  $\equiv$  для замыкания многоугольника, и  $\frac{1}{2}$  для удаления линий между точками.

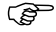

В отличие от стандартного режима измерений в данном случае можно определять и аннулировать отдельные точки без соединительных линий.

## **7.4.2 Режим разворота**

**Описание** Функция **Сканирование помещения** позволяет переключать вид в поле эскиза между горизонтальным и развернутым/фронтальным вертикальным представлением. Эта функция активна, когда выбрана линия.

**Пошаговая процедура работы в режиме разворота.**

- 1. Выберите горизонтальную линию между двумя точками.
- 2. Нажмите ... область эскиза изменится в горизонтального на вертикальное представление.

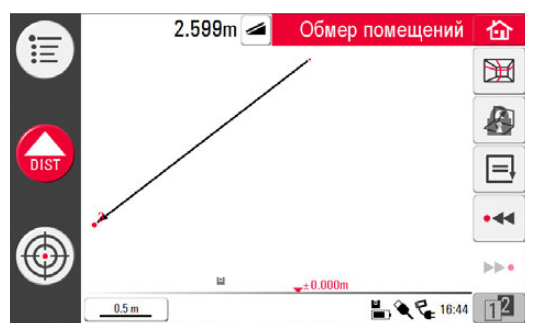

- 3. Отображаются все определенные на вертикальной плоскости точки.
- 4. Для определения положения элементов или измерения размеров стен выполните действия, описанные в главе ["6.3 Алгоритм измерения".](#page-96-0)
- 5. Закончив измерения, верните горизонтальное представление, еще раз нажав клавишу .

 $\widehat{E}$ Режим допускает разворот автоматически созданной линии сканирования.

# **7.4.3 Программные пакеты CAD**

**Общие сведения** Программные пакеты CAD представляют собой набор инструментов для создания чертежей. Они отображаются в виде подменю в результате длительного нажатия на линию или точку, как показано ниже:

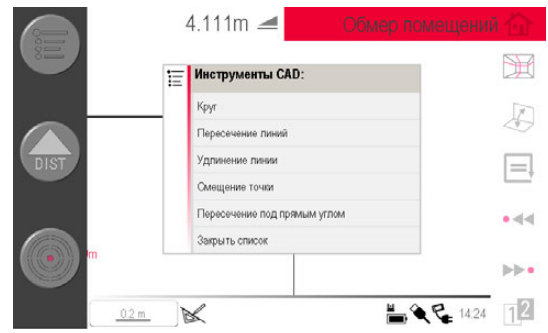

Данное меню может иметь различный вид, зависящий от контекста. При активации значок черчения  $\mathbb{R}^2$  в строке состояния становится активным. Становятся доступны следующие инструменты:

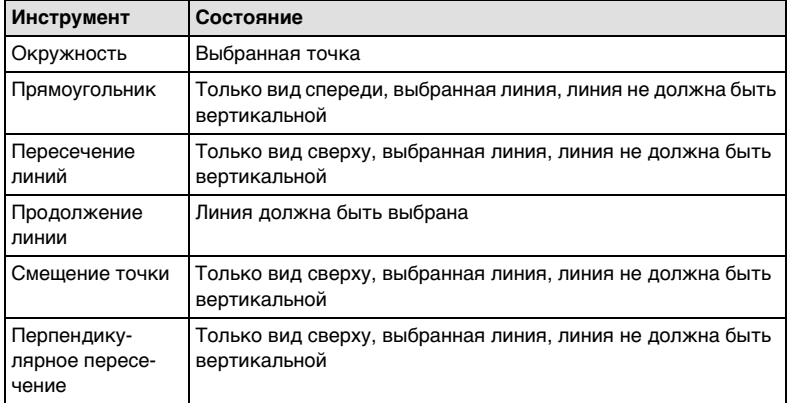

Полный пакет CAD представлен в версии 2.0 программного продукта Leica 3D Disto. В предыдущей версии имелись только инструменты **Окружность** и **Прямоугольник**.

**Средство построения окружностей** Функция построения круга предназначена, главным образом, для начертания окружностей в местах, предназначенных для розеток или отверстий.

1. Наведите лазер на точку, выполните измерение и включите функцию построения окружностей, прикоснувшись к точке в области эскиза, и не отпуская стилус сразу. Откроется меню инструментов CAD. Выберите **Окружность**. Откроется окно. **Введите диаметр**. **OK/Отмена**.

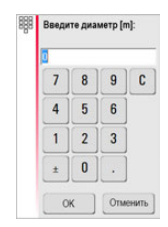

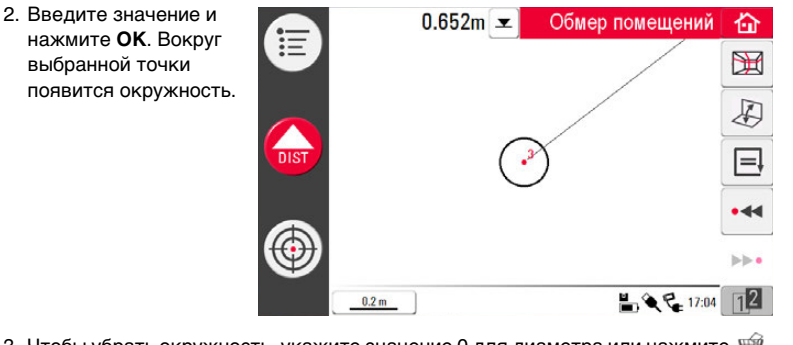

- 3. Чтобы убрать окружность, укажите значение 0 для диаметра или нажмите  $\mathcal{C}$ .
- 4. В окне результатов отображается радиус, длина окружности и ее размер.

**Средство построения прямоугольников** Эта функция работает только в режиме развернутого и вертикального представления; она позволяет определять диагональ и строить прямоугольники, например, для измерения окон.

1. Нажмите для изменения горизонтального представления на вертикальное.
- 2. Определите 1-ю и 2-ю точки диагонали прямоугольника, например, окна; включите функцию CAD путем длительного нажатия на линию. Откроется меню инструментов CAD. Выберите **Прямоугольник**. Появится всплывающее окно с вопросом **Преобразовать в прямоугольник? Да/нет**.
- 3. Диагональ превра- $0.652m$   $\infty$ Обмер помещений 奋 тится в выверенный ፧= 里 прямоугольник. Ą  $\bigoplus$ 冃  $\Omega$ اداد ه bb e  $99$  $1<sub>m</sub>$

**Инструмент Пере-**Инструмент Пересечение линий находит точку пересечения двух линий.

**сечение линий**

енение линии<br>Положение точки пересечения вычисляется по двум координатам в плоскости X-<br>У. Высота точки пересечения вычисляется по экстраполяции 1<sup>-й</sup> линии.

- - 1. Наметьте и измерьте две точки или выберите имеющуюся линию. Активируйте инструмент CAD путем длительного нажатия на линию в области рисунка. Выберите **Пересечение линий**.
	- 2. Ассистент предложит выбрать вторую линию. Нажмите **OK.**

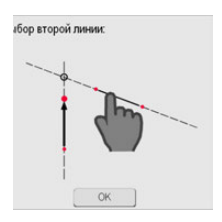

3. Выберите вторую линию. Точка пересечения появится после того, как линия будет выбрана:

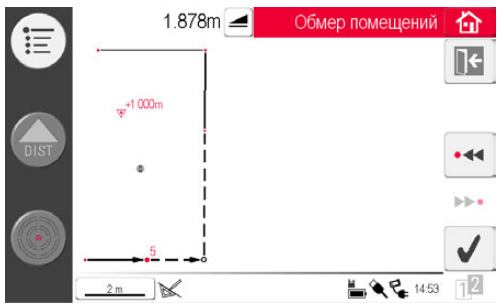

4. Чтобы отменить действие, нажмите  $\ll$ . После нажатия  $\swarrow$  будет сгенерирована точка пересечения, и будут добавлены линии, соединяющие существующие точки.

**Инструмент продления линий** Инструмент продления линий продлевает линию путем ввода вручную значения расстояния.

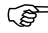

Конечная точка продления линии вычисляется как трехмерная экстраполяция) (عصى выбранной линии.

- 1. Наметьте и измерьте две точки или выберите имеющуюся линию. Активируйте инструмент CAD путем длительного нажатия на линию в области рисунка. Выберите **Продление линий**.
- 2. На экране появится окно ввода длины продления. Введите значение и нажмите **ОК.**

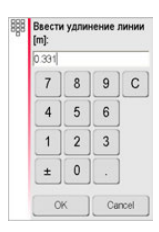

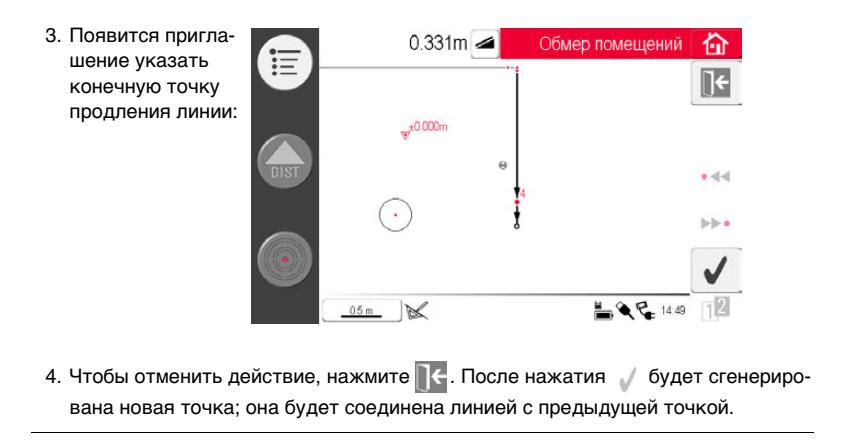

**Инструмент Смещение точки** Инструмент Смещение точки создает новую точку путем задания величины перемещения вдоль существующей линии, смещения и угла смещения.

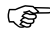

 Положение смещения точки вычисляется по двум координатам в плоскости X-Y. Высота новой точки вычисляется по экстраполяции выбранной линии.

> 1. Наметьте и измерьте две точки или выберите имеющуюся линию. Активируйте инструмент CAD путем длительного нажатия на линию в области рисунка. Выберите **Смещение точки**.

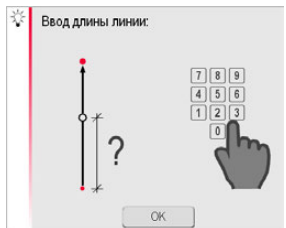

2. Ассистент и всплывающее окно запросят длину перемещения.

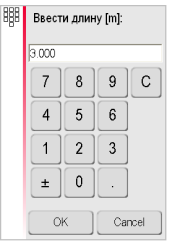

Нажмите **OK**. Введите значение и нажмите **OK**.

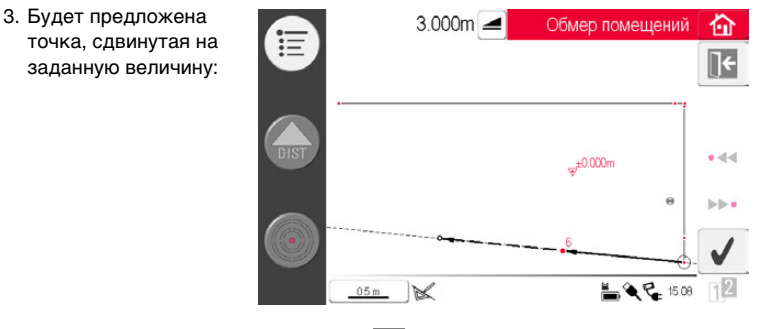

4. Чтобы отменить действие, нажмите  $\mathbb R$ . Для продолжения нажмите кнопку

 $\sqrt{ }$ .

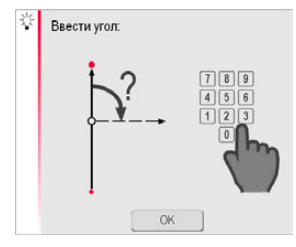

5. Ассистент и всплывающее окно запросят ввести угол направления смещения.

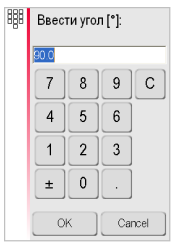

Нажмите **OK**. Введите значение и нажмите **OK**.

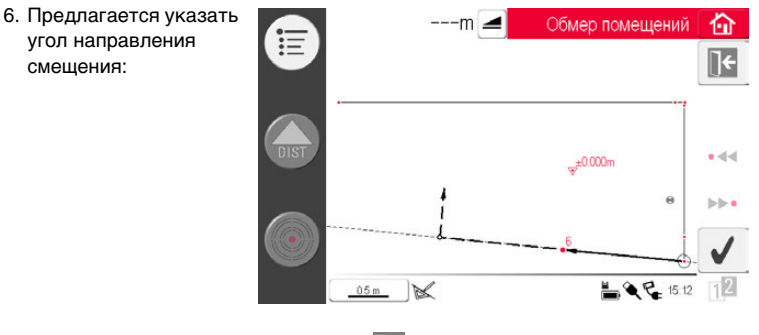

7. Чтобы отменить действие, нажмите  $\blacktriangleright$  Для продолжения нажмите кнопку  $\sqrt{\phantom{a}}$  .

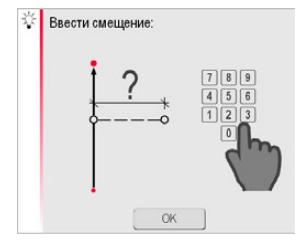

8. Ассистент и всплывающее окно запросят величину сдвига.

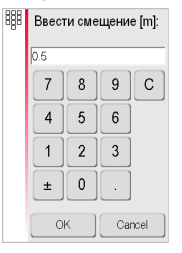

Нажмите **OK**. Введите значение и нажмите **OK**.

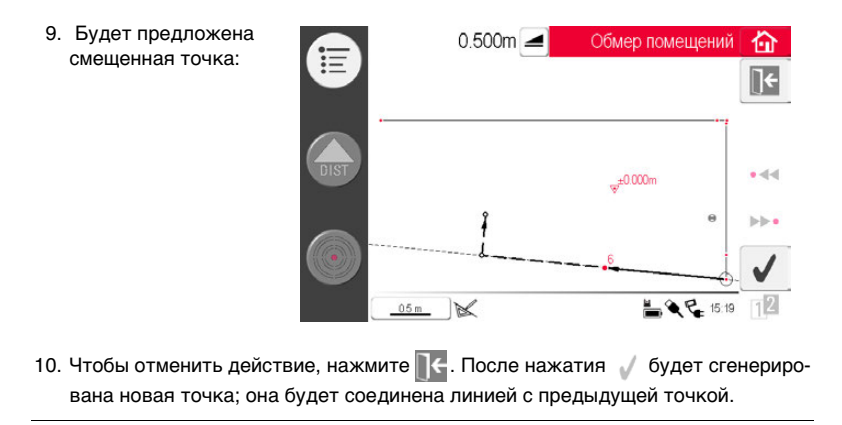

## **3D Disto, Приложения 156**

**Инструмент Перпендикулярное сечение**

Инструмент **Перпендикулярное сечение** находит перпендикулярную проекцию точки на выбранную линию.

Положение точки пересечения вычисляется по двум координатам в плоскости X-

- Y. Высота точки пересечения вычисляется по экстраполяции 1<sup>-й</sup> линии.
	- 1. Наметьте и измерьте две точки или выберите имеющуюся линию. Активируйте инструмент CAD путем длительного нажатия на линию в области рисунка. Выберите **Перпендикулярное сечение**.
	- 2. Ассистент попросит задать выбранную точку. Нажмите **OK**.

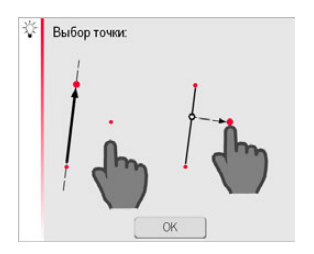

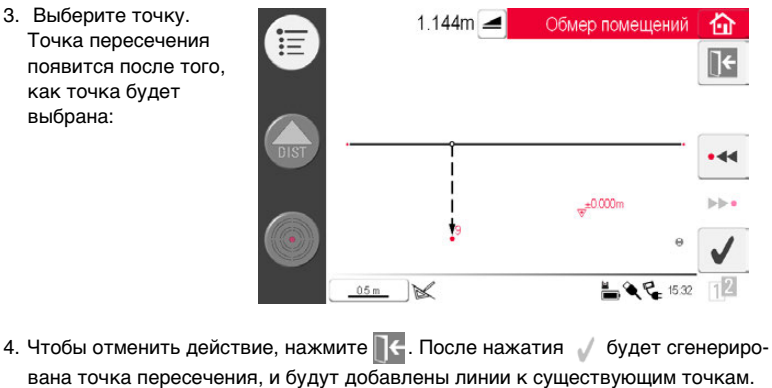

3. Выберите точку.

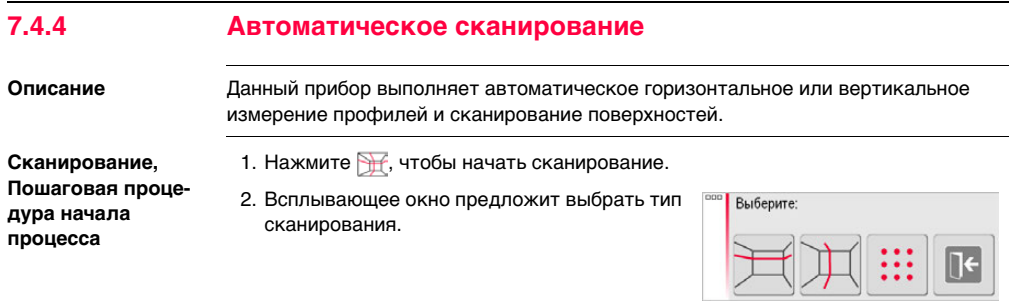

<span id="page-158-0"></span>**Горизонтальное сканирование помещения, пошаговое описание**

- 
- 1. Нажмите  $\overline{\mathcal{H}}$  для сканирования горизонтальной плоскости.
- 2. Откроется видоискатель для наведения лазера на начальную точку и выполнения измерений.
- 3. Появится всплывающее окно с предложением выбора направление сканирования **вправо**/**от ... до**/**влево**. Вправо на 360° по часовой стрелке "от и до" в пределах заданного интервала, влево на 360° против часовой стрелки. Выберите один из вариантов, чтобы продолжить.

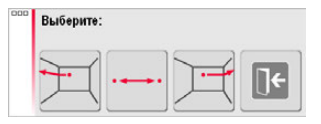

4. В случае выбора параметра **от ... до** откроется видоискатель для определения

конечной точки сканирования. Нажмите .

<span id="page-158-1"></span>5. Во всплывающем окне появится предложение задать шаг измерения.

Выберите интервал и нажмите **OK**.

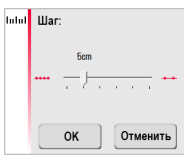

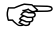

 Для получения лучших результатов не выбирайте малые интервалы при сканировании больших расстояний.

- 6. Нажмите **OK**. Начнется сканирование. Панель инструментов изменится.
- 7. Для включения камеры нажмите кнопку <sup>...</sup> Для разблокирования нажмите кнопку еще раз.
- <span id="page-159-0"></span>8. Используйте клавишу **II** для изменения шага сканирования, пропуска оставшейся части сканируемого участка, продолжения или отмены сканирования.
- 9. Нажмите  $\rightarrow$  для пропуска ненужной или проблемной точки сканирования.

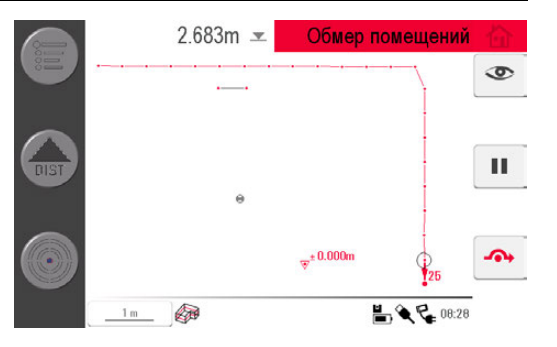

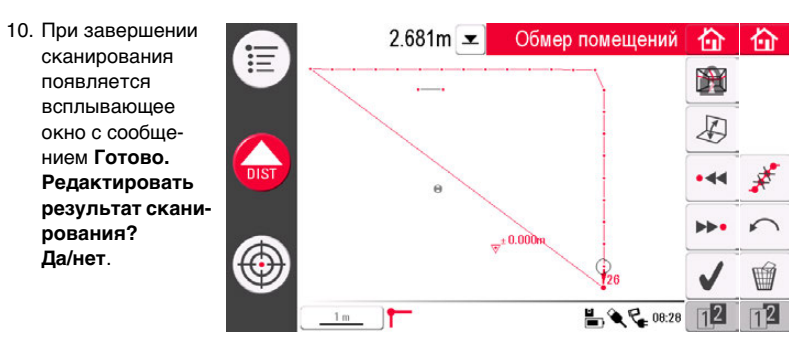

11. В случае выбора **Да**: появляется новая панель инструментов, например, для определения недостающих точек с помощью функции DIST или удаления ненужных точек клавишей с символом корзины.

Нажмите • « или •• чтобы выбрать точки.

Нажмите  $\mathcal{F}$ , чтобы изменить представление и выполнить измерения, например, элементов стены.

Нажмите , чтобы включить процесс упрощения сканирования, автоматически устраняющий расположенные на одной прямой точки.

Нажмите , чтобы завершить сканирование.

**Вертикальное сканирование, пошаговое описание**

- 12. Нажмите  $\left| \cdot \right|$ , чтобы сохранить и закрыть файл с результатами измерений.
	- 1. Нажмите  $\prod$  для сканирования вертикальной плоскости.
	- 2. Откроется видоискатель для наведения лазера на начальную точку и выполнения измерений.
	- 3. Всплывающее окно предложит выбрать ориентацию сканирования: **Перпендикулярно стене** или **Свободная**.

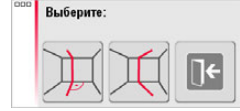

## **• Перпендикулярно стене**

- 1. 3D Disto автоматически обмеряет поверхность рядом с начальной точкой измерения. Дождитесь следующего всплывающего окна.
- 2. Всплывающее окно предложит выбрать направление измерения **вверх**/**от ... до**/**вниз** с последующим указанием шага между точками измерения.

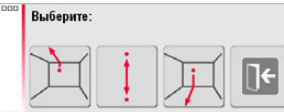

3. Если выбрать вариант **от ... до**, откроется видоискатель, используемый для

определения конечной точки перед заданием шага измерения. Нажмит

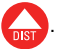

4. 3D Disto начинает сканирование в начальной точке. Продолжите, следуя указаниям, приведенным в разделе ["Горизонтальное сканирование поме](#page-158-0)[щения, пошаговое описание"](#page-158-0) на стр[.159.](#page-158-0)

## **• Свободный контур**

1. Откроется видоискатель, позволяющий определить точку на противопо-

ложной стене и выполнить измерения. Нажмите

2. Всплывающее окно предложит выбрать направление измерения **вверх**/**от ... до**/**вниз** с последующим указанием шага между точками измерения. Если выбрано сканирование **"от ... до"** 3D Disto, сканирование будет осуществляться от точки до точки, а не в пределах 360°.

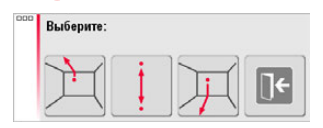

3. Продолжите, следуя указаниям, приведенным в разделе ["Горизонтальное](#page-158-0)  [сканирование помещения, пошаговое описание"](#page-158-0) на стр.[159](#page-158-0).

# **3D Disto, Приложения 164**

### **Сканирование поверхности, пошаговое**

#### **описание**

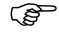

 $\widehat{S}$  Функция Сканирование поверхности является защищенным программным продуктом, требующим приобретения Лицензионного ключа Leica, артикул 784'472. Обратитесь в местную службу технической поддержки.

> 2. Всплывающее окно предложит выбрать из трех вариантов сканирования: горизонтальное, наклонное и вертикальное. Выберите требуемый вариант в зависимости от того, какую поверхность вы собираетесь сканировать.

1. Нажмите ::: для сканирования поверхности.

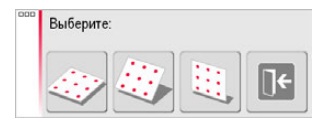

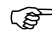

**Сетоли Используйте вертикальное или горизонтальное сканирование для** измерения стен, пола и потолка.

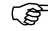

- $\widehat{B}$  Наклонное сканирование идеально для проверки ровности любых поверхностей, вне зависимости от их наклона.
- 3. Откроется видоискатель измерителя для определения сканируемой области:
	- горизонтальное и вертикальное сканирование:измерьте две стороны (3 точки). Площадь заполняется автоматически

• сканирование наклонных поверхностей: измерьте границы сканируемой

области и нажмите  $=\Box$  для продолжения.

Продолжайте действия, описанные в шагах с [5.](#page-158-1) по [8.](#page-159-0) в ["Горизонтальное сканиро](#page-158-0)[вание помещения, пошаговое описание"](#page-158-0), страница [159.](#page-158-0)

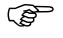

**Отклонение каждой сканированной точки от контрольной плоскости** отображается в окне результатов.

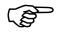

По причинам, связанным с геометрией помещения, вычисление сканированного объема носит приблизительный характер.

# **7.5 Проектор**

**Общие сведения** Это приложение служит для отображения точек или геометрических сеток на горизонтальной, вертикальной или наклонной (= "свободный") плоскости. Допускается импорт расчетных данных в формате DXF или в табличном виде, а также ввод параметров геометрии вручную.

Отражение точек сетки идеально подходит для монтажа подвесных потолков.

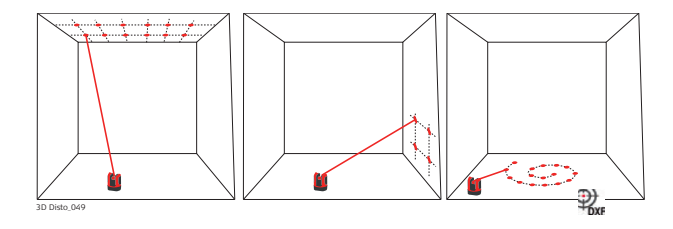

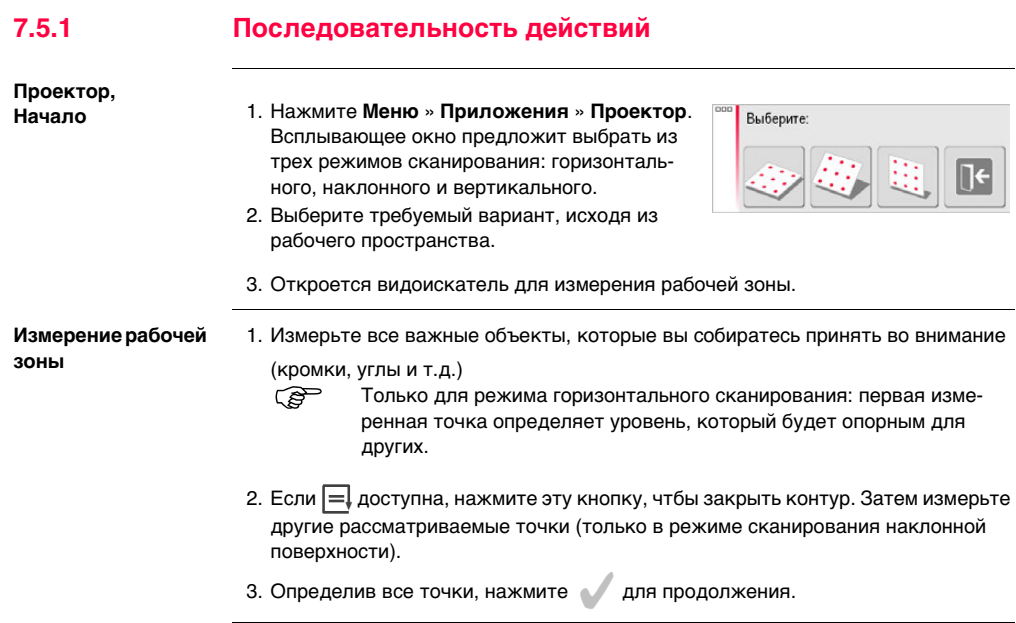

### **Построение точек**

1. Всплывающее окно предложит два варианта определения проецируемых точек: в режиме сетки для регулярных рисунков и в режиме импорта с использованием собственных файлов в формате DXF или CSV.

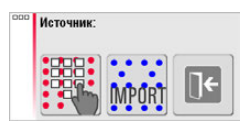

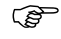

- **ВРАССКИ** Используйте кнопку **В Н**а любой момент для возврата к измерению рабочей зоны.
- **Режим сетки**
	- 1. Нажмите  $\frac{1}{2}$ для начала работы в режиме сетки.
- 2. Появится всплывающее окно, дающее выбрать вариант **"Выбрать новый"**, **"Использовать старый"** или **Измерение**.

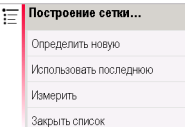

- 3. Выберите требуемый режим:
	- **Задать новый**: используйте следующие инструменты для создания геометрии сетки.
- **Использовать последний**: восстановить дизайн последней использовавшейся сетки, введенной в прибор.
- **Измерение**: выполните требуемые указания для привязки к существующей сетке. Данный вариант позволяет пропустить следующий шаг **Юстировка**.
- **Режим импорта**
	- 1. Нажмите • для начала работы в режиме импорта.
	- 2. Диспетчер файлов покажет все импортированные файлы формата DXF и CSV. Выберите файл. Нажмите <sup>• Вл</sup>. если хотите проверить содержимое этого файла с помощью программы просмотра.

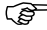

Строка заголовка средства просмотра отображает размер файла. Измените настройки **расстояния** в меню, если масштаб не соответствует рабочей области!

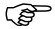

- Чтобы импортировать точки из списка, введите координаты X, Y или Y в текстовом редакторе и сохраните файл с расширением CSV. Если импорт работает неправильно, проверьте настройки импорта/экспорта в меню.
- 3. Для продолжения нажмите кнопку .
- 4. Проецируемые точки отображаются и готовы к согласованию.

### **Согласование**

**проекта**

1. **Функция согласования** откроется. Проект точек отображается на рабочей области; его нужно передвинуть в требуемое положение. Используйте следующие инструменты:

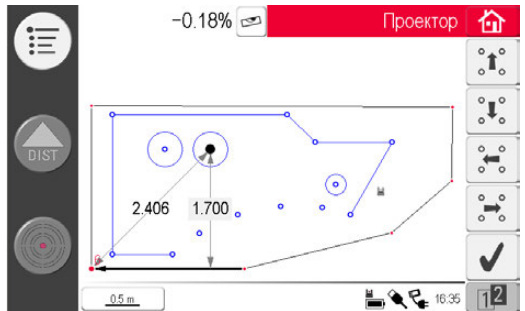

- 2. Точки и линии можно выделять отдельно касанием пальца или стилуса.
- 3. Сетку можно перемещать вверх, влево и вправо на экране малыми перемещениями с помощью  ${}^{\circ}\uparrow$   ${}^{\circ}\uparrow$   ${}^{\circ}\downarrow$   ${}^{\circ}\downarrow$   ${}^{\$ перпендикуляру от выбранной точки сетки до базовой линии. Коснитесь отображаемого расстояния и введите значение.
- 4. Нажмите  $12$ , чтобы открыть дополнительные инструменты выравнивания сетки.
- 5. Нажмите для сброса положения сетки.
- 6. Нажмите , для выравнивания сетки параллельно выбранной линии. Перед использованием инструмента, в случае необходимости, проведите параллельные линии между проектируемыми точками.
- 7. Нажмите для поворота сетки на 90°.
- 8. Нажмите для размещения сетки точно на базовой точке.
- 9. Для продолжения нажмите .

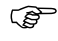

**Сердин** Используйте кнопку **в нюбой момент времени, чтобы вернуться в** режим **Дизайн точек**.

## **3D Disto, Приложения 172**

### **Проецирование**

**точек** 1. В режиме разметки панель инструментов изменяется и позволяет выводить проекцию сетки на поверхность. Используя клавиши со стрелками, выберите точку и

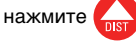

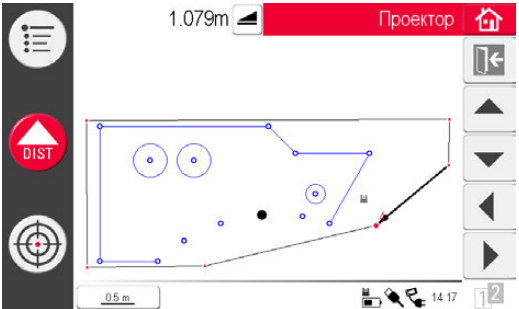

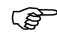

Пористые, структурированные или необработанные поверхности создают сложности, если луч лазера не может отражаться в точно в месте точки разметки.

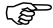

Точки можно выбирать и другим способом – коснувшись стилусом точки на экране или с помощью пульта дистанционного управления.

2. При обнаружении точного положения точка лазера мигает. В области эскиза эта точка выделяется красным цветом.

Для разметки других точек выберите другую точку и нажмите .

- 3. Нажмите для возврата в программу **согласования**.
- 4. Нажмите  $\left| \right\rangle$ , чтобы сохранить файл.

**Переключение** 

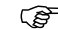

**плоскостей** Если точка не может быть спроецирована на потолок, передвиньте лазерный луч на пол перед тем, как нажать кнопку **DIST**. Теперь последующие точки будут проецироваться на пол. Проецируемая поверхность может быть изменена в любое время.

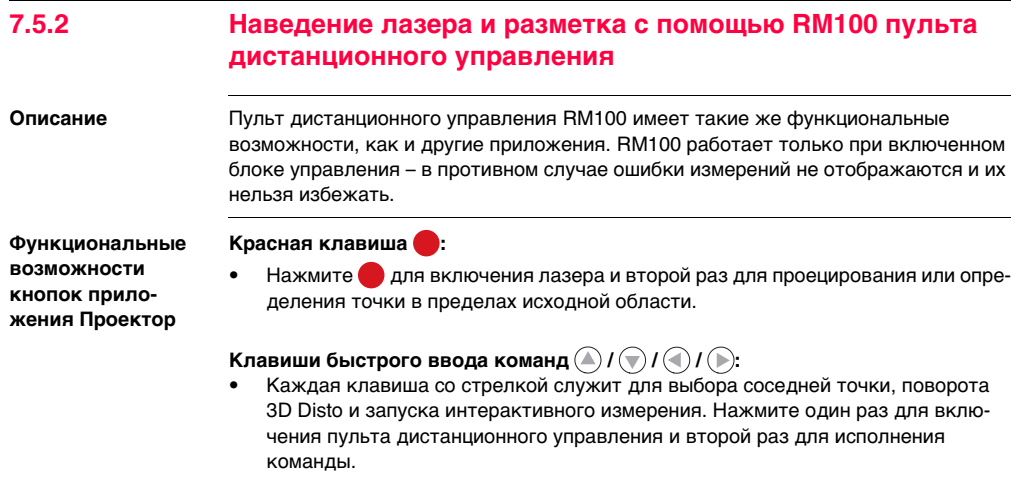

# **8 Сообщения об ошибках**

**Сообщения об**   $O$ шибках и советы

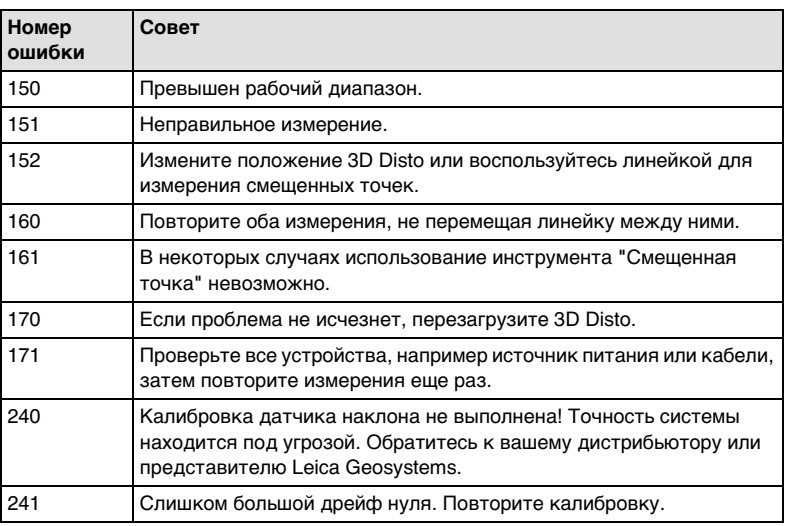

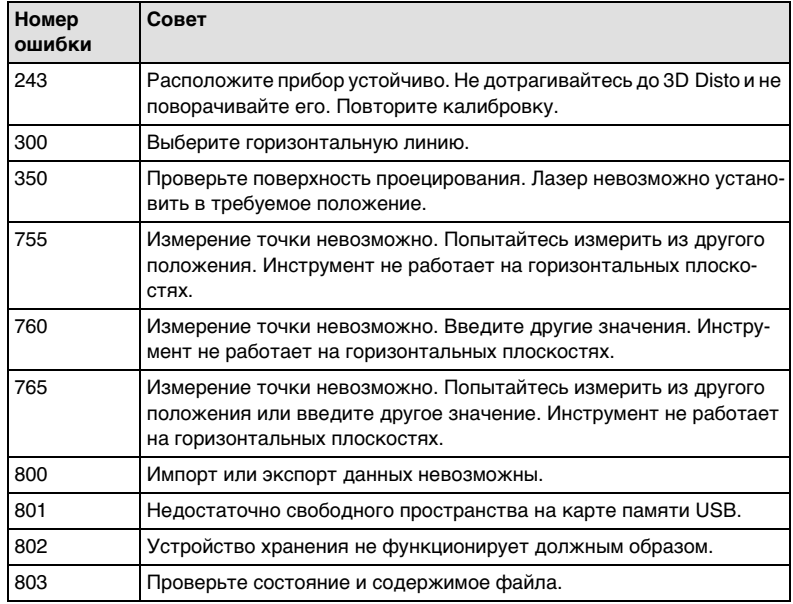

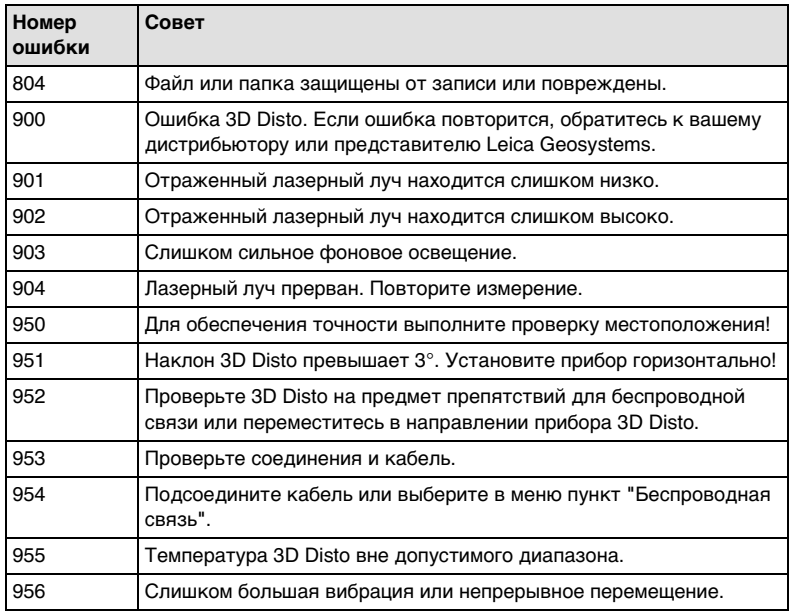

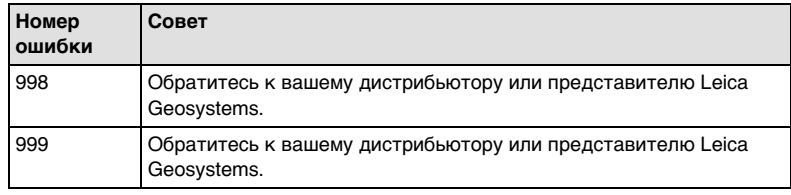

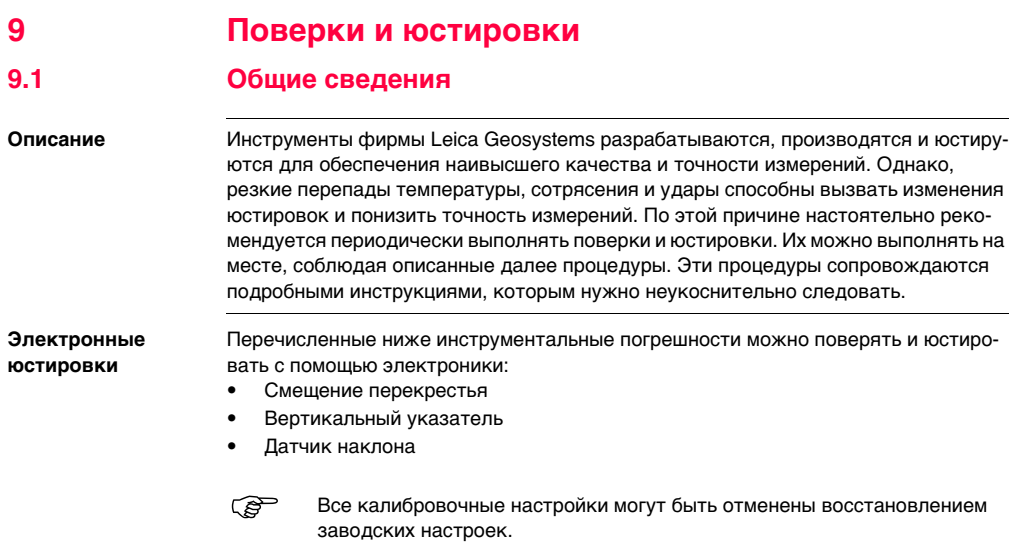

Все измеряемые угловые размеры корректируются автоматически, если датчик наклона включен, а 3D Disto настроен на угол от 0° до 3°.

 Перед выпуском прибора инструментальные погрешности определяются и приводятся к нулю в заводских условиях. Как уже отмечалось, значения этих погрешностей со временем меняются, поэтому настоятельно рекомендуется заново определять их в следующих ситуациях:

- После трудной или длительной транспортировки
- После долгого хранения
- Если окружающая температура и температура, при которой проводилась последняя калибровка, различаются более чем на 20°C
# <span id="page-180-0"></span>**9.2 Смещение перекрестья**

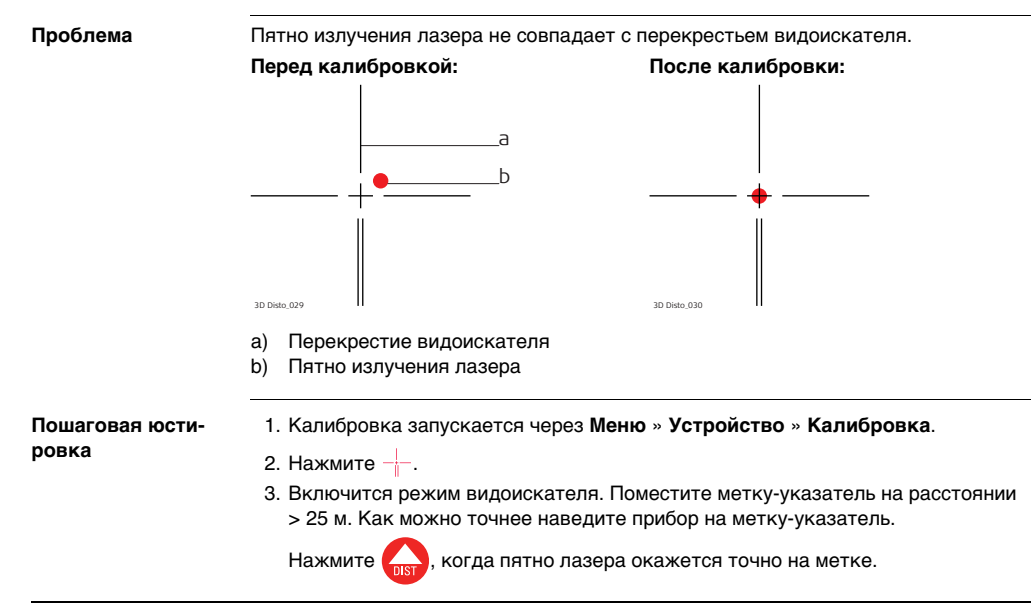

4. Видоискатель не закрывается и отображает красное перекрестье. Как можно точнее переместите перекрестье в центр метки-указателя клавишами-стрел-

ками. Снова нажмите .

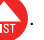

- 5. Если результат в пределах допуска, появится всплывающее окно с сообщением **Определить новые: x=...px; y=...px**, **Восстановить заводские настройки** или **Отменить калибровку**.
- 6. Выберите **Определить...** или **Восстановить...** для выверки перекрестья. В последнем всплывающем окне появится вопрос **Вы уверены? Да/Отмена**.
- 7. Если **Да**, появится символ галочки, подтверждающий успешное завершение задания параметров.

# **9.3 Ошибка вертикального указателя**

**Проблема** Вертикальный указатель не совпадает с вертикальной осью. Это может быть определено по неверному представлению высот или перепад высот измеряемых точек, например, когда средства Набора инструментов выдают ошибки при измерениях.

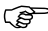

 Перед калибровкой вертикального указателя рекомендуется выполнить калибровку датчика наклона и следующую за ним калибровку перекрестья! См. ["9.4 Калибровка датчика наклона"](#page-185-0) и ["9.2 Смещение перекре](#page-180-0)[стья".](#page-180-0)

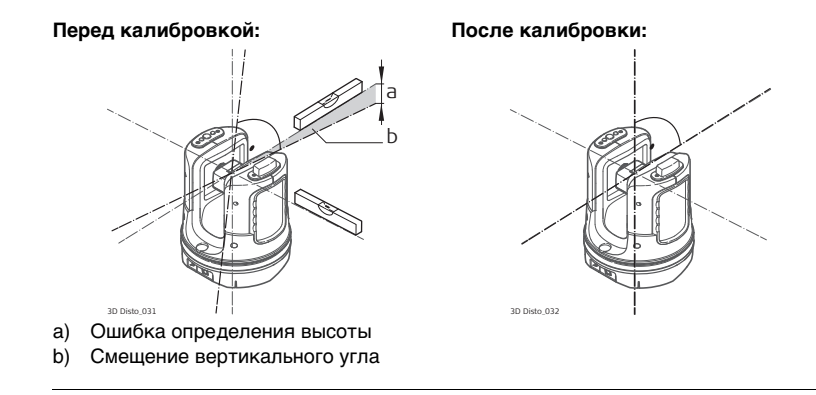

**Пошаговая юстировка** 1. Установите 3D Disto близко к стене с расположенной под большим углом и хорошо видимой меткой-указателем. Метка должна располагаться, по крайней мере, на 15 метров выше прибора.

- 2. Нажмите  $\overline{\mathbf{z}}$
- 3. Включится режим видоискателя. Как можно точнее наве-

дите лазер на цель. Нажмите .

- 4. 3D Disto автоматически повернется ко второй поверхности.
- 5. Снова наведите лазер. Нажмите
- 6. Если оба измерения были выполнены успешно, появится всплывающее окно с сообщением **Определить новый: XXX гон**, **Восстановить заводские настройки** или **Отменить калибровку**.
- 7. Выберите **Определить...** или **Восстановить...** для выверки вертикального указателя. В последнем всплывающем окне появится вопрос **Вы уверены? Да/Отмена**.
- 8. Если **Да**, появится символ галочки, подтверждающий успешное завершение задания параметров.

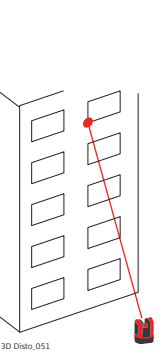

### <span id="page-185-0"></span>**9.4 Калибровка датчика наклона**

**Проблема** Ошибка датчика сенсора оказывает такое же влияние, как и ошибка вертикального указателя, но зависит от ориентации прибора.

> Это может быть определено по неверному представлению высот или перепад высот измеряемых точек, например, когда неверно определяется поворот или вертикаль функции **Установить горизонтально**.

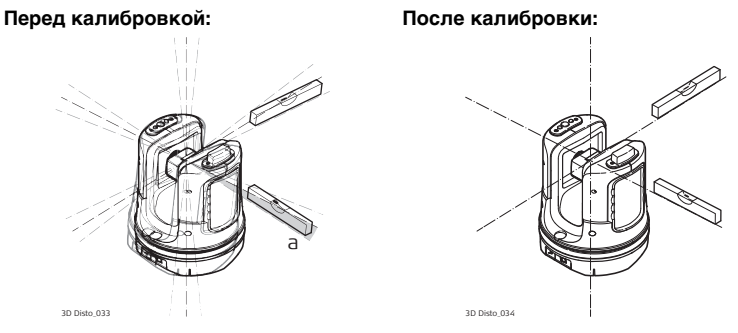

a) Смещение датчика наклона

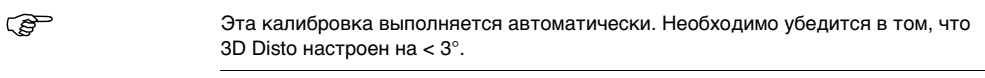

**Пошаговая юстировка**

- 1. Нажмите  $\equiv$
- 2. 3D Disto автоматически запустит процесс самовыравнивания: выполняется проверка наклона; прибор выравнивается сам, если наклон < 3°. Появляется всплывающее окно с сообщением **Не прикасайтесь к прибору 3D Disto в течение 1 минуты!**
- 3. Если **ok**, появится всплывающее окно с сообщением **Калибровка завершилась успешно**.

### **9.5 Восстановить заводские настройки**

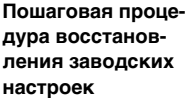

- 1. Нажмите  $\bigcap$
- 2. Появится всплывающее окно с сообщением **Восстановить заводские настройки всех параметров калибровки? Да/нет**.
- 3. Если **Да**: без дополнительного запроса происходит восстановление заводских настроек параметров калибровки.

# **10 Защита прибора (от воровства)**

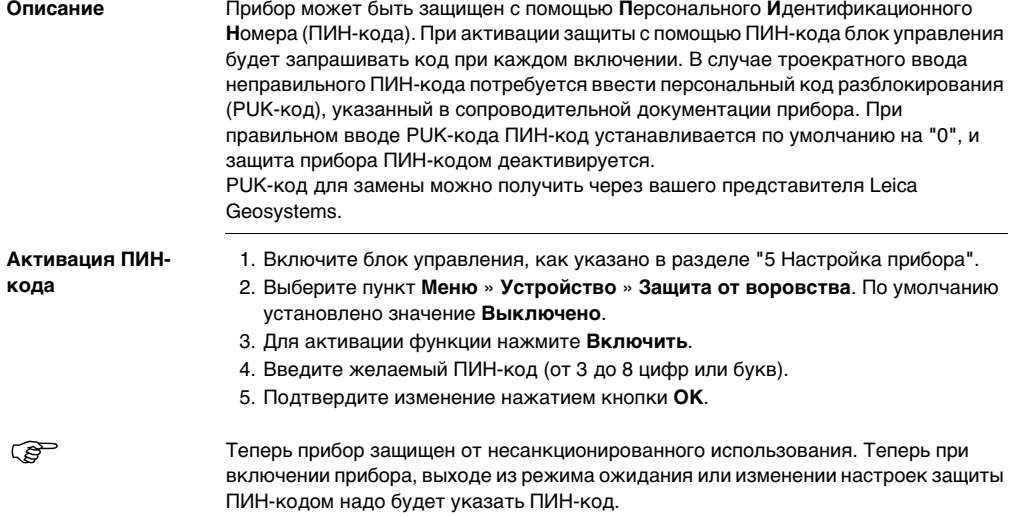

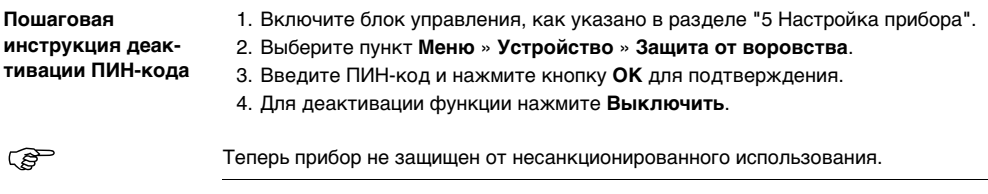

# **11 Транспортировка и хранение**

# **11.1 Транспортировка**

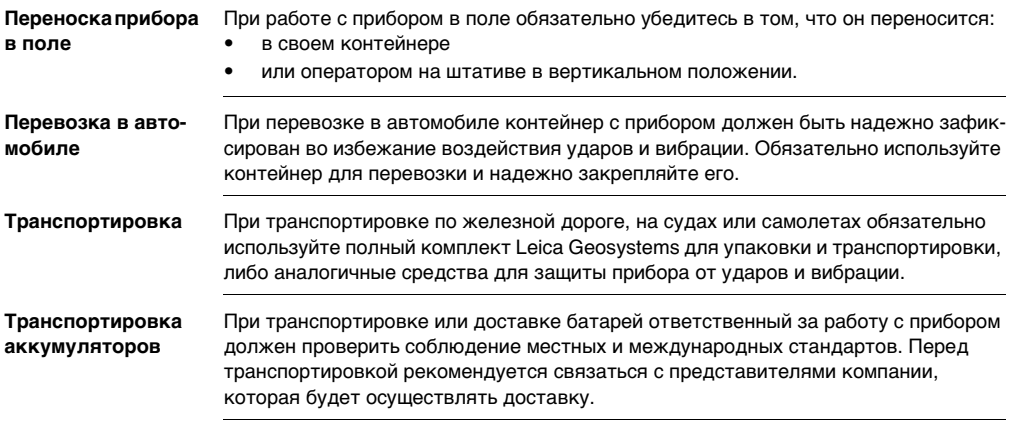

**Юстировки в поле** После доставки или транспортировки инструмента до начала работ необходимо выполнить в поле поверку и юстировку основных параметров, описанных в данном руководстве.

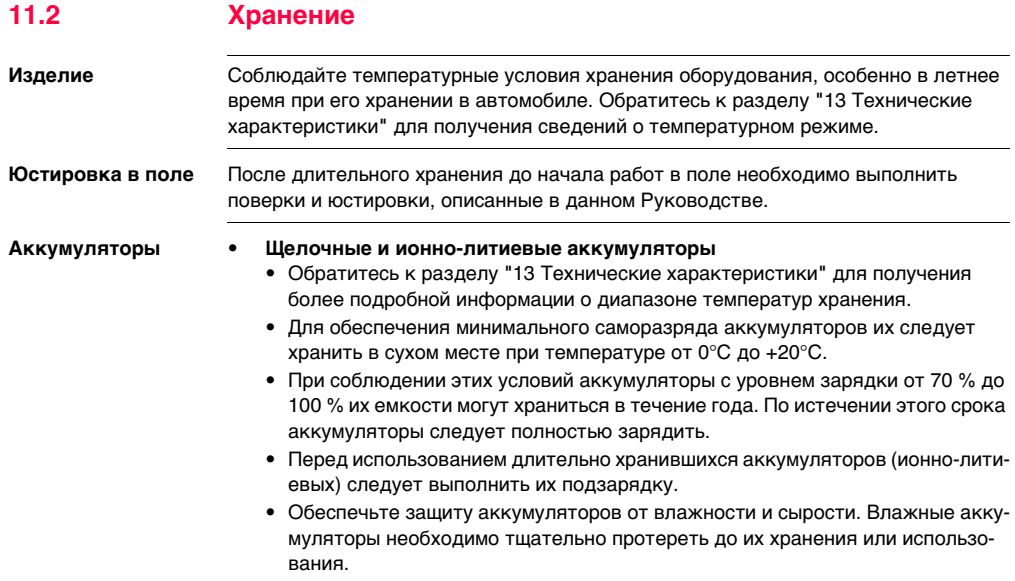

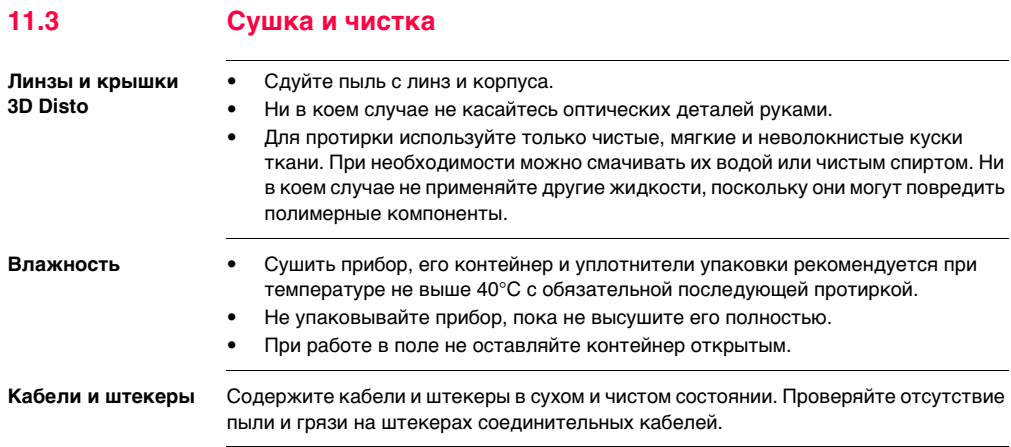

# **12 Техника безопасности**

### **12.1 Общие сведения**

**Описание** Приведенные ниже сведения служат для информирования лиц, отвечающих за прибор, и операторов, непосредственно работающих с прибором, о возможных опасностях и мерах их предупреждения.

> Ответственное за прибор лицо должно проследить, чтобы все пользователи понимали и соблюдали эти указания.

### **12.2 Штатное использование**

**Допустимое применение**

- Трехмерное измерение расстояний, высот, углов, площадей и объемов.
- Ручное и автоматическое измерение размеров помещения.
- Автоматическое измерение контуров.
- Разметка точек и схем, например, с чертежей.
- Создание чертежей.
- Фотографирование.
- Импорт/экспорт данных.
- Администрирование данных.

**Запрещенные действия**

- Работа с прибором без проведения инструктажа исполнителей по технике безопасности.
- Работа вне установленных для прибора пределов допустимого применения.
- Отключение систем обеспечения безопасности.
- Снятие паспортных табличек с информацией о возможных рисках.
- Открытие корпуса прибора, например, с помощью отвертки, за исключением случаев, специально оговоренных в инструкциях для проведения конкретных операций.
- Модификация конструкции или переделка прибора.
- Работа с прибором, имеющим явные повреждения или дефекты.
- Использование прибора с принадлежностями от других изготовителей без специального предварительного разрешения, полученного у Leica Geosystems.
- Неадекватное обеспечение безопасности на месте проведения работ, например, при измерениях на дорогах или площадках.
- Умышленное наведение прибора на людей.
- Операции по мониторингу машин и других движущихся объектов без должного обеспечения безопасности на месте работ.

 $\triangleright$ **Предупрежден ие** Запрещенные действия способны привести к травмам и материальному ущербу. В обязанности лица, отвечающего за прибор, входит информирование пользователей о возможных рисках и мерах по их недопущению. Приступать к работе разрешается только после прохождения пользователем надлежащего инструктажа по технике безопасности.

# **12.3 Ограничения по использованию**

**Окружающие условия** Инструмент предназначен для использования в условиях, пригодных для постоянного пребывания человека; он не рассчитан для работы в агрессивных или взрывоопасных средах.

 $\triangleright$ **Опасно** До начала работ в трудных и потенциально опасных для их выполнения условиях необходимо проконсультироваться с представителями местных органов охраны труда.

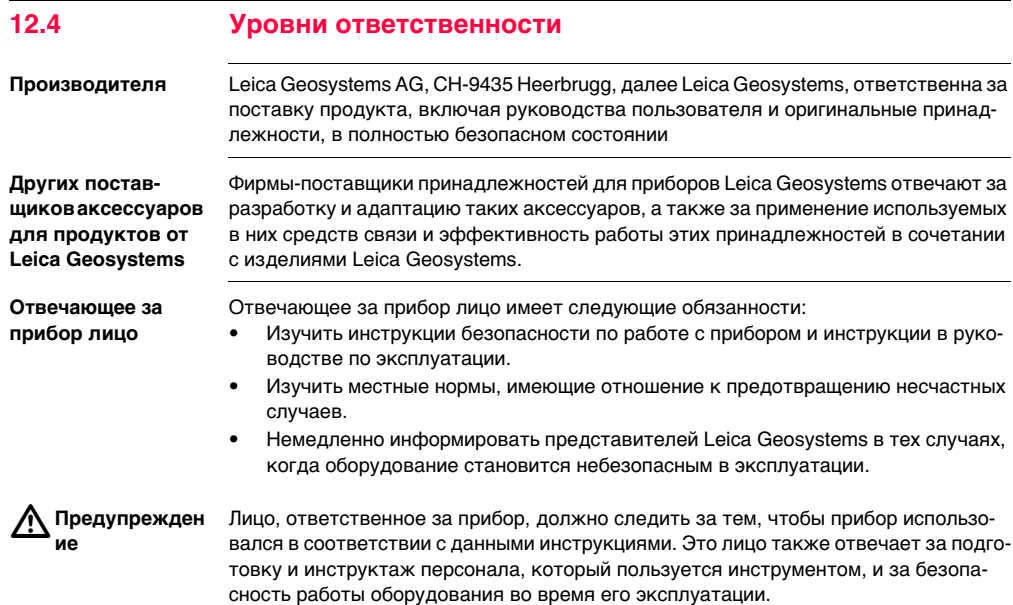

# **12.5 Риски эксплуатации**

 $\triangle$ **Предупрежден ие** Отсутствие инструкций или неадекватное их толкование могут привести к неправильному или непредусмотренному использованию оборудования, что способно создать аварийные ситуации с серьезными человеческими, материальными, финансовыми и экологическими последствиями.

#### **Меры предосторожности:**

Все пользователи должны следовать инструкциям по технике безопасности, составленным изготовителем оборудования, и выполнять указания лиц, ответственных за его использование.

# $\triangle$

**Осторожно** Постоянно следите за качеством получаемых результатов измерений, особенно в тех случаях, если инструмент подвергся сильным механическим воздействиям, либо был использован нештатным образом или применяется после длительного хранения или транспортировки.

#### **Меры предосторожности:**

Необходимо периодически проводить контрольные измерения, поверки и юстировки, описанные в данном Руководстве, особенно после возникновения нештатных ситуаций, а также перед выполнением особо важных работ и по их завершении.

 $\triangleright$ **Предупрежден ие** Во время активной работы, например, при разметке объектов, существует опасность несчастных случаев, связанных с неуделением должного внимания окружению, например, наличию препятствий в виде кабелей. **Меры предосторожности:** Лицо, ответственное за прибор, обязано предупреждать всех пользователей о возможных опасностях.  $\triangleright$ **Предупрежден ие** Недостаточное обеспечение мер безопасности на месте проведения работ может привести к опасным ситуациям, например, в условиях интенсивного движения транспорта, на строительных площадках или в промышленных зонах. **Меры предосторожности:** Всегда добивайтесь того, чтобы место проведения работ было безопасным для их выполнения. Придерживайтесь местных норм техники безопасности, направленных на снижение травматизма и обеспечения безопасности дорожного движения.

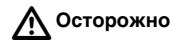

**Осторожно** Если используемые при работе с прибором принадлежности не закреплены надлежащим образом, а прибор подвергается механическому воздействию (например, удары, падение и т.п.), то возникает вероятность повреждения самого прибора и травмирования окружающих.

#### **Меры предосторожности:**

При установке инструмента на точке убедитесь в том, что все аксессуары правильно подключены, закреплены и приведены в штатное положение. Старайтесь избегать сильных механических воздействий на оборудование.

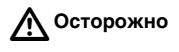

**Осторожно** Во время транспортировки или хранения заряженных батарей при неблагоприятных условиях может возникнуть риск возгорания.

### **Меры предосторожности:**

Перед транспортировкой или утилизацией прибора необходимо полностью разрядить его батареи. Включите и не выключайте его до полной разрядки батарей. При транспортировке или доставке батарей ответственный за работу с прибором должен проверить соблюдение местных и международных стандартов. Перед транспортировкой оборудования обязательно свяжитесь с представителями компании-перевозчика.

 $\triangleright$ **Предупрежден ие** Использование не рекомендованных Leica Geosystems зарядных устройств может повредить аккумуляторные батареи. Кроме того, это способно привести к их возгоранию или взрыву. **Меры предосторожности:** Для зарядки аккумуляторов используйте только рекомендованные Leica Geosystems зарядные устройства.  $\triangleright$ **Предупрежден ие** Сильные механические воздействия, высокая температура и погружение в различные жидкости способно привести к нарушению герметичности аккумуляторов, их возгоранию или взрыву. **Меры предосторожности:** Оберегайте аккумуляторы от ударов и высоких температур. Не роняйте и не погружайте их в жидкости.

 $\triangle$ **Предупрежден ие** Выбрасывать разряженные батареи с бытовыми отходами запрещено. Берегите окружающую среду. Сдавайте батареи в пункты утилизации, соблюдая государственные и местные требования.

Ненадлежащая утилизация изделия грозит следующим:

- Возгорание полимерных компонентов может привести к выделению ядовитых газов, опасных для здоровья.
- Механические повреждения или сильный нагрев аккумуляторов способны привести к их взрыву и вызвать отравления, ожоги и загрязнение окружающей среды.
- При небрежном хранении оборудования оно может оказаться в пользовании случайных лиц, не знакомых с нормами безопасности. В результате могут пострадать они сами и посторонние лица. Существует и вероятность нанесения вреда окружающей среде.

### **Меры предосторожности:**

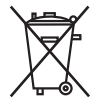

Не следует выбрасывать отработанные батареи вместе с бытовыми отходами.

Утилизация прибора должна быть выполнена с соблюдением действующих государственных норм и требований.

Жестко ограничивайте доступ к оборудованию случайных лиц.

Информацию об организации сбора и уничтожения отходов можно скачать с домашней страницы компании Leica Geosystems по адресу http://www.leica-geosystems.com/treatment или у местного дилераLeica Geosystems.  $\triangleright$ **Предупрежден ие** Ремонт приборов имеют право выполнять только работники официальных мастерскихLeica Geosystems.

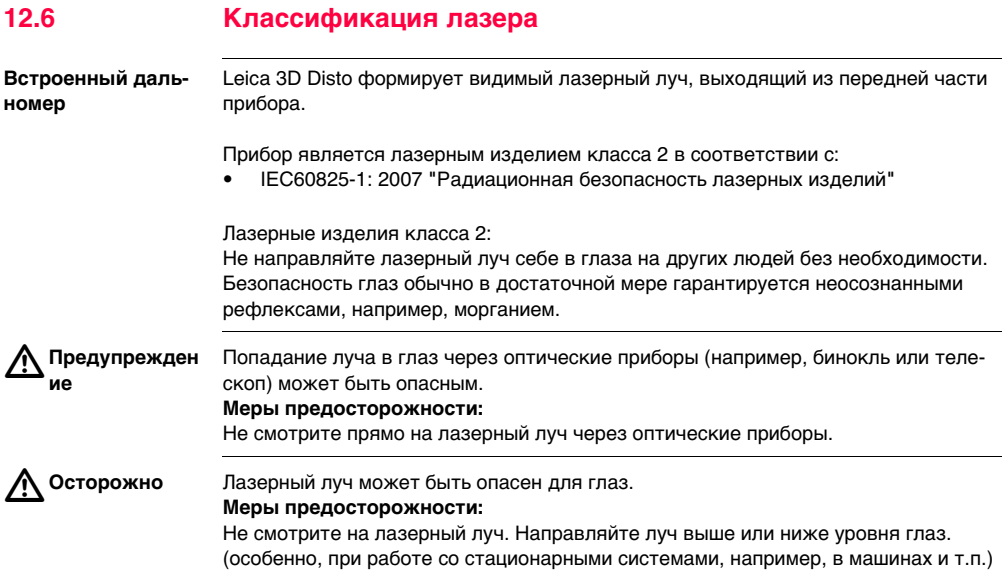

### **Маркировка**

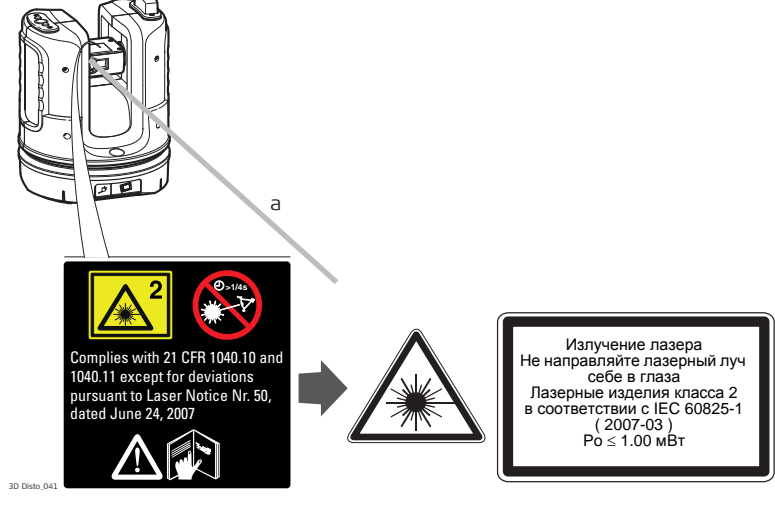

a) Лазерный луч

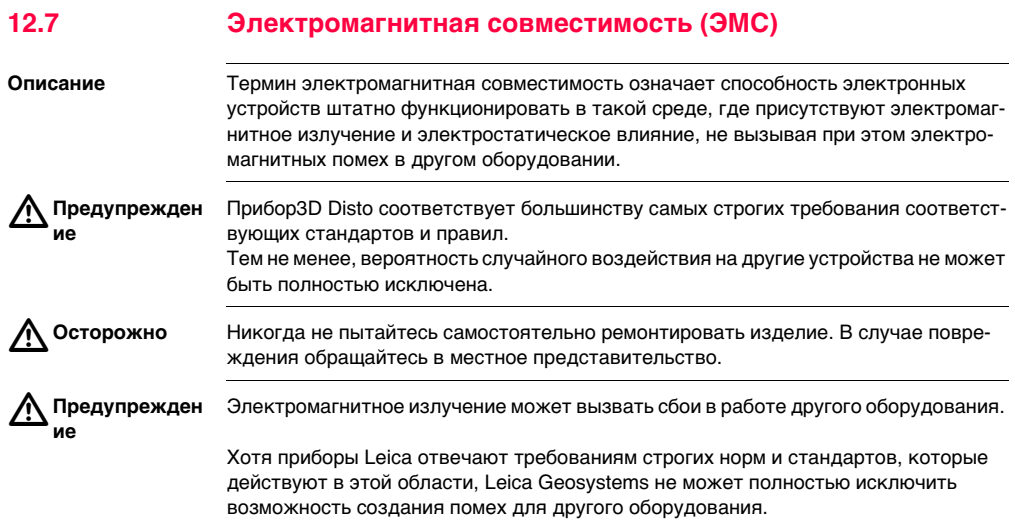

**Осторожно** Вероятность наведения помех в другом оборудовании возникает при использовании прибора совместно с принадлежностями от других изготовителей, например, полевыми и персональными компьютерами, портативными рациями, нестандартными кабелями, внешними аккумуляторами.

#### **Меры предосторожности:**

Используйте только то оборудование и принадлежности, которые рекомендуются фирмой Leica Geosystems. В случае совместного использования с прибором они должны отвечать строгим требованиям, оговоренным действующими директивами и стандартами. При использовании компьютеров и раций обратите внимание на информацию об их электромагнитной совместимости, которую должен предоставить их изготовитель.

# $\triangleright$

 $\triangleright$ 

**Осторожно** Помехи, создаваемые электромагнитным излучением, могут приводить к превышению допустимых пределов ошибок измерений.

> Хотя инструменты Leica отвечают строгим требованиям норм и стандартов EMC, Leica Geosystems не может полностью исключить возможность того, что их нормальная работа может нарушаться интенсивным электромагнитным излучением, например, вблизи радиопередатчиков, раций, дизельных электрогенераторов.

### **Меры предосторожности:**

Контролируйте качество результатов, полученных в подобных условиях.

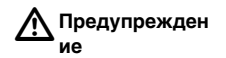

Работа прибора с присоединенными с одного конца кабелями (например, с присоединенным кабелем для подключения к внешнему источнику питания или с присоединенным только к прибору кабелем связи) может привести к превышению допустимого уровня электромагнитного излучения и нарушению штатной работы другой аппаратуры.

### **Меры предосторожности:**

Во время работы с прибором кабели соединения, например, с внешним аккумулятором, должны быть подключены с обоих концов.

### **Работа с беспроводной сетью**

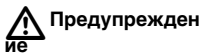

Электромагнитное излучение может вызывать помехи в другом оборудовании, в установках, в медицинских устройствах, например кардиостимуляторы или слуховые аппараты и в самолете. А также, может влиять на людей и животных. **Меры предосторожности:**

Несмотря на то, что изделие встречается в комбинации с радио- или цифровыми телефонными устройствами, рекомендованными компанией Leica Geosystems, и в отношении такой комбинации действуют строгие правила и стандарты, Leica Geosystems не может полностью исключить вероятность нарушения работы другого оборудования и воздействия на людей или животных.

- Не используйте прибор в непосредственной близости от бензозаправочных станций, химических установок и на взрывоопасных объектах.
- Не включайте прибор рядом с медицинским оборудованием.
- Не включайте прибор на борту самолета.
- Не оставайтесь длительное время рядом с включенным прибором.

www.rusgeocom.ru

# **12.8 Нормы FCC (применимы в США)**

 $\triangle$ **Предупрежден ие**

Данное оборудование было протестировано и признано полностью удовлетворяющим требованиям для цифровых устройств класса B, в соответствии с разделом 15 Норм FCC.

Эти требования были разработаны для того, чтобы обеспечить разумную защиту против помех в жилых зонах.

Данное оборудование генерирует, использует и может излучать электромагнитную энергию и, если оно установлено и используется с нарушением инструкций, может вызывать помехи для радиосвязи. Тем не менее, нет гарантий того, что такие помехи не будут возникать в конкретной ситуации даже при соблюдении инструктивных требований.

Если данное оборудование создает помехи в радио- или телевизионном диапазоне, что может быть проверено включением и выключением инструмента, пользователь может попробовать снизить помехи одним из указанных ниже способов:

- Поменять ориентировку или место установки приемной антенны.
- Увеличить расстояние между оборудованием и приемником.
- Подсоединить оборудование к другой линии электросети по сравнению с той, к которой подключен приемник радио или ТВ-сигнала.
- Обратиться к дилеру или опытному технику-консультанту по радиотелевизионному оборудованию.

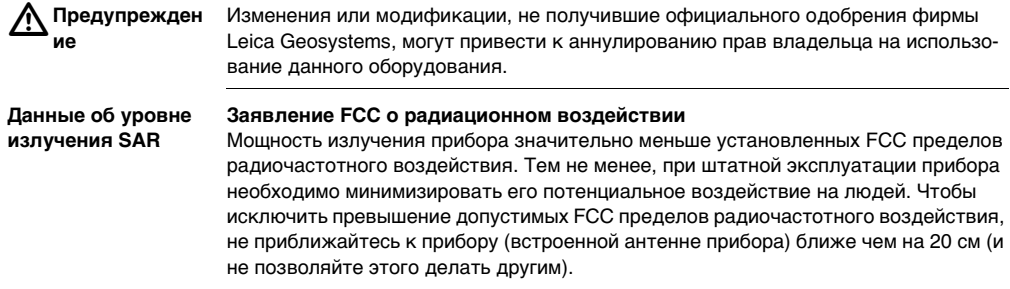

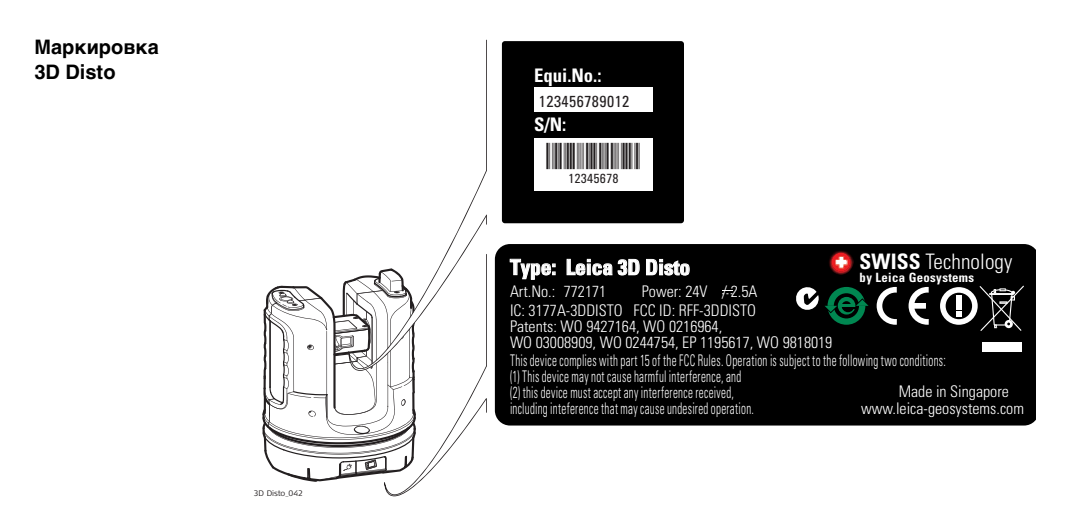

### **Маркировка блока управления Art.No.:** 123456 123456 **S.No.:** PC102302494 102302494 3D Disto\_044 **Маркировка RM100**  *Type:* **RM100** Art.No.: 780994 **пульта дистанционного управления** Power: 1.5V m/ 0.4A<br>Leica Geosystems AG F CH-9435 Heerbrugg Manufactured: **RM10<sup>0</sup>** 3D Disto\_043

www.rusgeocom.ru
**Соответствие национальным нормам**

### **12.9 Соответствие национальным нормам**

Настоящим компания Leica Geosystems AG, заявляет, что прибор соответствует всем основным требованиям и другим соответствующим положениям директив ЕС. Полный текст по этому поводу имеется на http://www.leica-geosystems.com/ce.

• Франция

В отношении Европейского экономического пространства: Использование беспроводных изделий (или функции беспроводной связи этого изделия) ограничено во Франции использованием во внутренних помещениях.

• Япония

Министерством Внутренних дел и Связи данному устройству был присвоен индекс согласно "Указу о сертификации на соответствие техническим требованиям и т.д. указанного радиооборудования ( 特定無線設備の技術基準適合証明 等に関する規則 )", Статья 2-1-xx "Данное устройство не подлежит изменениям (в протичном случае присвоенный индекс будет признан недействительным)"

Данное оборудование имеет Сертификат проверки типа, выданный на основании закона о радиоустройствах.

本機器は電波法に基づく工事設計認証を取得しています

• Соответствие национальным нормам, которые не входят в FCC, статья 15, или Директиву 1999/5/EC, должно проверяться и согласовываться до начала использования оборудования.

# <span id="page-218-0"></span>**13 Технические характеристики**

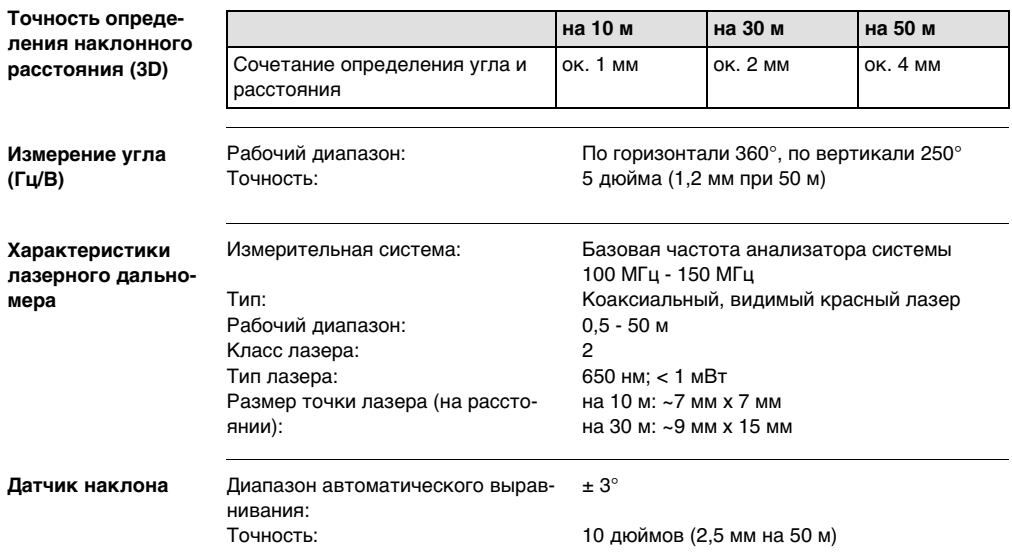

1°/мм

### **Видоискатель**

<span id="page-219-0"></span>Масштабирование (увеличение): 1x, 2x, 4x, 8x Поле обзора (на 10 м): 1x: 3,40 м x 2,14 м 2x: 1,70 м x 1,07 м

4x: 0,85 м x 0,54 м 8x: 0,42 м x 0,27 м

### **Чувствительность пузырькового указателя Работа с прибором**

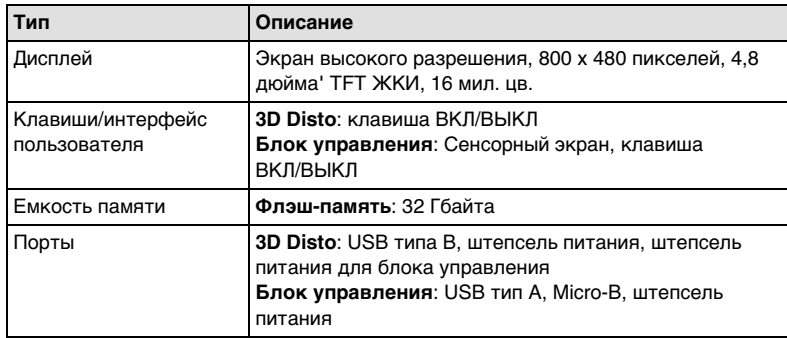

www.rusgeocom.ru

### **Обмен данными**

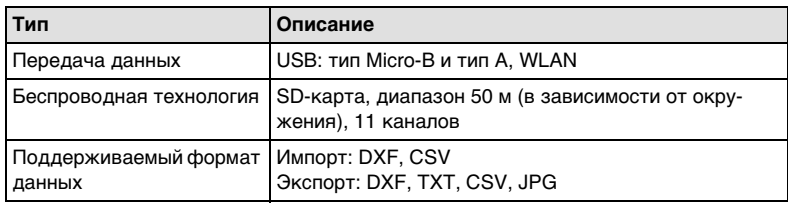

**Питание**

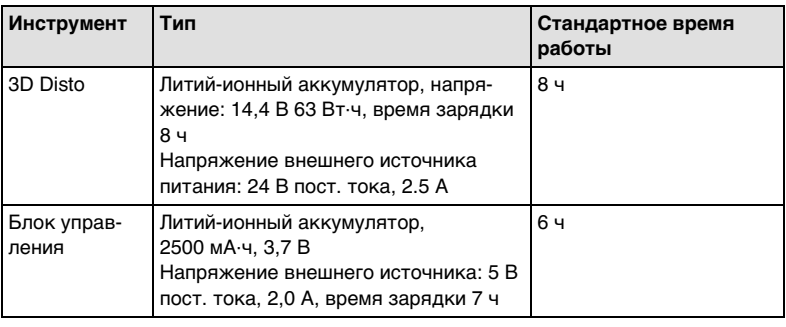

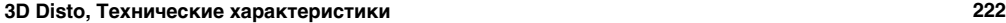

<span id="page-221-5"></span><span id="page-221-0"></span>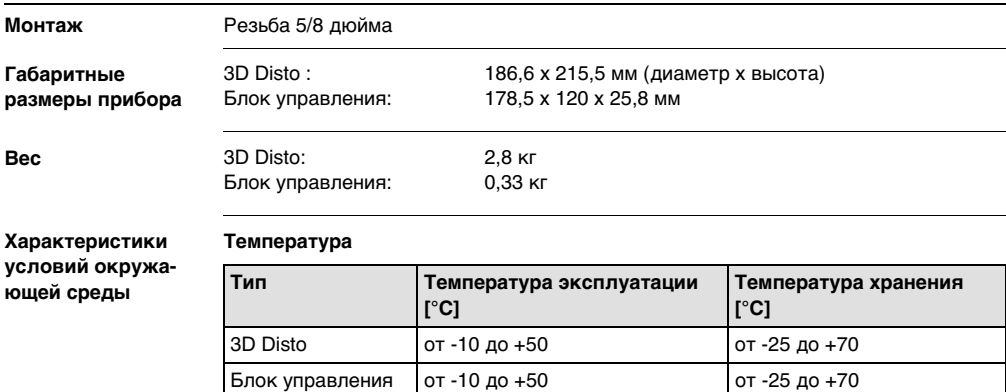

### <span id="page-221-4"></span><span id="page-221-3"></span><span id="page-221-2"></span><span id="page-221-1"></span>**Защита от пыли, песка и воды**

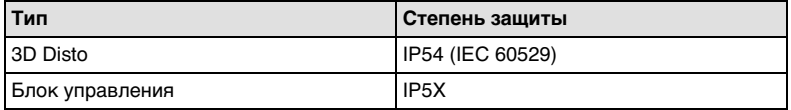

### **Влажность**

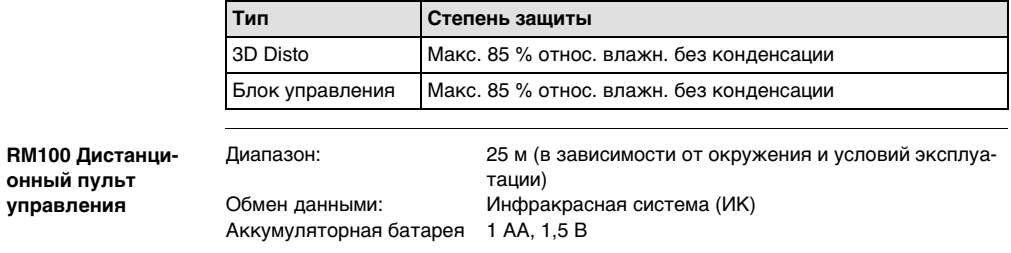

**RM100 Дистанционный** 

### **14 Ограниченная международная гарантия, лицензионное соглашение по программному обеспечению**

<span id="page-223-0"></span>**Ограниченная международная гарантия**

На данное изделие распространяются положения и условия международной ограниченной гарантии, которую можно загрузить с домашней страницы компании Leica Geosystems по адресу http://www.leica-geosystems.com/internationalwarranty или взять в местном представительстве Leica Geosystems. Указанная гарантия является исключительной и заменяет собой все другие гарантии, требования или условия, явные или косвенные, установленные фактически, юридически или иным образом, включая гарантии, требования или условия годности для продажи, пригодности для той или иной цели, удовлетворительности качества и патентной чистоты, все из которых теряют свою силу.

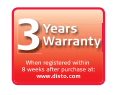

На прибор 3D Disto распространяется трехлетняя\* гарантия компании Leica Geosystems.

Более подробную информацию можно найти на веб-сайте: https://myworld.leica-geosystems.com

С сохранением всех прав на изменения (чертежей, описаний, технических характеристик).

\* Для оформления трехлетней гарантии прибор 3D Disto необходимо зарегистрировать на веб-сайте https://myworld.leica-geosystems.com в течение восьми недель с даты приобретения. На незарегистрированные приборы распространяется двухлетняя гарантия.

**Лицензионное соглашение по программному обеспечению**

Данный прибор поставляется с уже установленным программным обеспечением (ПО), либо в комплекте с компьютерным носителем данных, на котором оно записано; кроме этого, ПО можно загрузить из Интернета с предварительного разрешения Leica Geosystems. Это программное обеспечение защищено авторскими и другими правами на интеллектуальную собственность, поэтому его использование должно осуществляться в соответствии с лицензионным соглашением между Вами и Leica Geosystems, которое охватывает такие аспекты как рамки действия этого соглашения, гарантии, права на интеллектуальную собственность, ответственность сторон, применимое законодательство и рамки юрисдикции. Внимательно следите за тем, чтобы Ваша деятельность соответствовала условиям лицензионного соглашения с Leica Geosystems.

Текст этого соглашения поставляется вместе со всеми программными продуктами, его также можно скопировать с сайта Leica Geosystems http://www.leica-geosystems.com/swlicense, или получить у местного дистрибьютора Leica Geosystems.

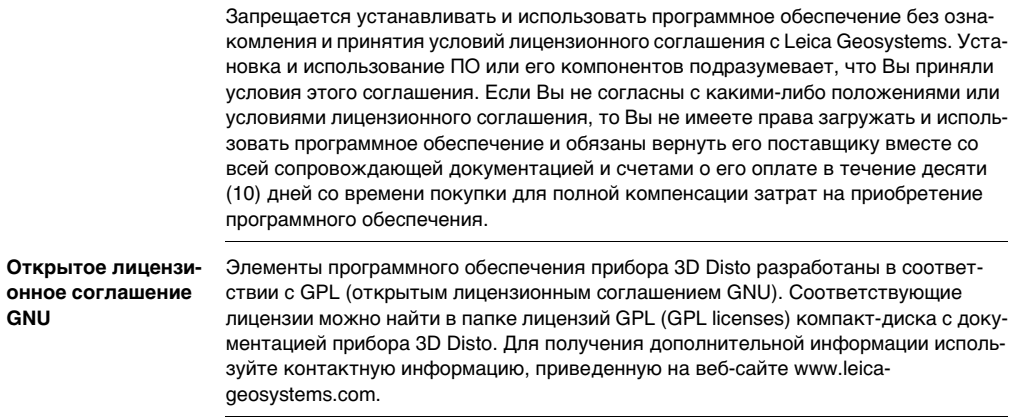

## Алфавитный указатель

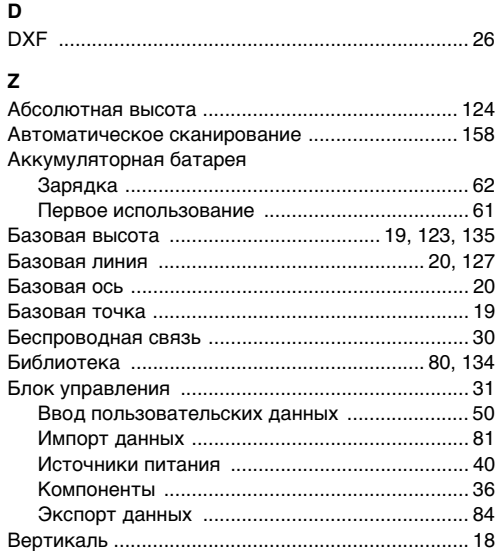

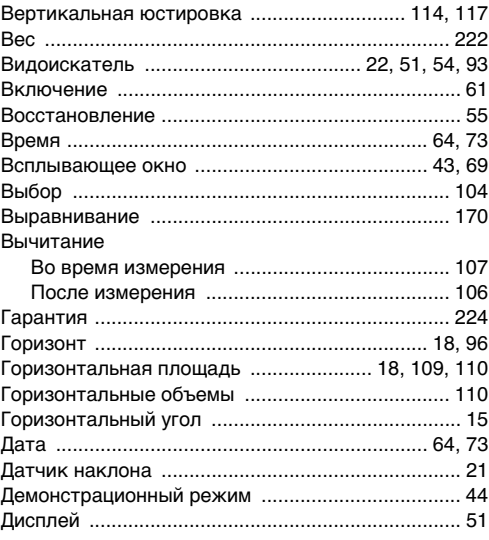

### 3D Disto, Алфавитный указатель

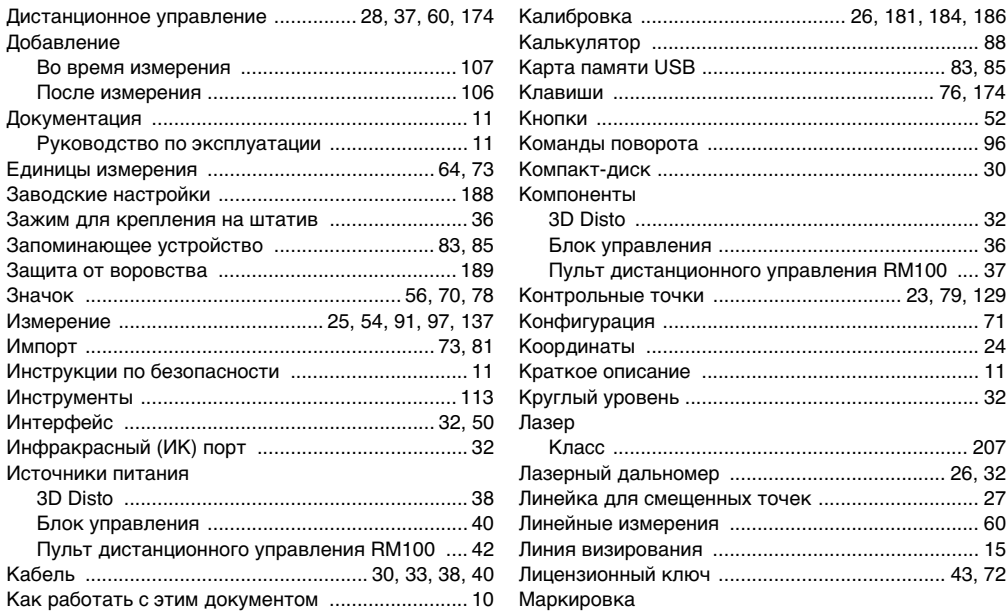

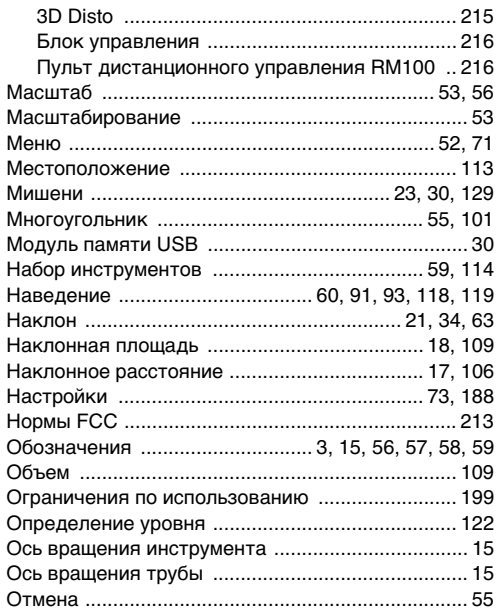

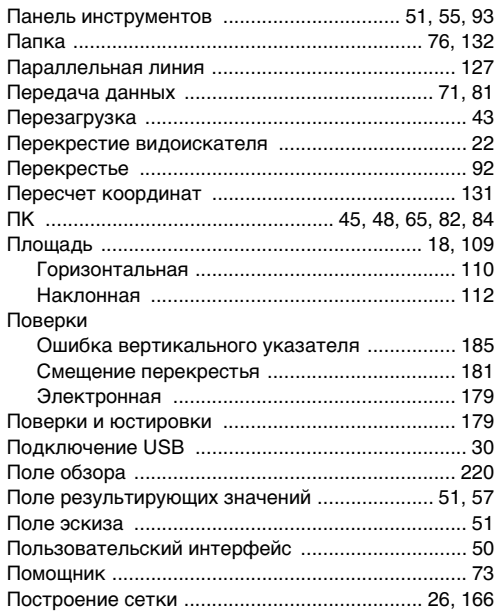

### **3D Disto, Алфавитный указатель 230**

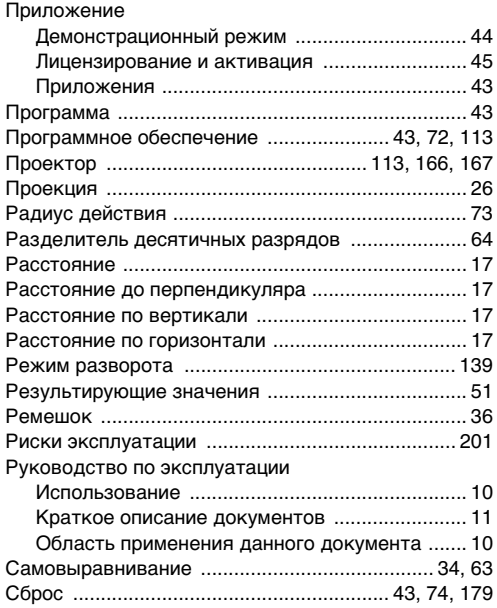

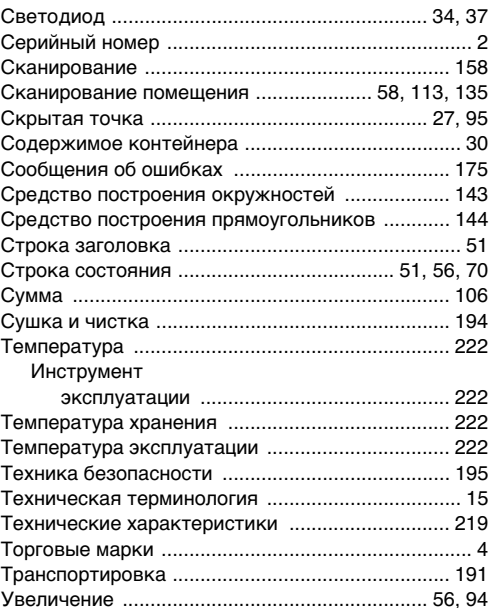

### Угол

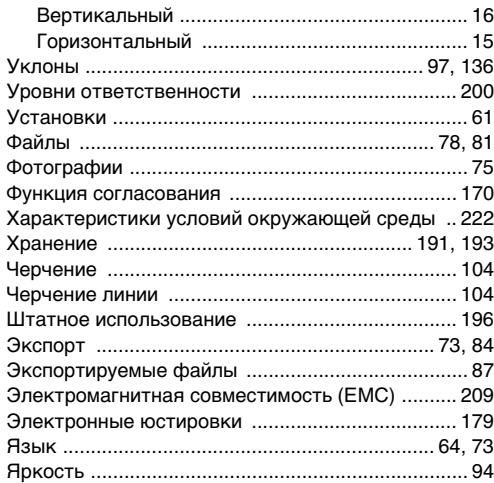

### **Тотальный контроль качества (TQM): это наше обязательство перед клиентами.**

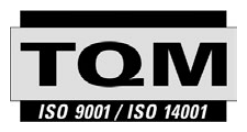

Leica Geosystems AG, Heerbrugg, Швейцария, сертифицирована как компания, обеспечивающая систему контроля качества, соответствующую Международным стандартам контроля и управления качеством (стандарт ISO 9001) и систем охраны окружающей среды (стандарт ISO 14001).

**Обратитесь к местному представителю фирмы Leica для получения более подробной информации о нашей программе TQM.**

#### **Патенты:**

WO 9427164 WO 0216964 US 5949531 WO 0244754 EP 1195617 WO 9818019

**Leica Geosystems AG**

Heinrich-Wild-Strasse CH-9435 Heerbrugg Switzerland Телефон: +41 71 727 31 31

**www.leica-geosystems.com**

- when it has to be right

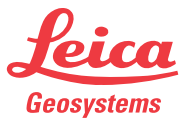

www.rusgeocom.ru